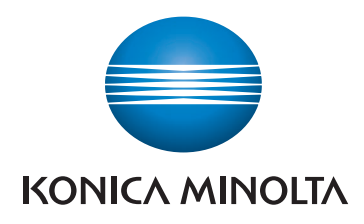

# bizhub 225i **USER'S GUIDE COPY**

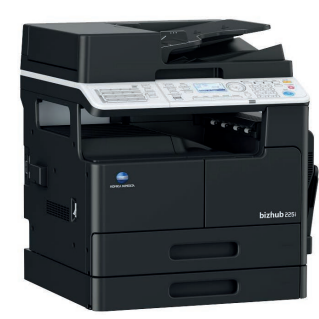

Giving Shape to Ideas

**Contract Contract Contract Contract Contract Contract Contract Contract Contract Contract Contract Contract Contract Contract Contract Contract Contract Contract Contract Contract Contract Contract Contract Contract Contr** 

# **Table of contents**

### 1 Introduction

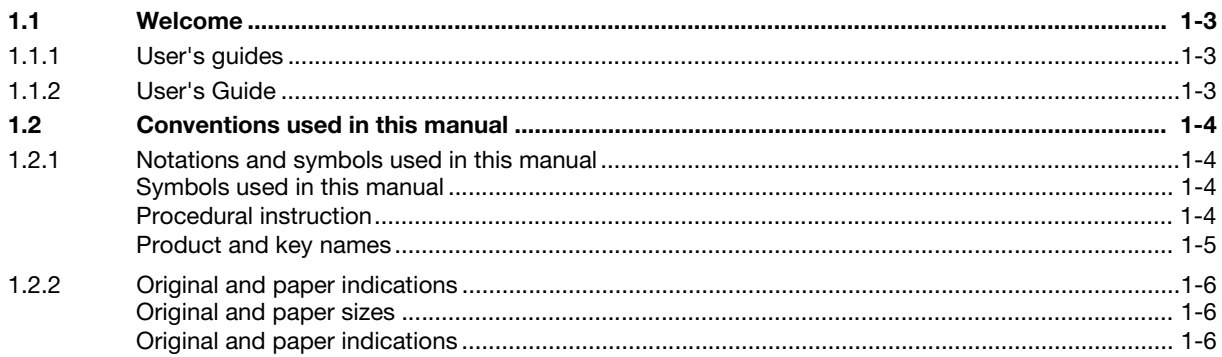

### **Before Using This Machine**  $\overline{2}$

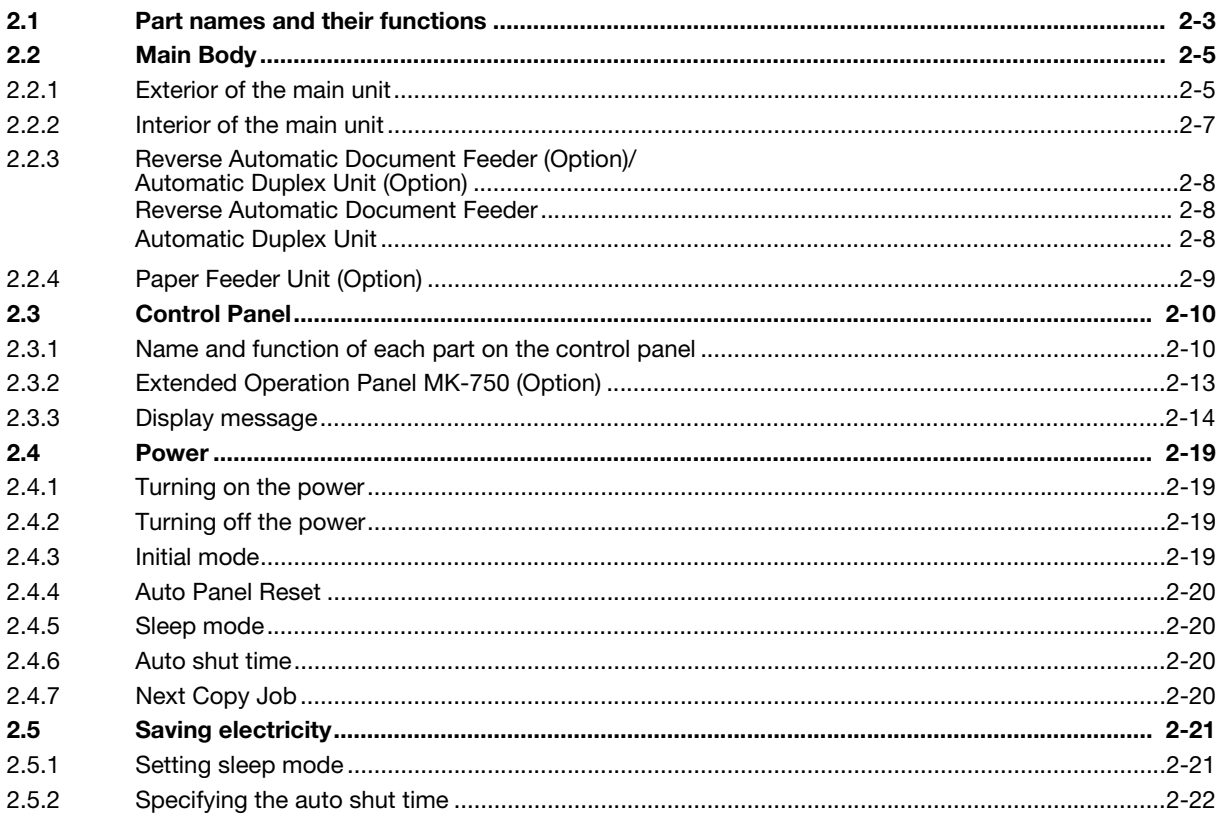

### **Before Making Copies**  $3<sup>1</sup>$

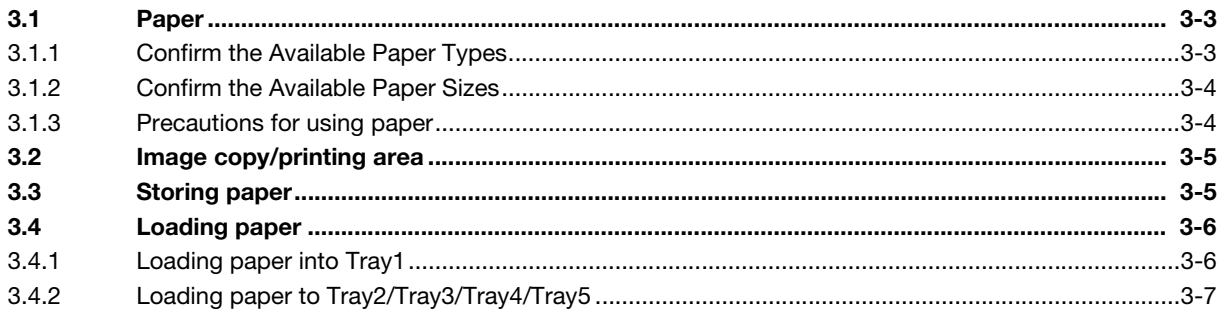

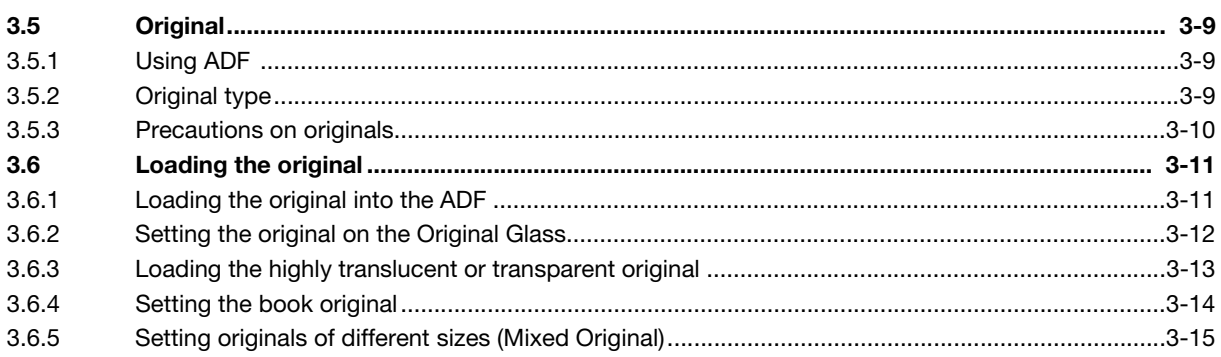

### **Making Copies**  $\overline{4}$

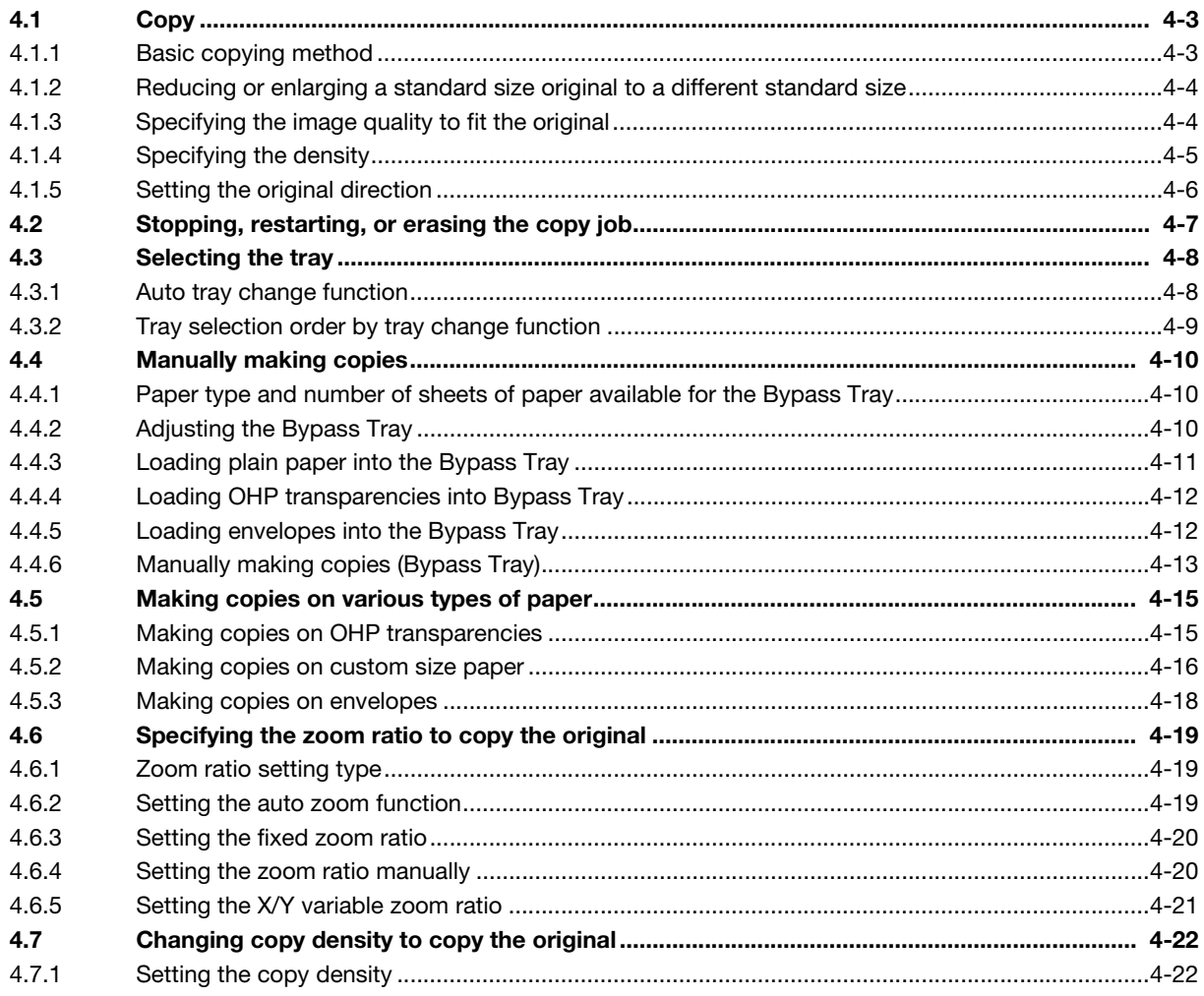

### **Making Copies in Advanced Manner** 5

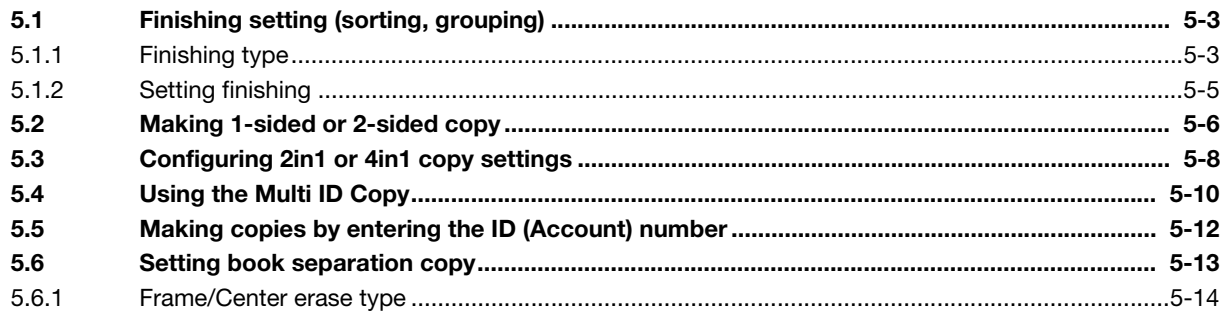

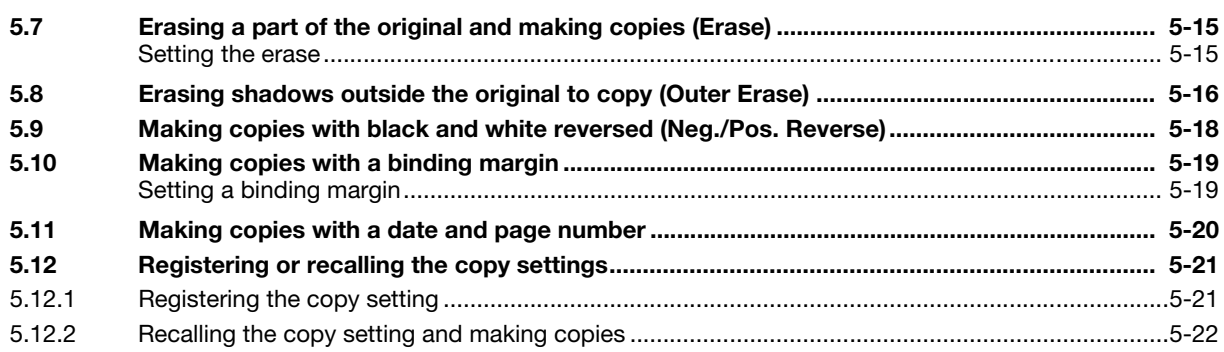

### **Utility and Copy Settings**  $6\overline{6}$

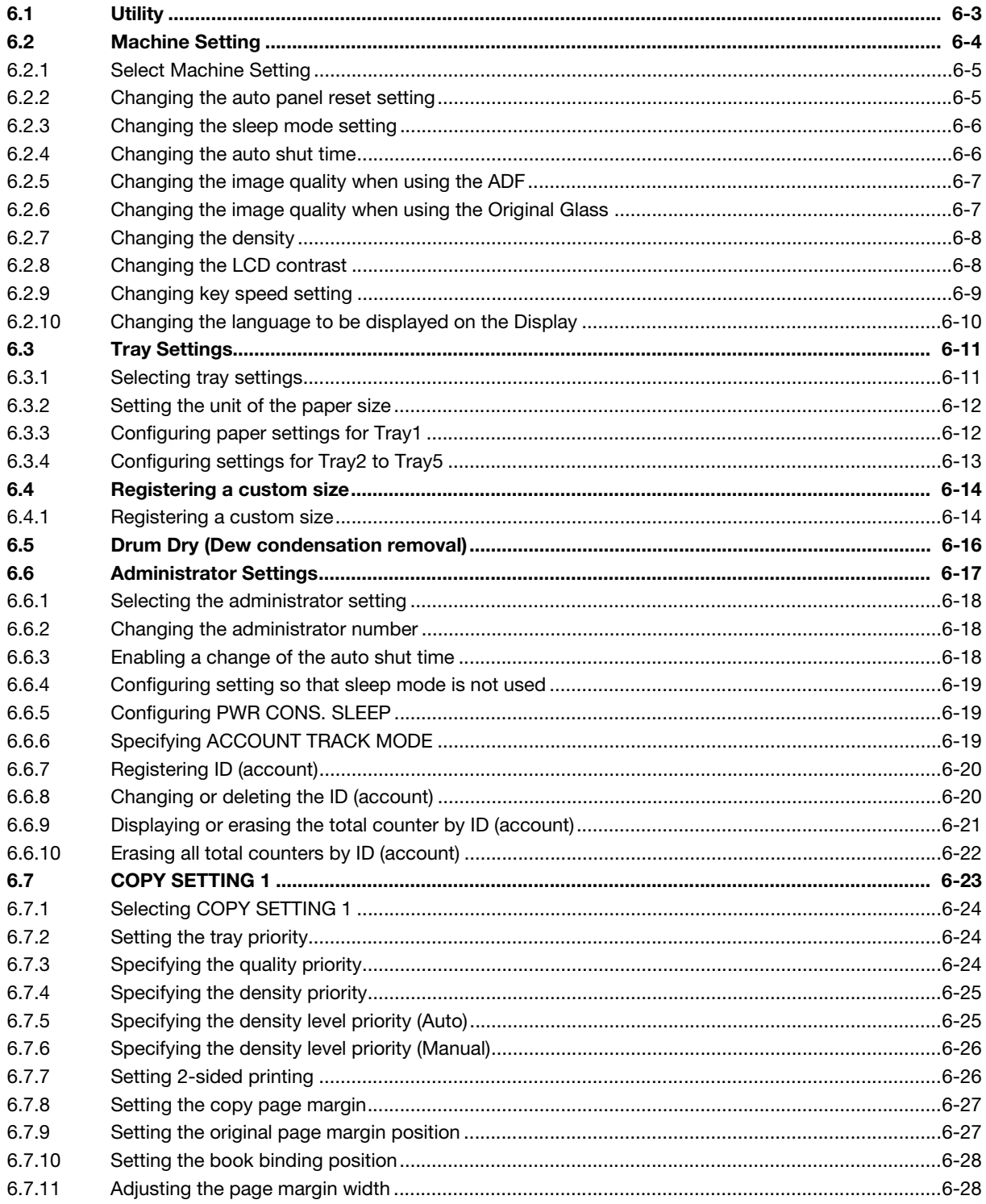

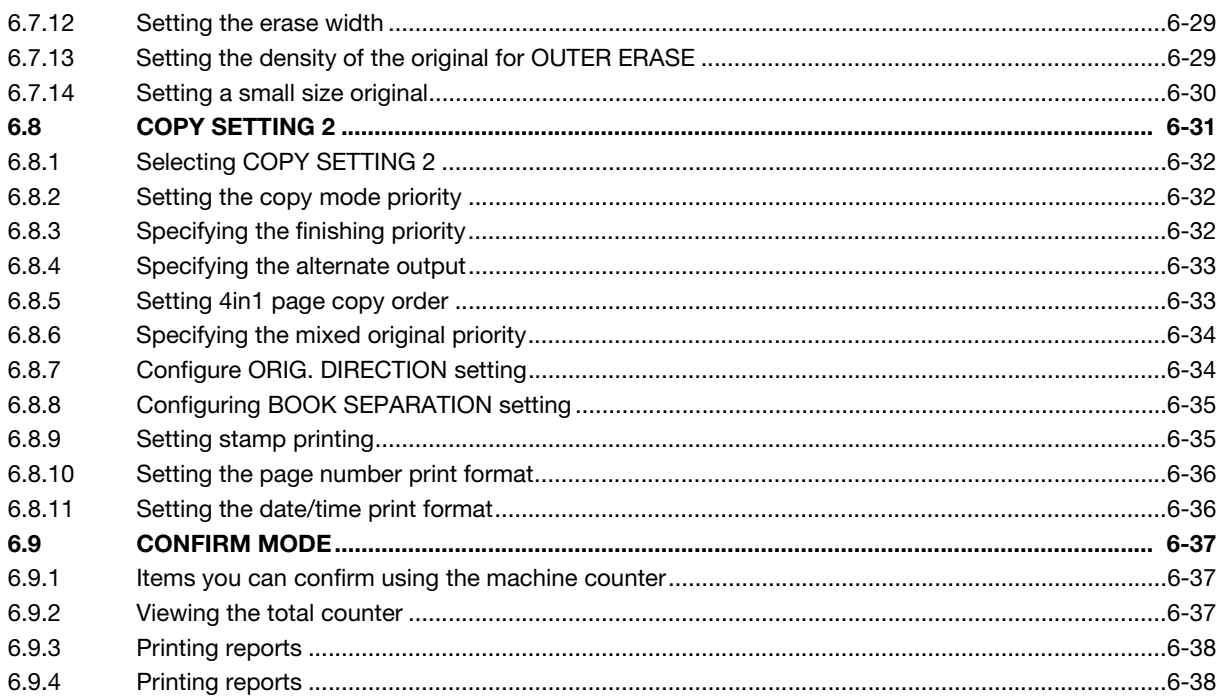

# 7 If you suspect a failure then do the following

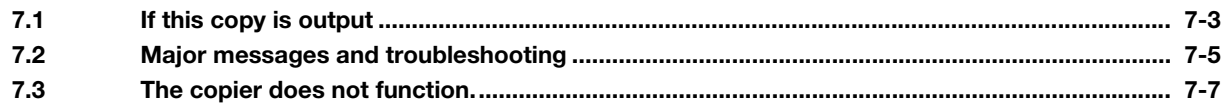

### 8 Others

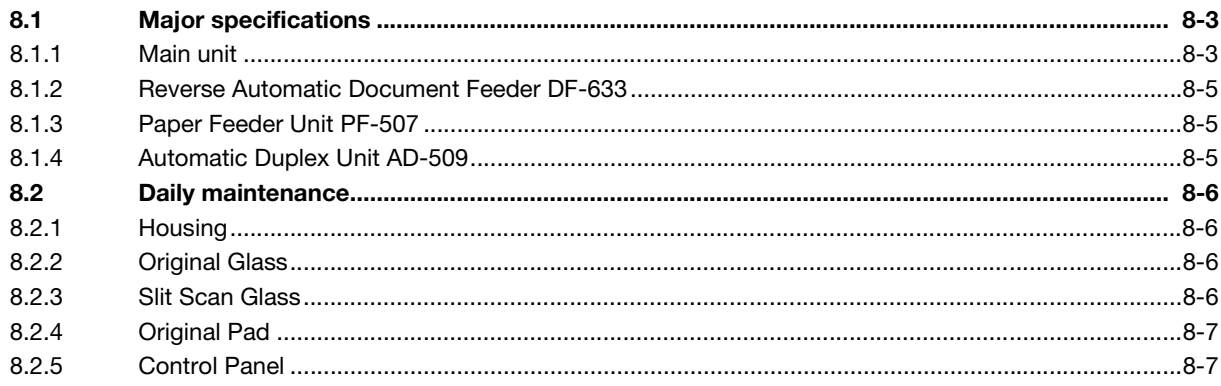

### 9 Index

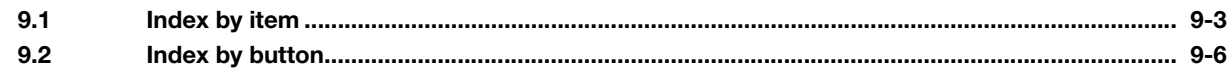

# [Introduction](#page-8-4)

# <span id="page-8-4"></span><span id="page-8-0"></span>1 Introduction

### 1.1 Welcome

<span id="page-8-1"></span>Thank you for purchasing this machine.

This User's Guide describes the functions, operating instructions, precautions for correct operation, and simple troubleshooting guidelines of this machine. In order to obtain maximum performance from this product and use it effectively, please read this User's Guide as necessary.

### 1.1.1 User's guides

<span id="page-8-2"></span>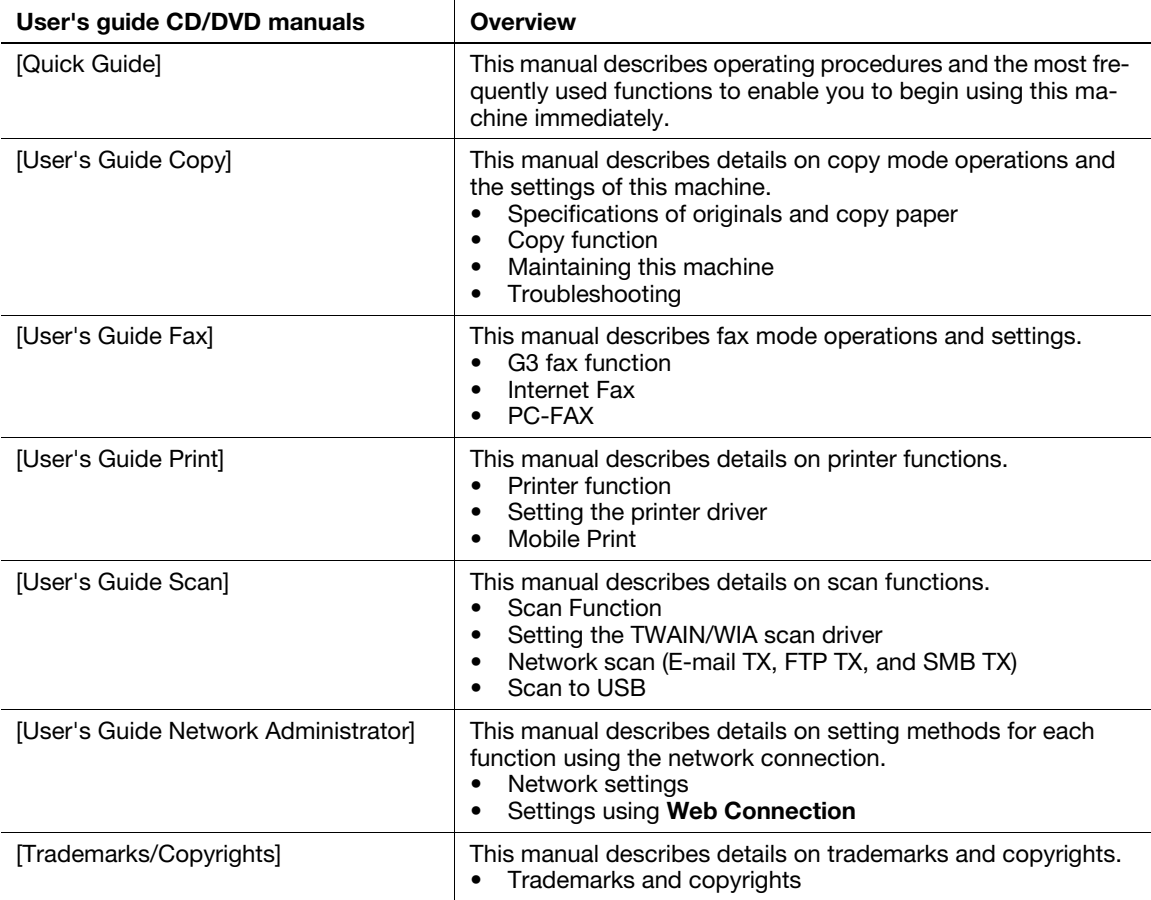

### 1.1.2 User's Guide

<span id="page-8-3"></span>This User's Guide is intended for users ranging from those using this machine for the first time to administrators.

It describes basic operations, functions that enable more convenient operations, maintenance procedures, simple troubleshooting operations, and various setting methods of this machine.

Note that basic technical knowledge about the product is required to enable users to perform maintenance work or troubleshooting operations. Limit your maintenance and troubleshooting operations to the areas explained in this manual.

Should you experience any problems, please contact our service representative.

### <span id="page-9-0"></span>1.2 Conventions used in this manual

### 1.2.1 Notations and symbols used in this manual

<span id="page-9-1"></span>Symbols are used in this manual to express various types of information.

The following describes each symbol related to correct and safe usage of this machine.

### <span id="page-9-2"></span>Symbols used in this manual

### **AWARNING**

This symbol indicates that a failure to heed the instructions may lead to death or serious injury.

### **ACAUTION**

This symbol indicates that a failure to heed the instructions may lead to mishandling that may cause injury or property damage.

This symbol indicates a risk that may result in damage to this machine or documents. Follow the instructions to avoid property damage.

### $\mathbb F$  Tips

This symbol indicates supplemental information of a topic as well as options required to use a function.

### Note

This symbol indicates supplemental information of a topic.

### dReference

This symbol indicates reference functions related to a topic.

### **Example 3 Related setting**

This shows the settings related to a particular topic for any user.

### Related setting (for the administrator)

This shows the settings related to a topic only for administrators.

### <span id="page-9-3"></span>Procedural instruction

- $\checkmark$  This check mark indicates an option that is required in order to use conditions or functions that are prerequisite for a procedure.
- 1 This format number "1" represents the first step.
- 2 This format number represents the order of serial steps.
	- $\rightarrow$  This symbol indicates a supplementary explanation of a procedural instruction.

The operation procedures are described using illustrations.

 $\rightarrow$  This symbol indicates transition of the Display to access a desired menu item.

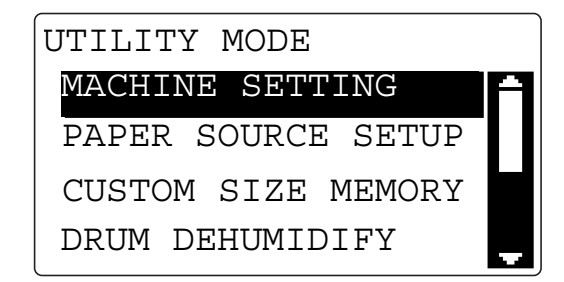

This symbol indicates a desired page.

# **A**Reference

This symbol indicates a reference.

View the reference as required.

### <span id="page-10-0"></span>Product and key names

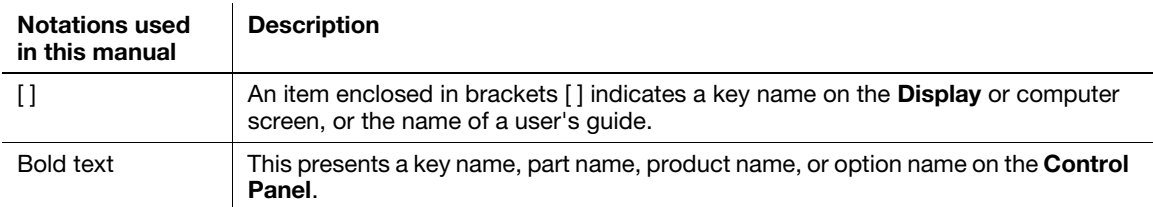

## 1.2.2 Original and paper indications

### <span id="page-11-1"></span><span id="page-11-0"></span>Original and paper sizes

The following explains the indication for originals and paper described in this manual.

When indicating the original or paper size, the Y side represents the width and the X side the length.

<span id="page-11-2"></span>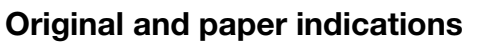

 $\Box$  indicates the paper size with the length (X) being longer than the width (Y).

 $\Box$  indicates the paper size with the length (X) being shorter than the width (Y).

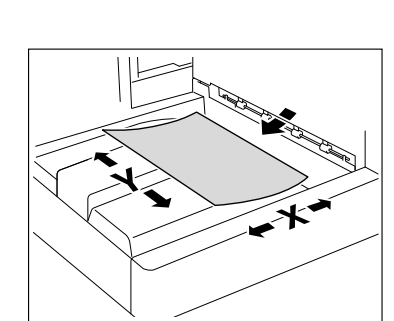

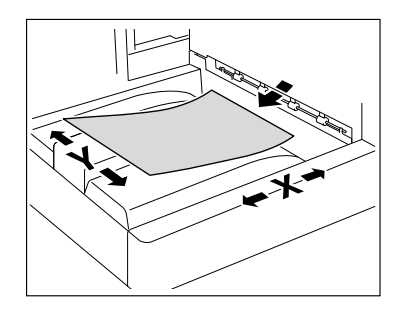

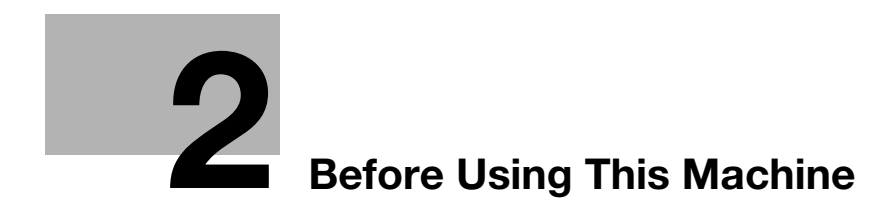

# <span id="page-14-2"></span><span id="page-14-0"></span>2 Before Using This Machine

### 2.1 Part names and their functions

<span id="page-14-1"></span>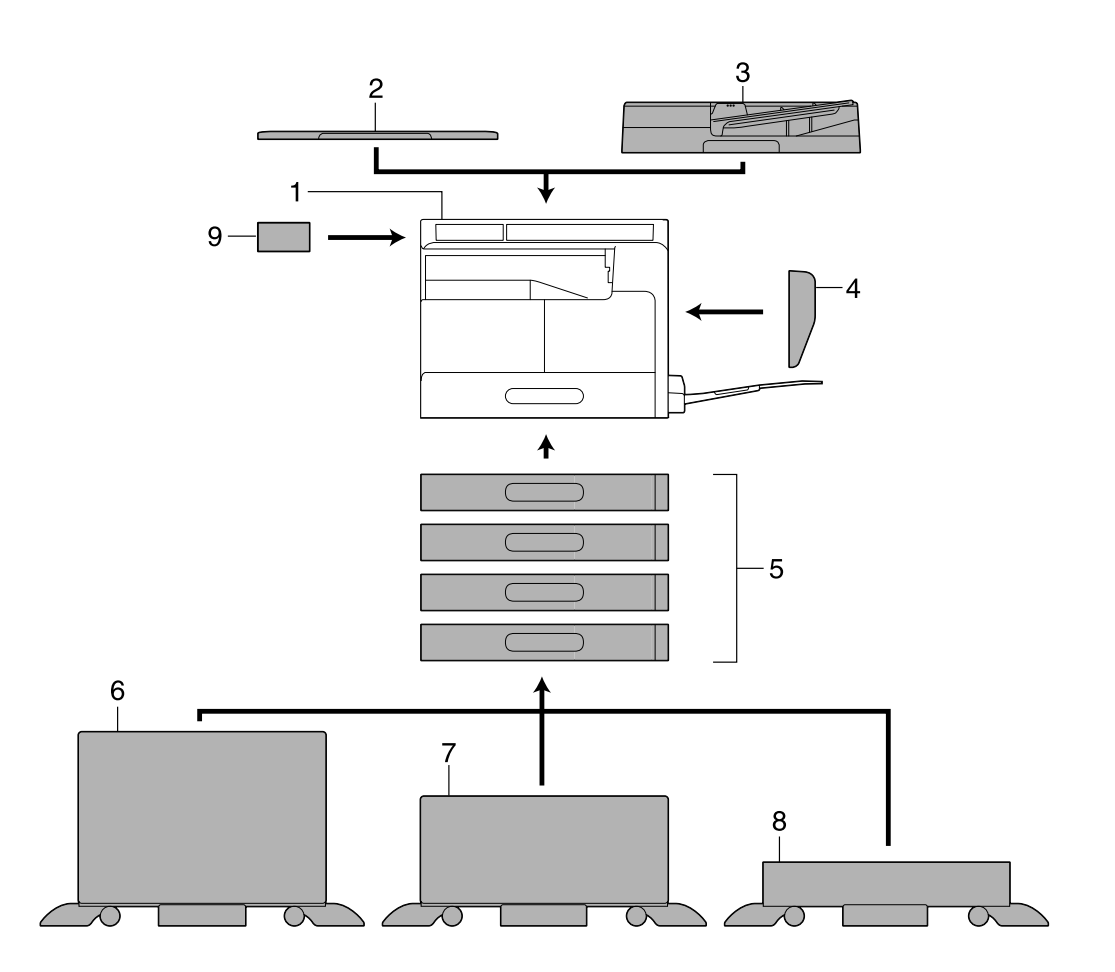

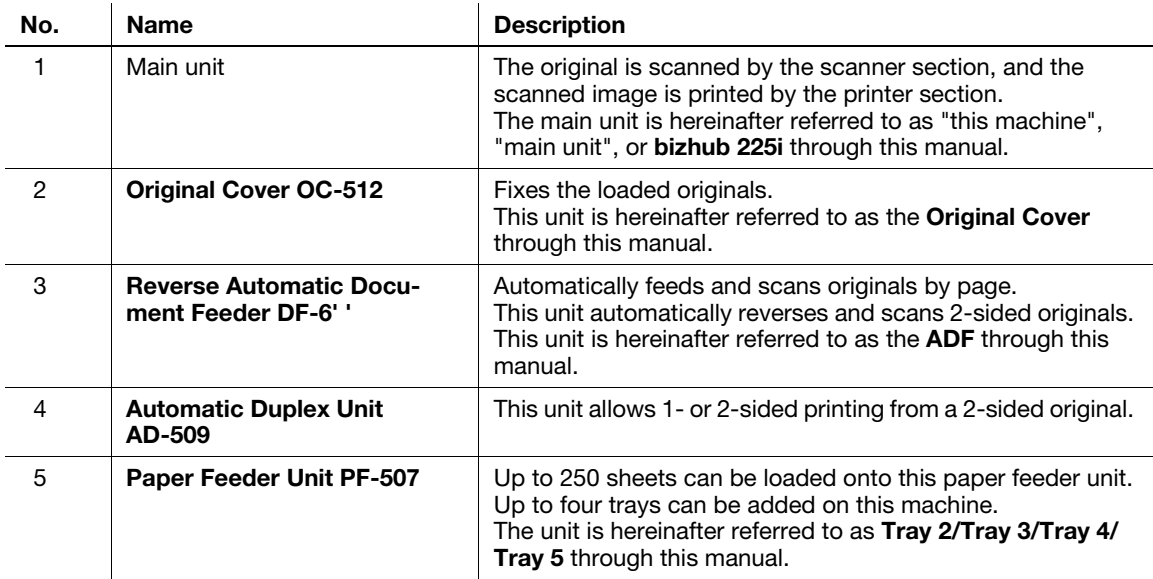

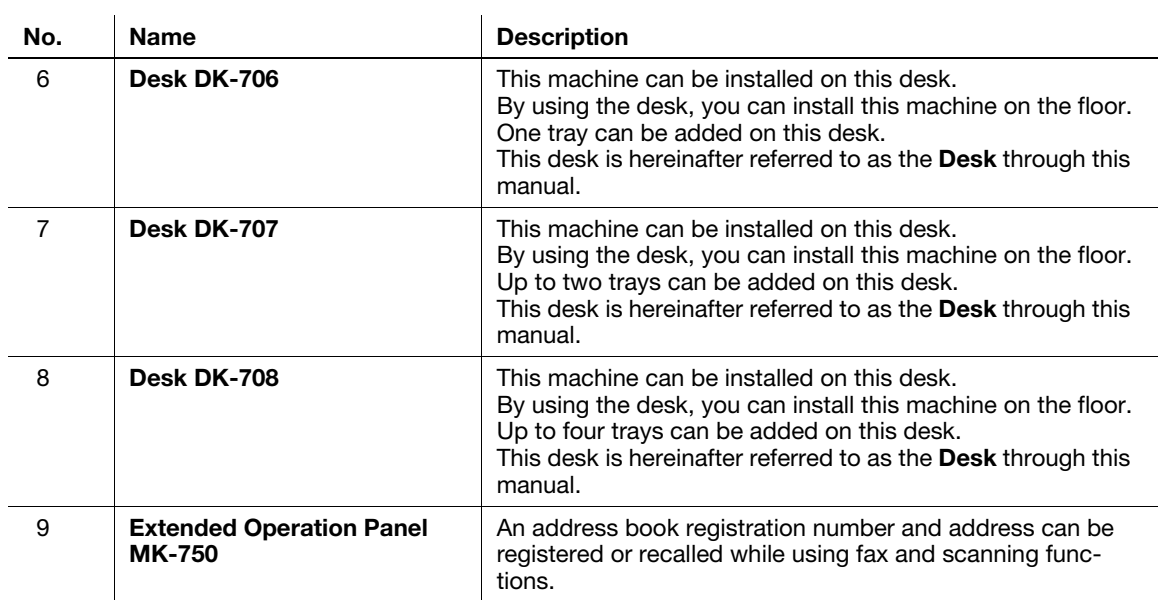

The following options are built into this machine and are not shown in the figure.

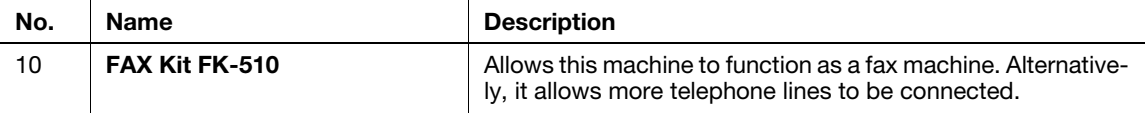

# <span id="page-16-0"></span>2.2 Main Body

### <span id="page-16-1"></span>2.2.1 Exterior of the main unit

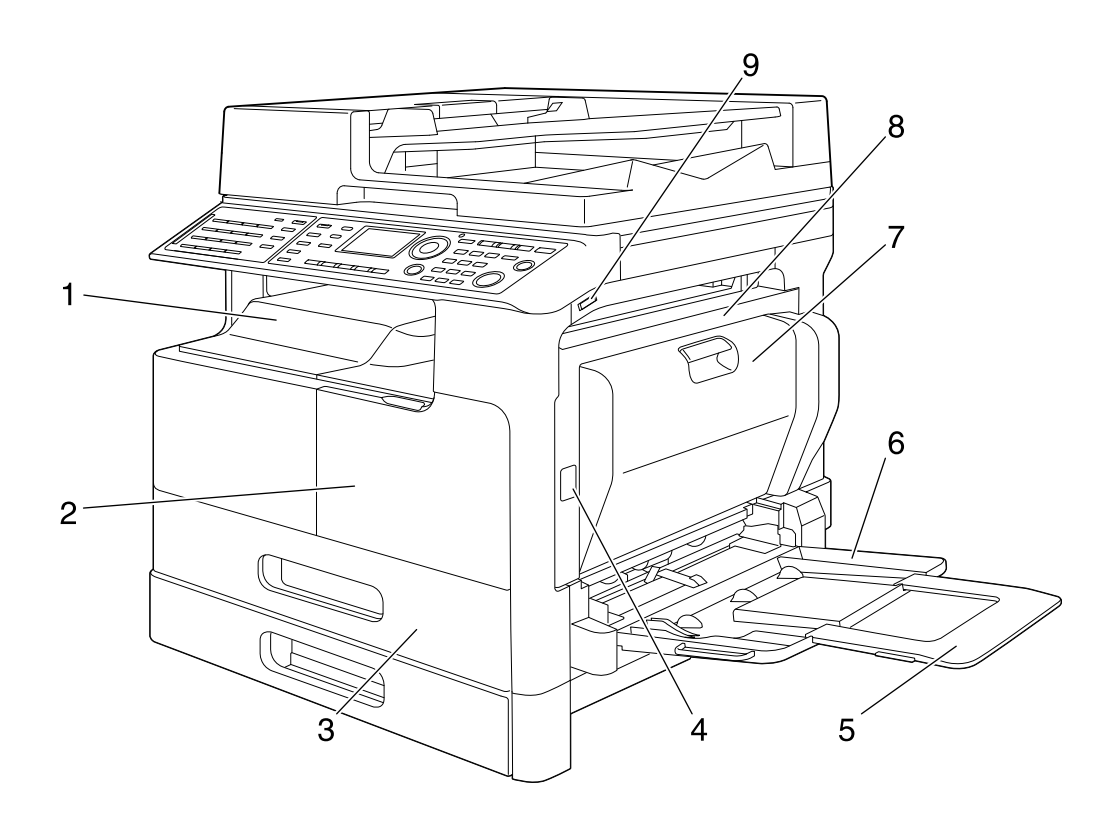

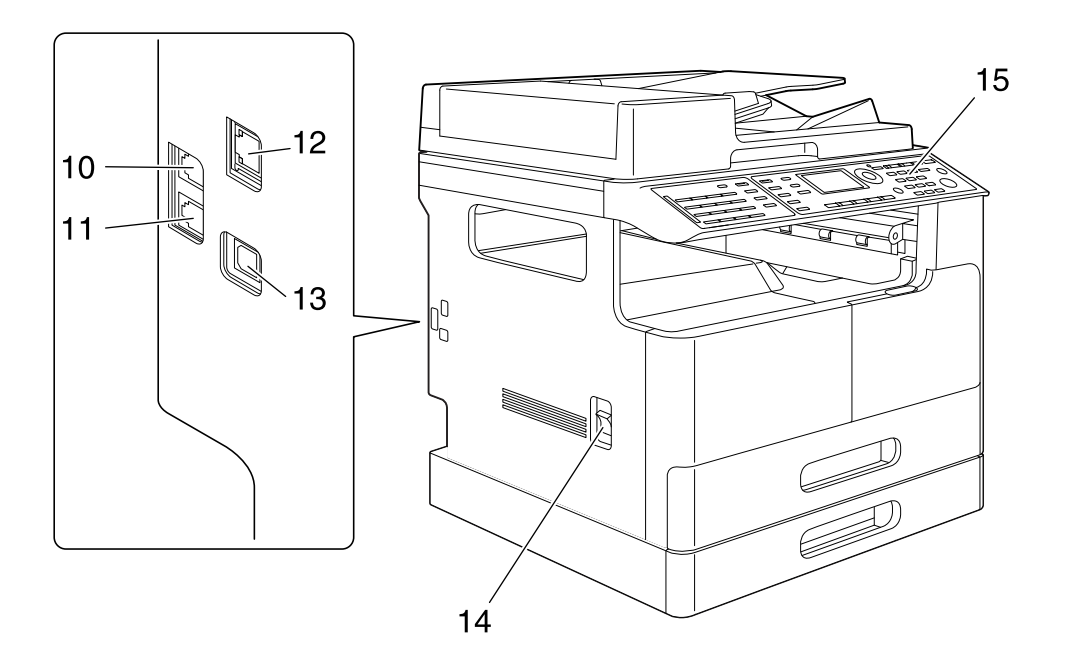

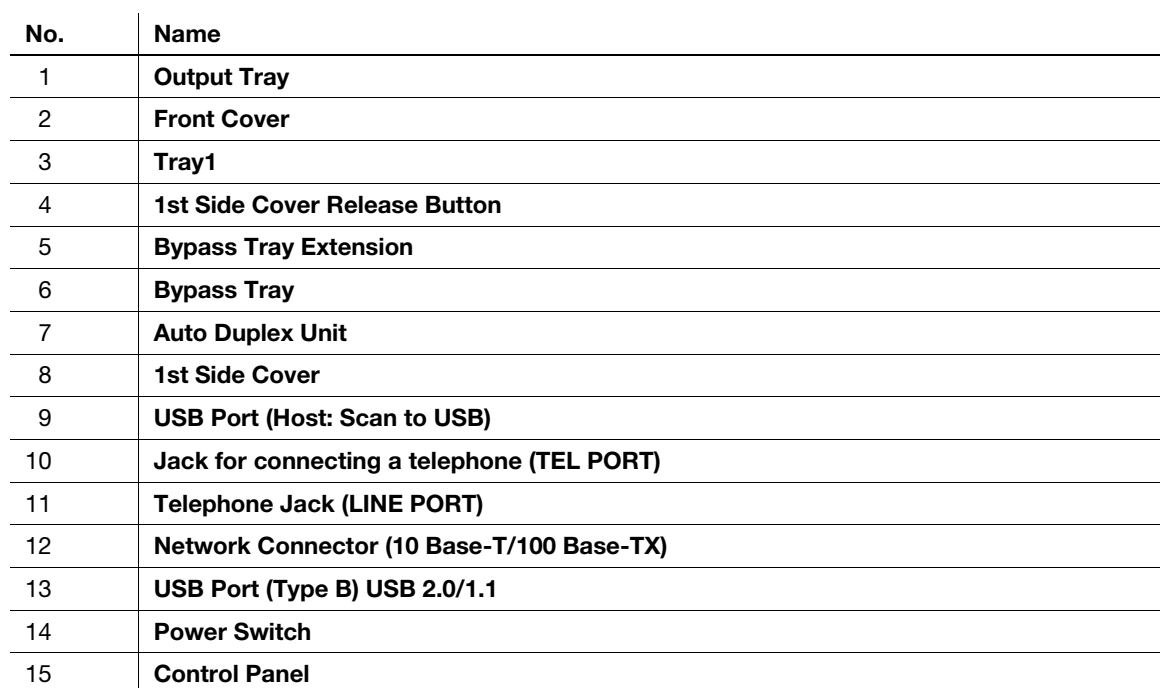

### 2.2.2 Interior of the main unit

<span id="page-18-0"></span>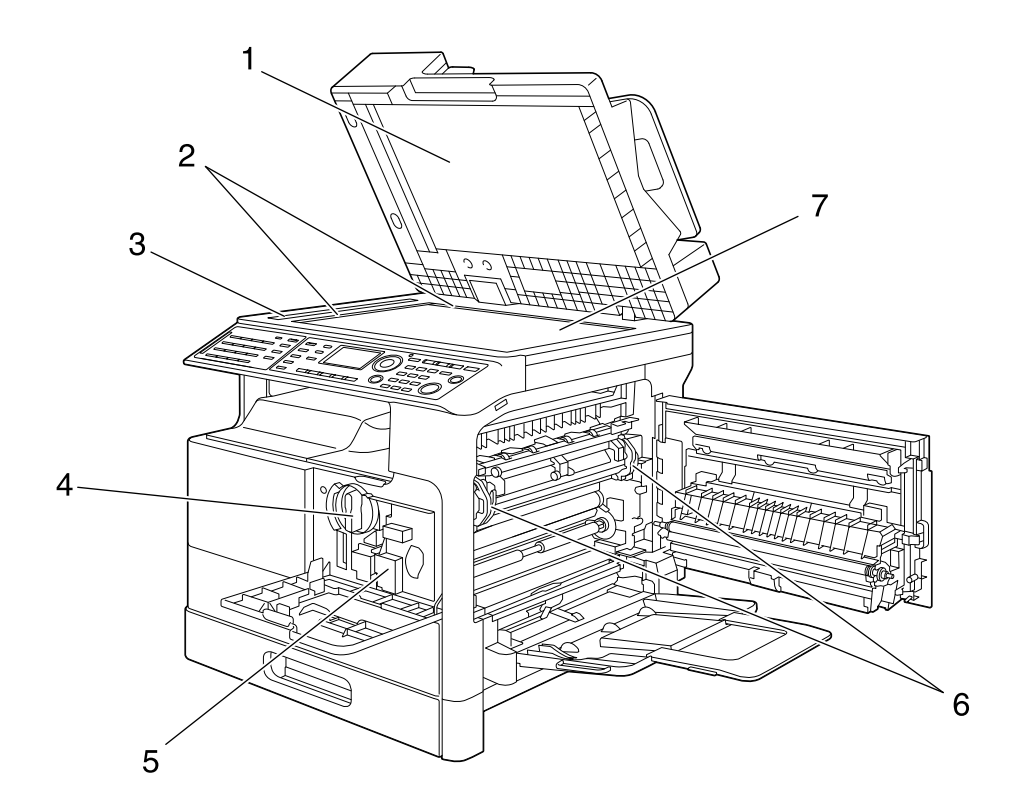

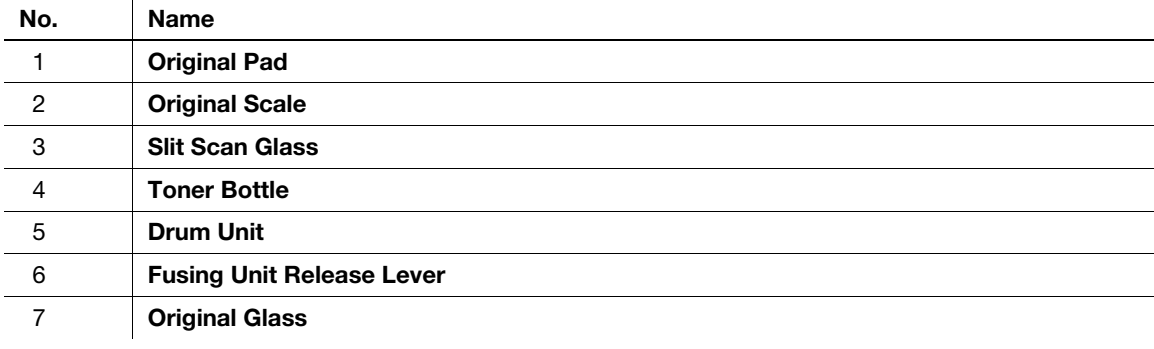

### <span id="page-19-0"></span>2.2.3 Reverse Automatic Document Feeder (Option)/ Automatic Duplex Unit (Option)

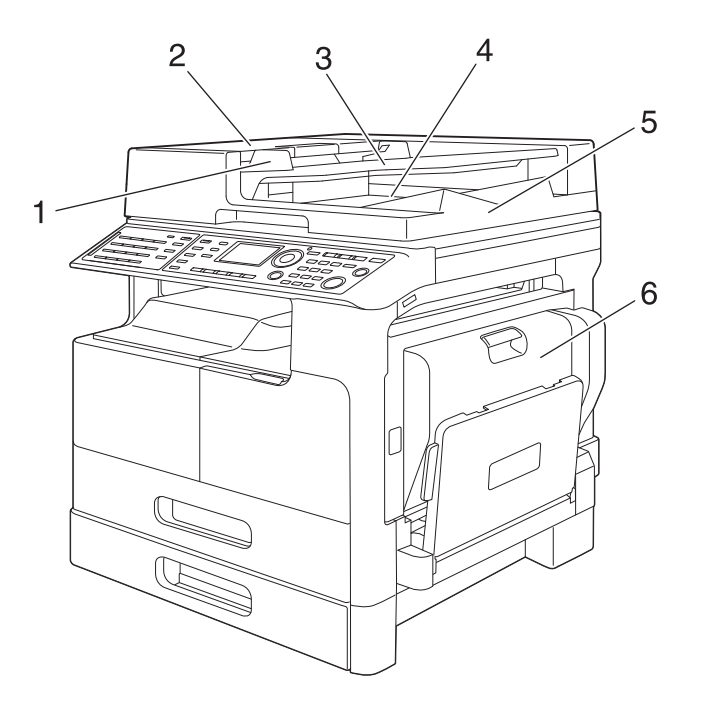

### <span id="page-19-1"></span>Reverse Automatic Document Feeder

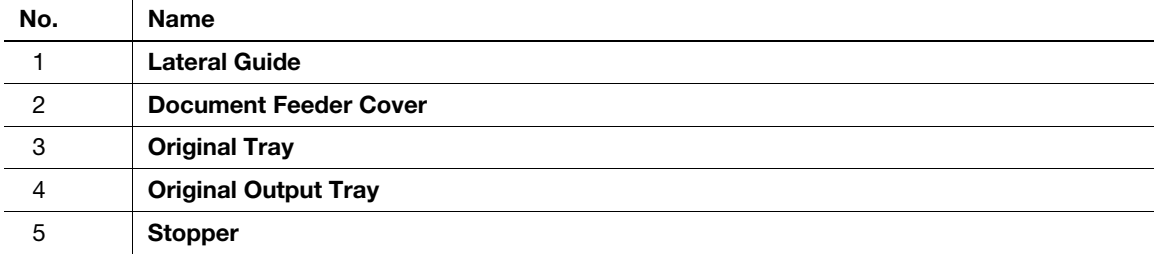

### <span id="page-19-2"></span>Automatic Duplex Unit

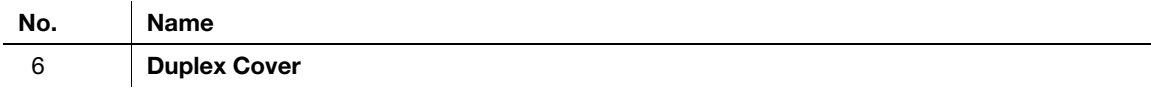

# 2.2.4 Paper Feeder Unit (Option)

<span id="page-20-0"></span>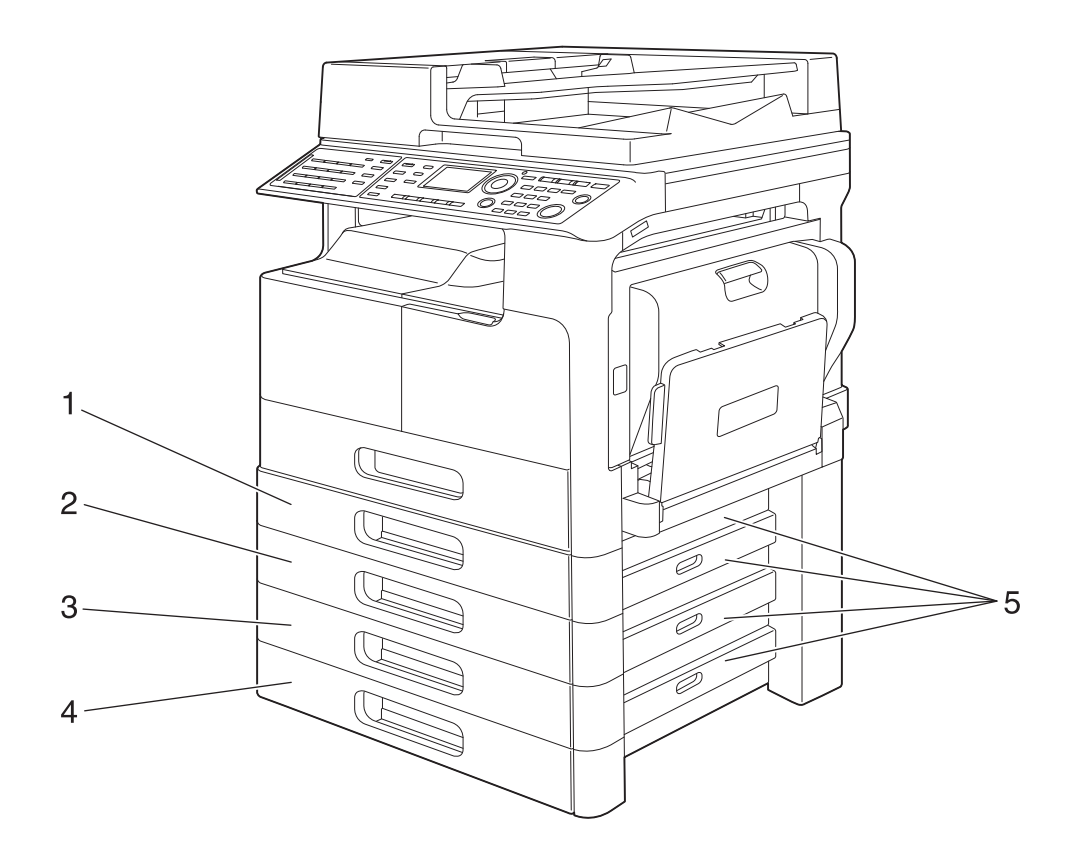

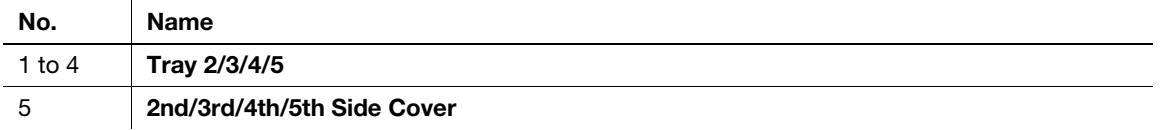

### <span id="page-21-0"></span>2.3 Control Panel

### $\overline{c}$ 3  $\overline{4}$ 1 Power Save<br>
(Text)<br>
Simplex/Duplex<br>
Mode Memory<br>
(Text) AddressBook  $\begin{array}{c}\n\begin{array}{c}\n\hline\n\hline\n\hline\n\hline\n\end{array}\n\end{array}$  $17 \ddot{\vec{0}}$ K Combine Original 16  $\mathbb{G}_{\mathbb{H}}$ J) **Back** Œ  $15 -$ J) Paper Zoom Quality Density Function  $\begin{array}{c}\n\sqrt{10 \text{ Copy}} \\
\hline\n\sqrt{10 \text{ Copy}}\n\end{array}$ -5  $14 -$ Error  $-6$ <u>re</u> 13 12 11  $\dot{8}$  $\overline{7}$  $10$ 9

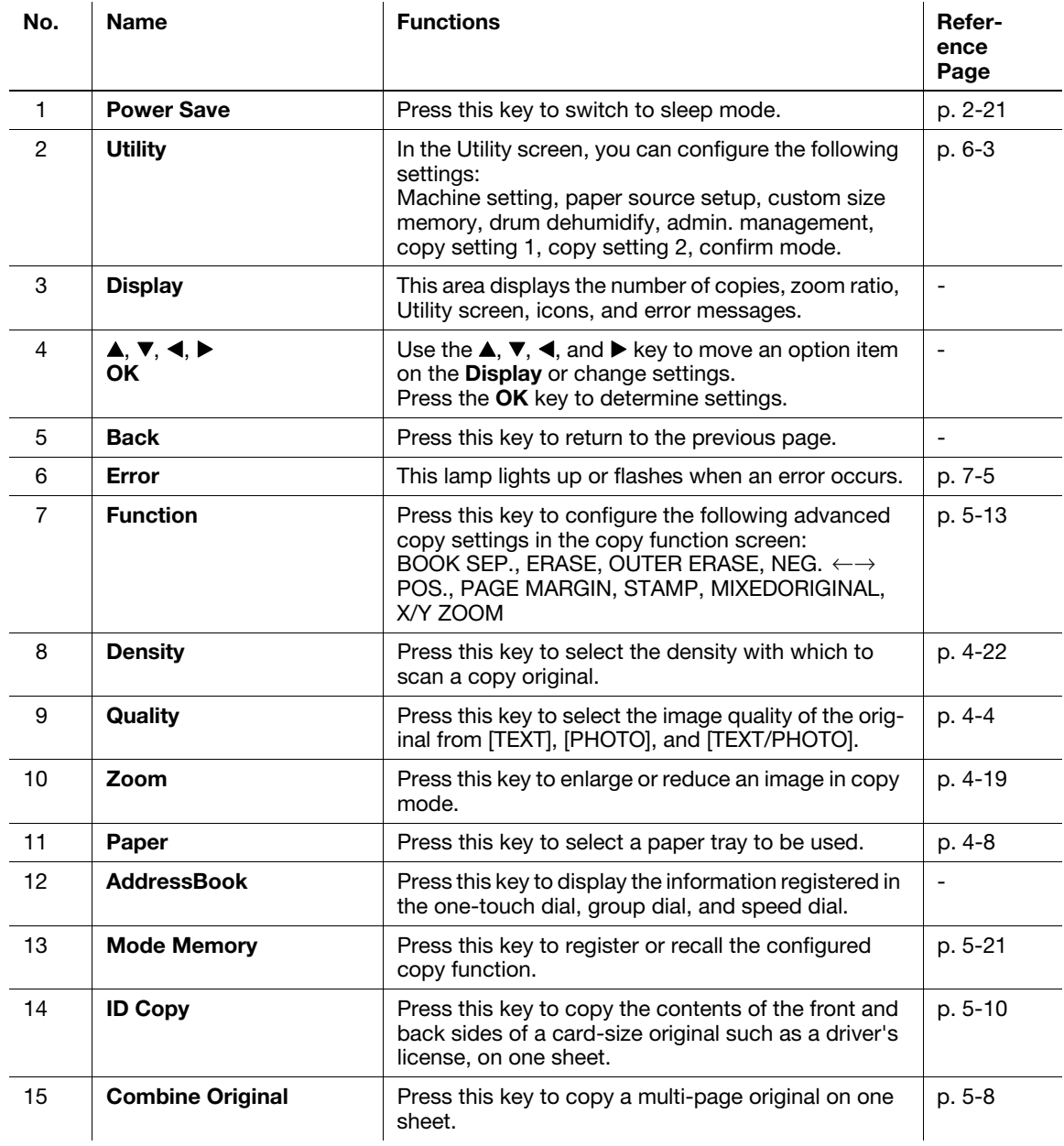

### <span id="page-21-1"></span>2.3.1 Name and function of each part on the control panel

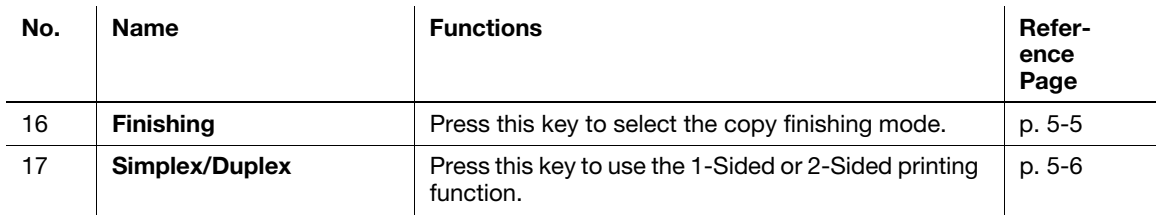

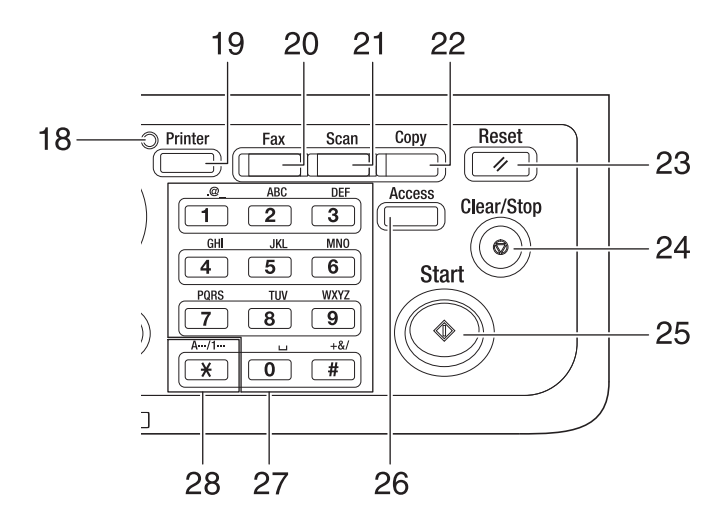

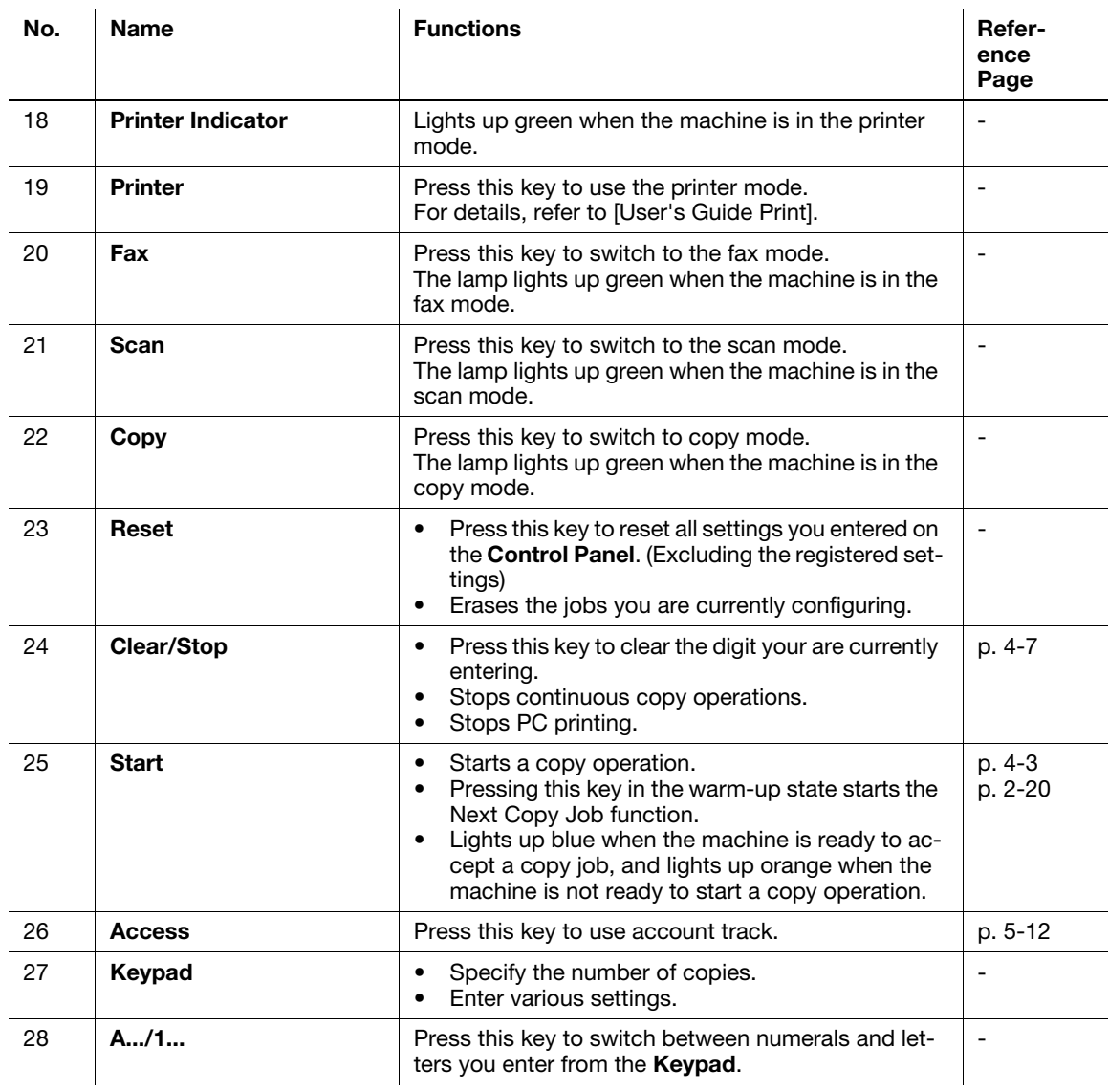

### 2.3.2 Extended Operation Panel MK-750 (Option)

<span id="page-24-0"></span>For details on using Extended Operation Panel MK-750, refer to [User's Guide Fax] or [User's Guide Scan].

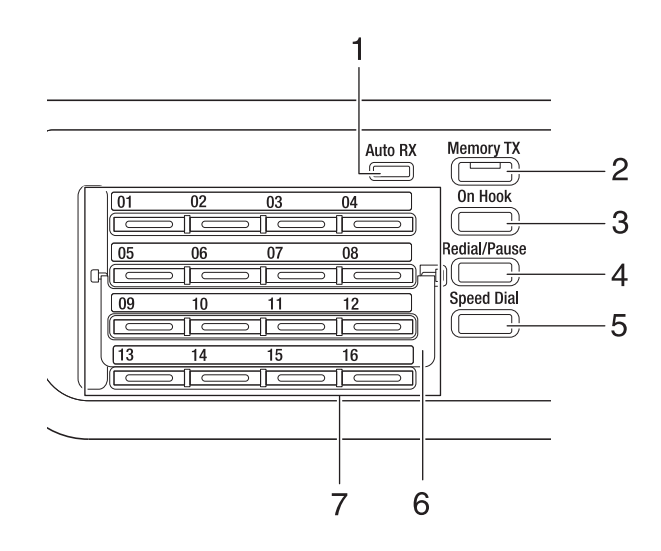

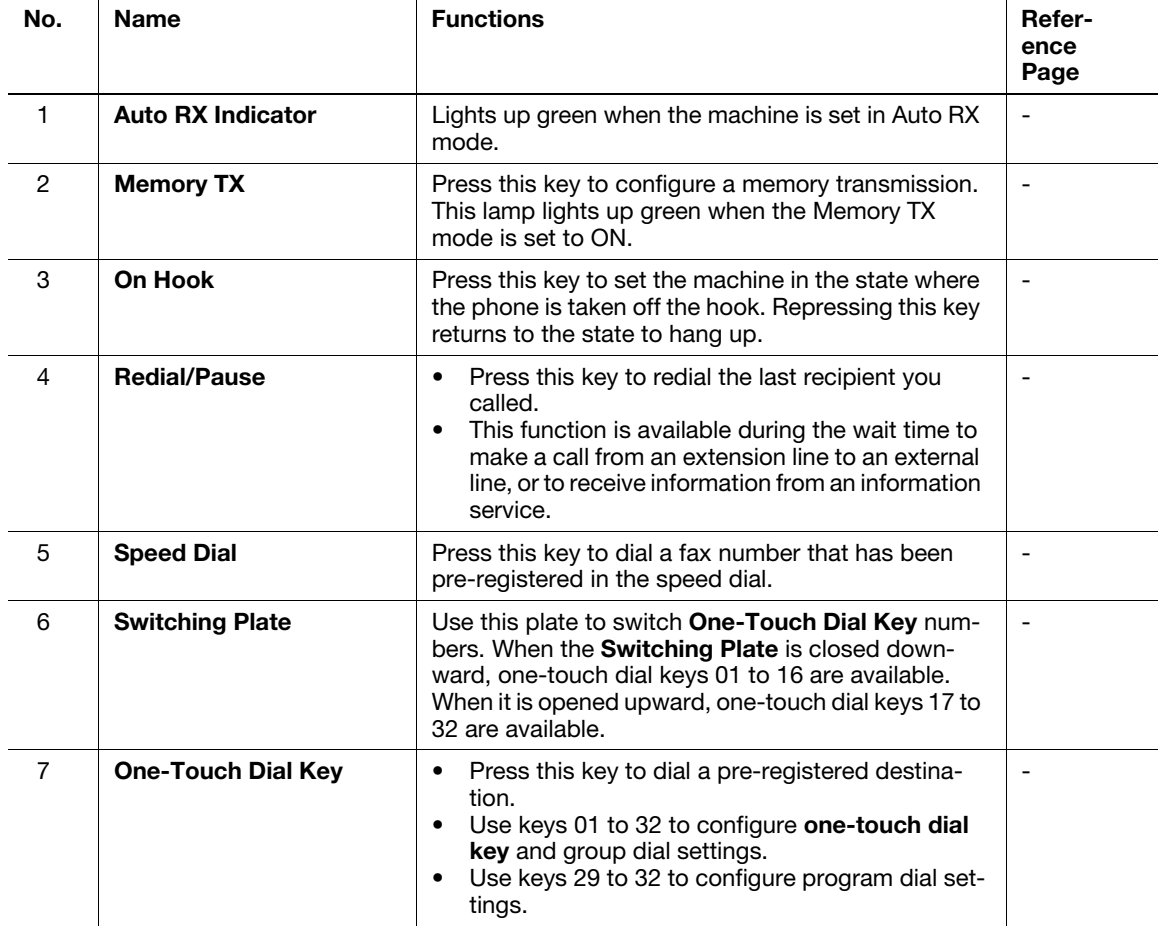

### 2.3.3 Display message

<span id="page-25-0"></span>Copy mode screen

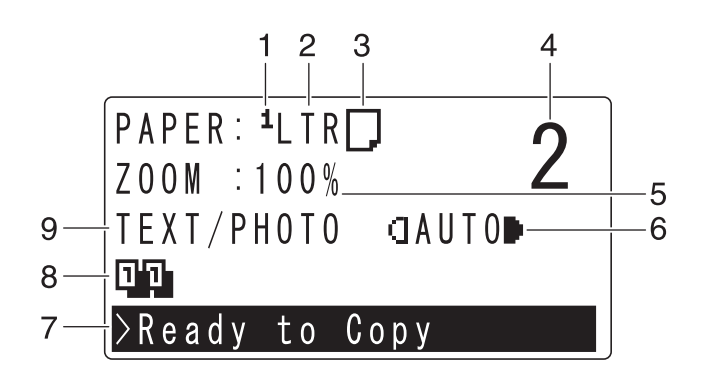

Utility screen

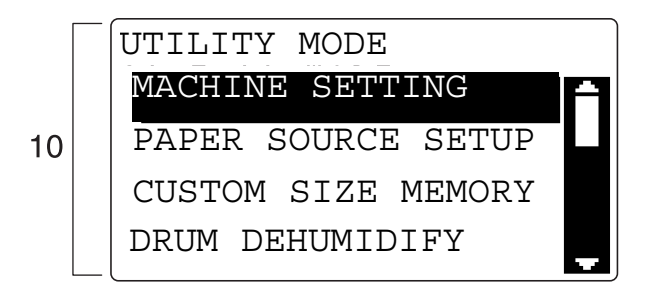

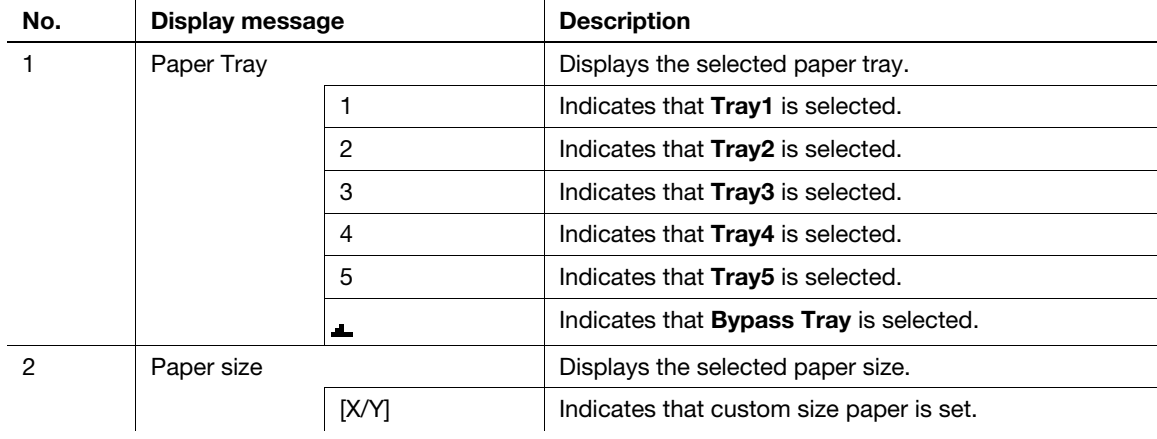

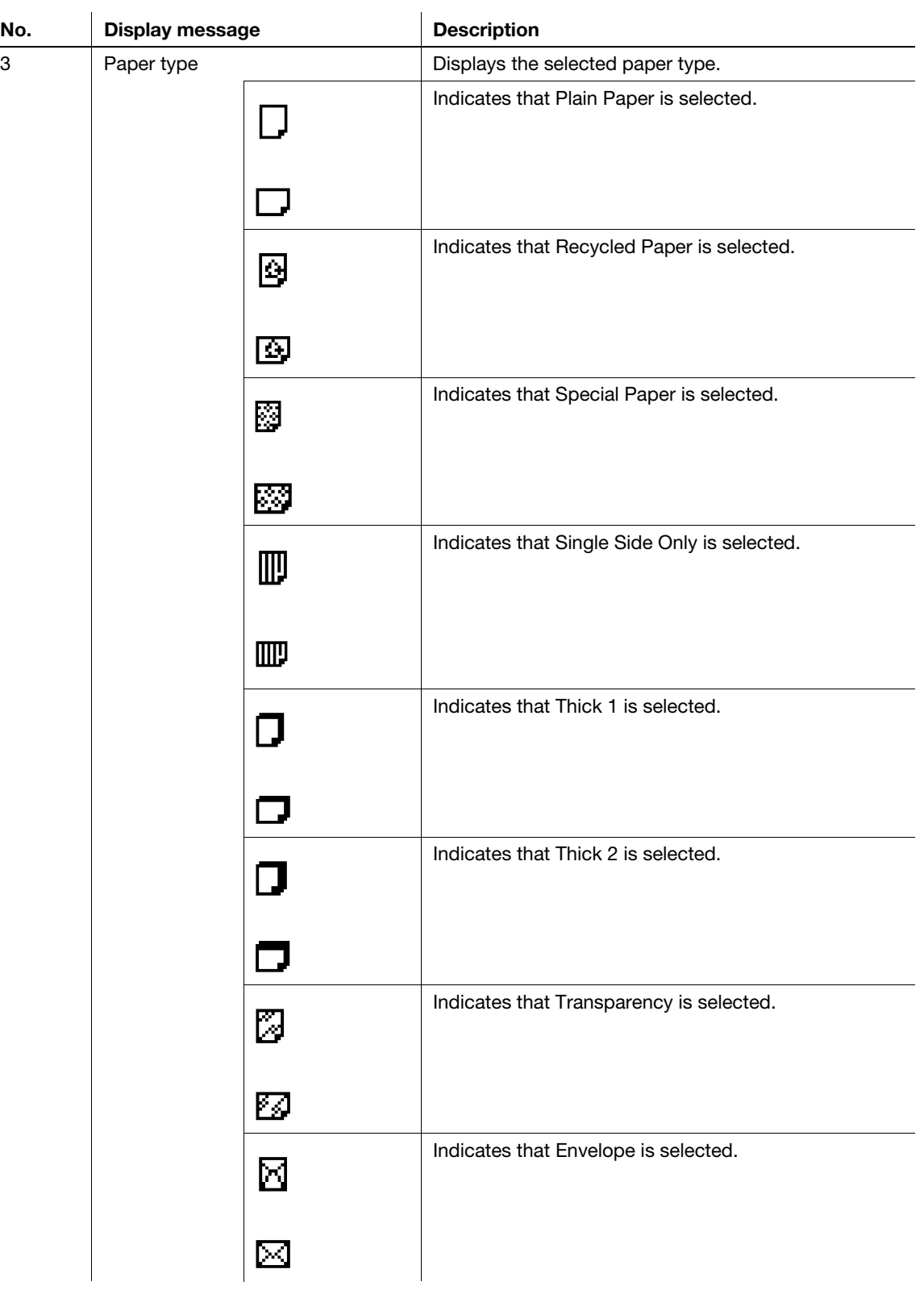

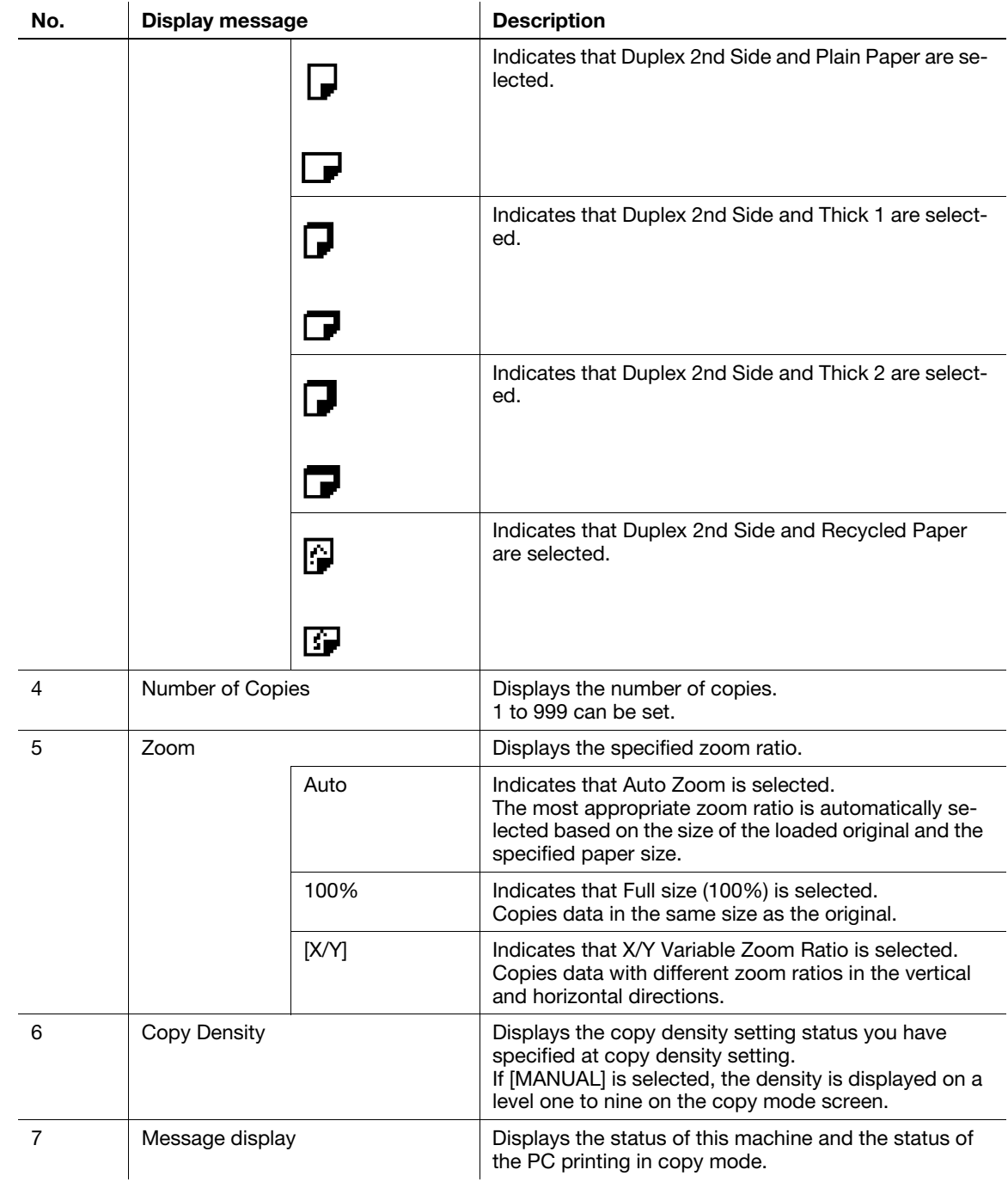

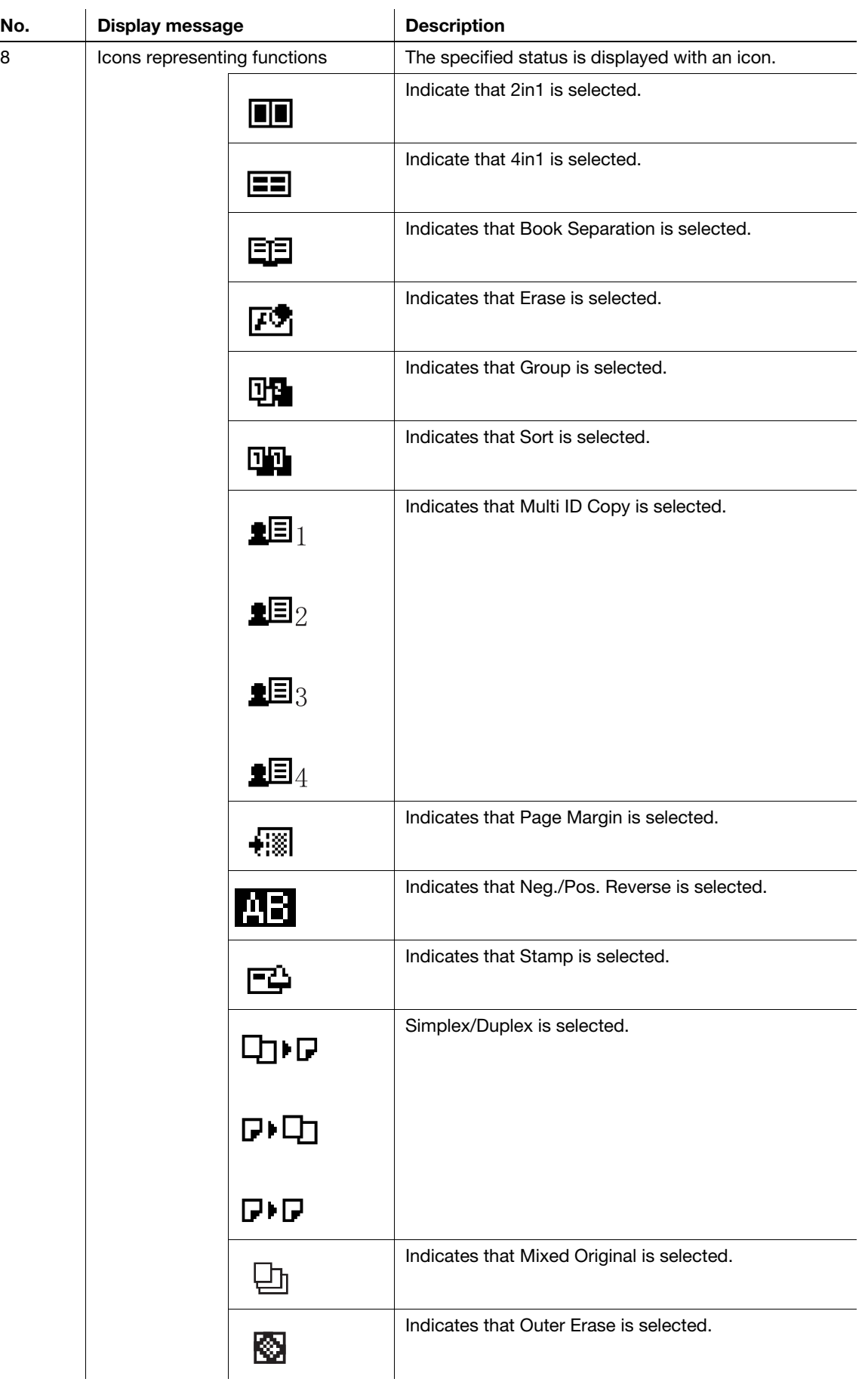

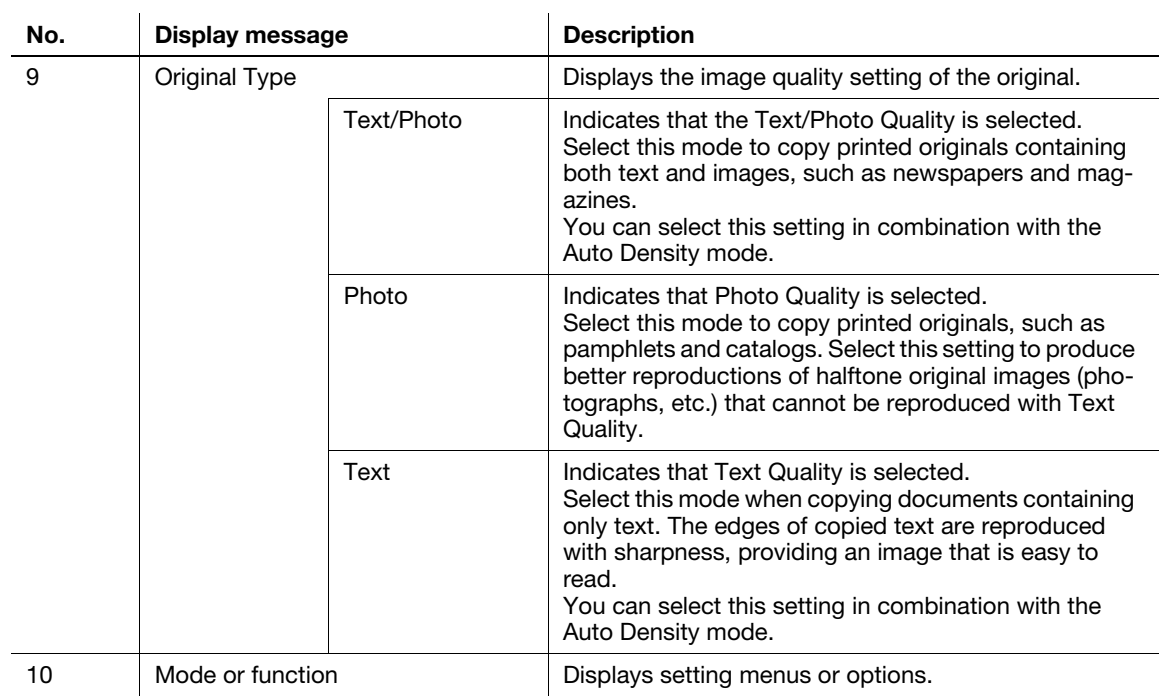

### <span id="page-30-0"></span>2.4 Power

### 2.4.1 Turning on the power

### <span id="page-30-1"></span>Tips

- The warm up time is 15 seconds at room temperature of 23°C.
- You can program the next copy job even during warm up. For details, refer to [page 2-20](#page-31-4).

Press the I side of Power Switch.

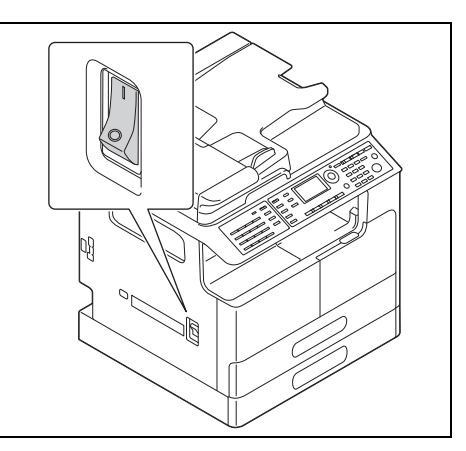

The indicator on Start lights up in orange and [PLEASE WAIT!] is displayed on the Display. After that, the indicator on **Start** lights up in blue and [Warming Up] is displayed on the **Display**.

### 2.4.2 Turning off the power

- <span id="page-30-2"></span>1 Confirm that all jobs have finished.
- <span id="page-30-3"></span>2 Press the  $O$  side of Power Switch.

### 2.4.3 Initial mode

The setting when this machine is turned on or reset is referred to as "initial mode". The initial mode is used as a basic mode to perform all operations.

Copy mode

- Number of copies: 1
- Copy density: Auto
- Zoom ratio: Full size (100%)
- Paper: Auto Paper
- Finishing: Non-sort

### $\Box$ Reference

The initial mode can be changed in the Utility screen. For details, refer to [page 6-3](#page-98-1).

### 2.4.4 Auto Panel Reset

<span id="page-31-0"></span>This function returns you to the initial mode when the specified time has elapsed after copying is finished or the user paused operations of this machine. (The factory default is [1min].)

### dReference

The time period until the auto panel reset function is enabled can be set to 30 seconds or between one and five minutes. The auto panel reset function can be disabled. For details, refer to [page 6-5](#page-100-1).

### 2.4.5 Sleep mode

<span id="page-31-1"></span>Sleep mode causes this machine to enter power-saving mode instead of turning off the power.

In sleep mode, Power Save lights up in green and the Display on the Control Panel turns off.

Conditions to cause this machine to enter sleep mode

- When Power Save is pressed
- When the specified time has elapsed after the user paused operations of this machine (The factory default is [15min])

### **Tips**

If the auto shut time function is enabled even in the sleep mode, the power of this machine turns off.

### **A**Reference

The time period until sleep mode is enabled can be set between 1 and 60 minutes. For details, refer to [page 6-6.](#page-101-0)

<span id="page-31-2"></span>Further power-saving during the sleep mode becomes possible. For details, refer to [page 6-19.](#page-114-1)

### 2.4.6 Auto shut time

This function turns off the power to save power when the specified period of time has elapsed after the user stopped using this machine. (The factory default is [180min].)

### **Reference**

The time until the auto shut time function is turned off automatically can be set between 15 and 240 minutes. For details, refer to [page 6-6.](#page-101-1)

### <span id="page-31-4"></span>2.4.7 Next Copy Job

<span id="page-31-3"></span>This function reserves the next copy job by loading the original when [Warming Up] is displayed on the Display and the Start key is pressed.

When Warming Up disappears, scanning of the loaded original starts to perform copy operation.

### 2.5 Saving electricity

<span id="page-32-1"></span><span id="page-32-0"></span>When you want to save electricity for power saving, it is convenient to use the sleep mode or the auto shut time function.

### <span id="page-32-2"></span>2.5.1 Setting sleep mode

1 Press the Utility key.

The Utility screen appears.

2 Use the  $\triangle$ / $\blacktriangledown$  key to select [MACHINE SETTING], then press the OK key.

The machine setting screen appears.

- 3 Use the  $\triangle$ / $\triangledown$  key to select [SLEEP MODE], then press the OK key.
- 4 Enter time until the function is enabled using the Keypad, then press the OK key.

```
SLEEP MODE
15min(1-60min)
```
### **Tips**

- Timer setting can be configured between one and 60 minutes.
- To correct the value, press the Clear/Stop key.

### 2.5.2 Specifying the auto shut time

### <span id="page-33-0"></span> $\mathbb T$ Tips

To specify the auto shut time, the display auto shut setting must be enabled in Administrator Settings. For details, refer to [page 6-6](#page-101-1) and [page 6-18.](#page-113-2)

1 Press the Utility key.

The Utility screen appears.

2 Use the  $\triangle/\blacktriangledown$  key to select [MACHINE SETTING], then press the OK key.

The machine setting screen appears.

- 3 Use the  $\triangle/\blacktriangledown$  key to select [AUTO SHUT TIME], then press the OK key.
- $4$  Use the  $\triangle$ / $\blacktriangledown$  key to select [ON], then enter the time required to enable the function using the Keypad.

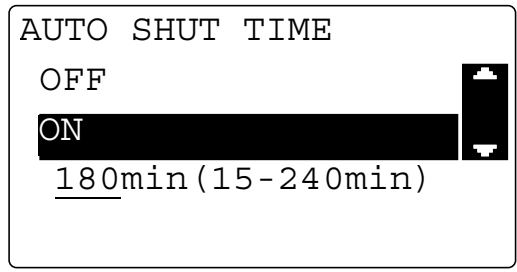

If the auto shut time is already specified, the currently specified time is displayed.

5 Press the OK key.

### **Tips**

- The timer can be specified to be between 15 and 240 minutes.
- To correct the numeric value, press the Clear/Stop key.

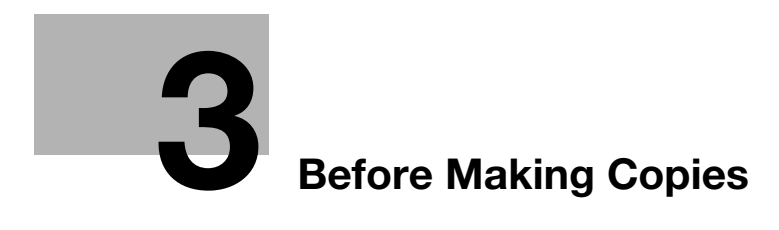
# 3 Before Making Copies

# 3.1 Paper

# 3.1.1 Confirm the Available Paper Types

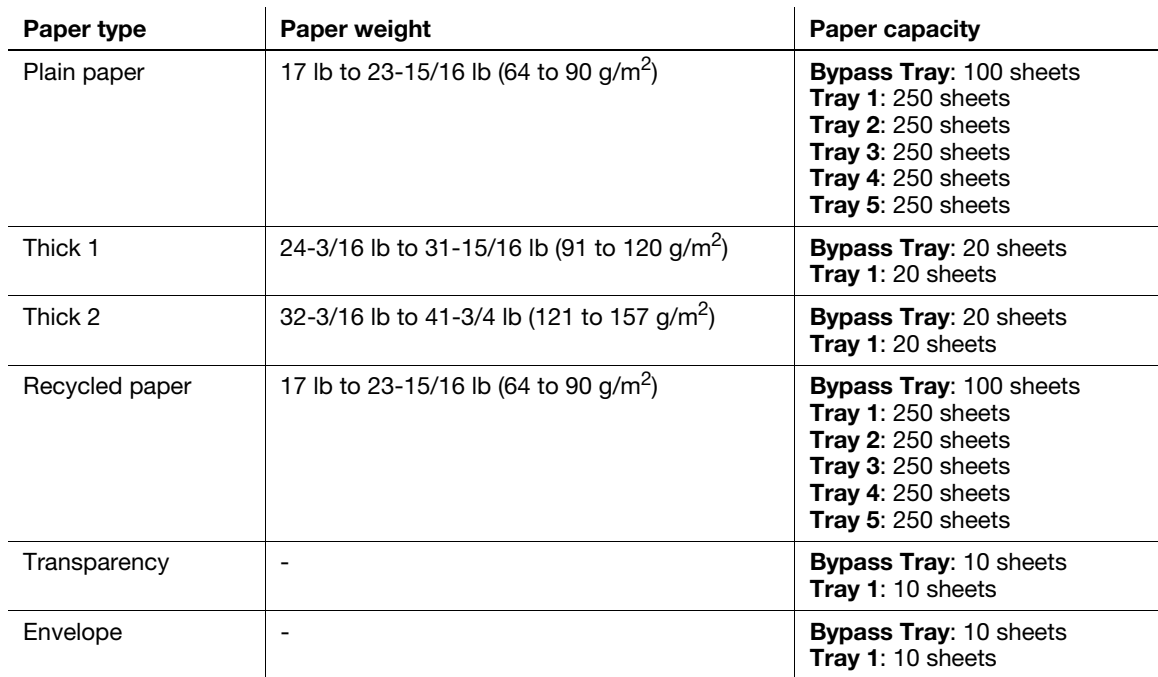

 $\mathbb T$ ips

Tray2/Tray3/Tray4/Tray5 are optional.

# 3.1.2 Confirm the Available Paper Sizes

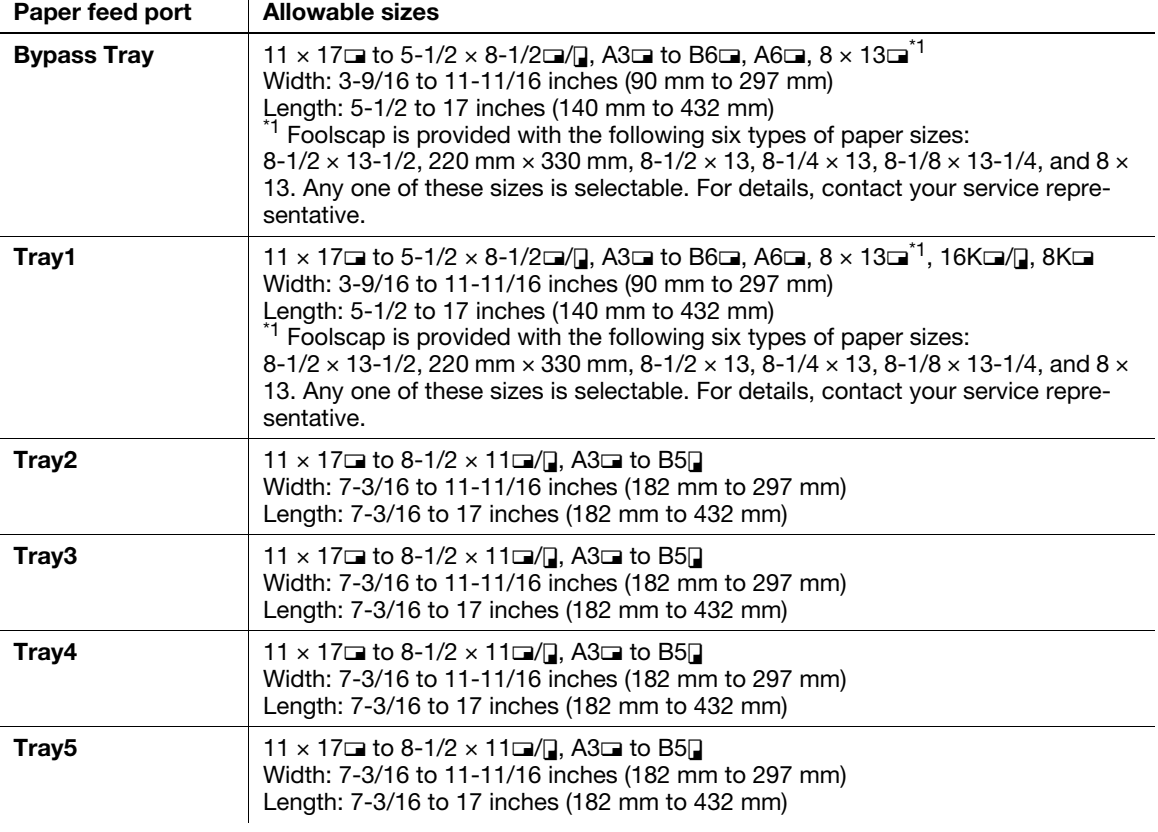

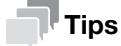

Tray2/Tray3/Tray4/Tray5 are optional.

# 3.1.3 Precautions for using paper

Do not use the following types of paper. Not observing these precautions may lead to reduced print quality, a paper jam or a damage to the machine.

- OHP transparencies that have already been fed through the machine (even if they are still blank)
- Paper that has been printed on with a heat-transfer printer or an inkjet printer
- Folded, curled, wrinkled, or torn paper
- Paper that has been left unwrapped for a long period of time
- Damp paper, perforated paper, or paper with punched holes
- Extremely smooth or extremely rough paper, or paper with an uneven surface
- Treated paper such as carbon-backed paper, thermal paper, pressure-sensitive paper, or iron-on transfer paper
- Paper that has been decorated with foil or embossing
- Paper of a non-standard shape (paper that is not rectangular)
- Paper that is bound with glue, staples or paper clips
- Paper with labels attached
- Paper with ribbons, hooks, buttons, etc., attached

# 3.2 Image copy/printing area

Note that images within the following areas cannot be copied or printed.

- Top edge: 3/16 inches (4 mm) (at full size)
- Bottom edge: 3/16 inches (4 mm) (at full size)
- Right edge: 3/16 inches (4 mm) (at full size)
- Left edge: 3/16 inches (4 mm) (at full size)

# 3.3 Storing paper

Handle paper by following the precautions below.

- Do not store paper in the locations subject to direct sunlight and near open flames, and the humid and dusty locations.
- Once paper is taken out of a packet, put it in a plastic bag and be sure to store it in a cool and dark location.
- Do not place paper within reach of infants or children.

# 3.4 Loading paper

This section describes how to load paper into each paper tray. For the types of paper to be used, refer to [page 8-3](#page-144-0).

# 3.4.1 Loading paper into Tray1

1 Pull out Tray1.

.......<br>Be careful not to touch the surface of the paper take-up roller with your hand.

2 Press down the lifter plate until it "clicks" into position.

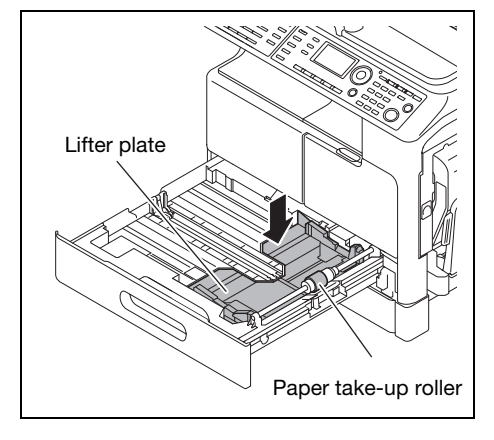

3 Slide the lateral guide to fit to the groove according to the paper size.

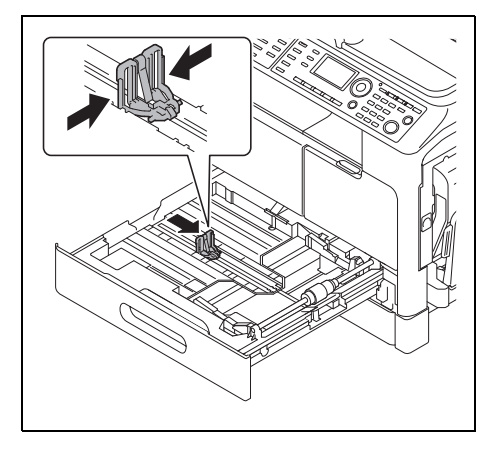

4 Load paper.

Do not load an excessive number of sheets such that the top of the stack is higher than the  $\nabla$  mark.

If paper is curled, flatten it before loading it.

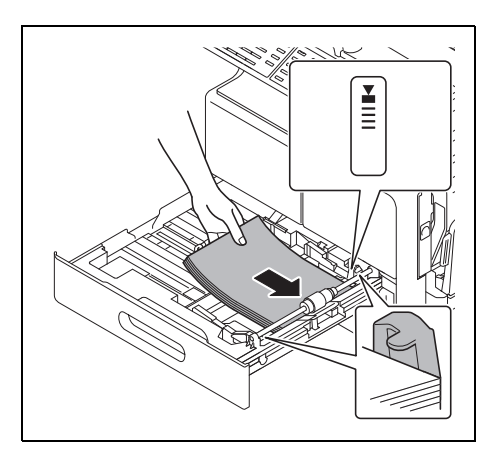

- 5 Adjust the lateral guide to the size of the paper.
	- $\rightarrow$  Push the lateral guide firmly up against the edges of the paper.

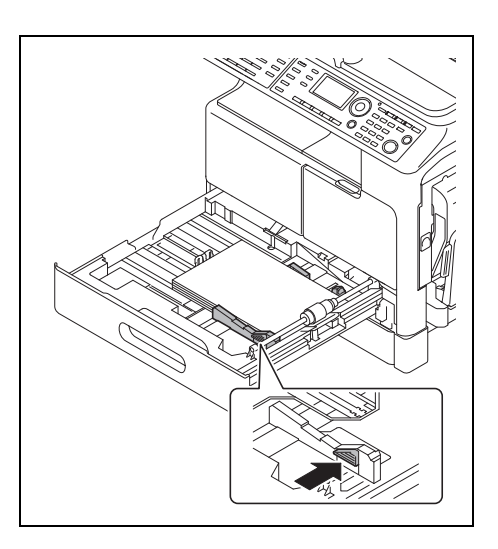

6 Reset the tray.

# 3.4.2 Loading paper to Tray2/Tray3/Tray4/Tray5

- 1 Pull out the tray.
- 2 Press down the lifter plate until it "clicks" into position.

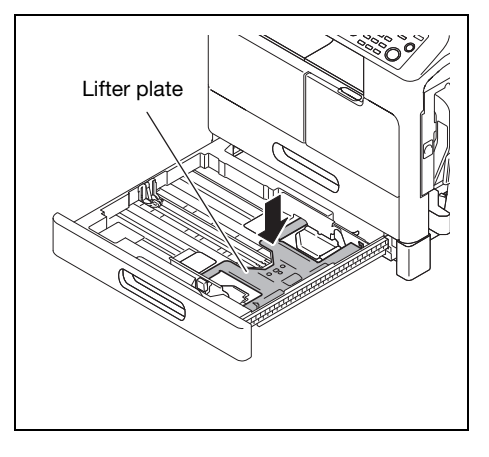

3 Slide the lateral guide to fit to the groove according to the paper size.

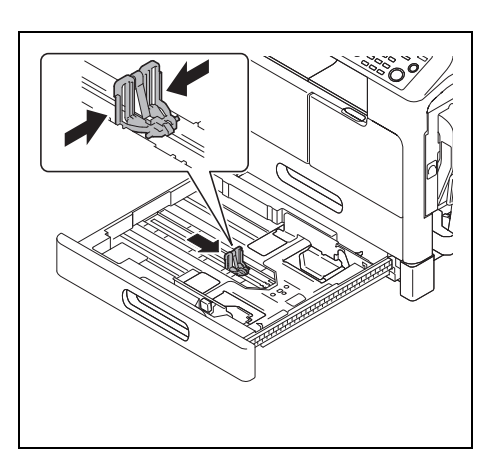

4 Load paper.

Do not load an excessive number of sheets such that the top of the stack is higher than the  $\blacktriangledown$  mark.

If paper is curled, flatten it before loading it.

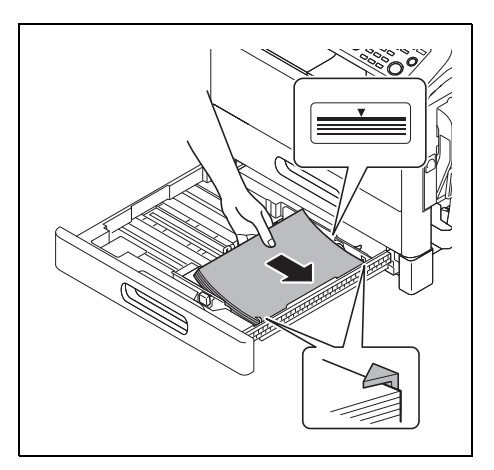

- 5 Adjust the lateral guide to the size of the paper.
	- $\rightarrow$  Push the lateral guide firmly up against the edges of the paper.

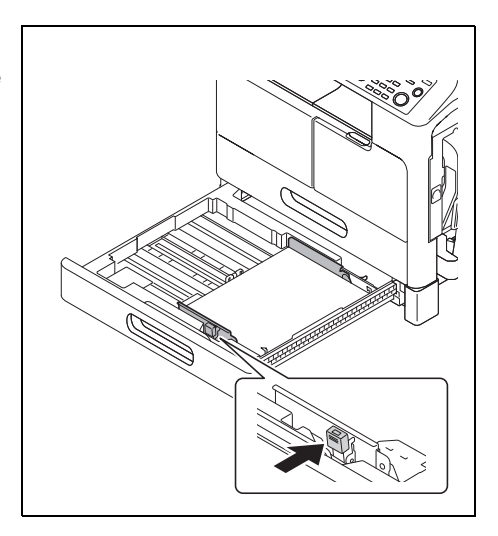

6 Reset the tray.

# 3.5 Original

# 3.5.1 Using ADF

The ADF is a device that scans multiple original pages while feeding out them one by one, and automatically outputs scanned pages. To benefit from the more efficient functions of this machine, use the appropriate original.

Using an inappropriate original will likely cause jamming and/or spoiling of the original or machine failure.

# 3.5.2 Original type

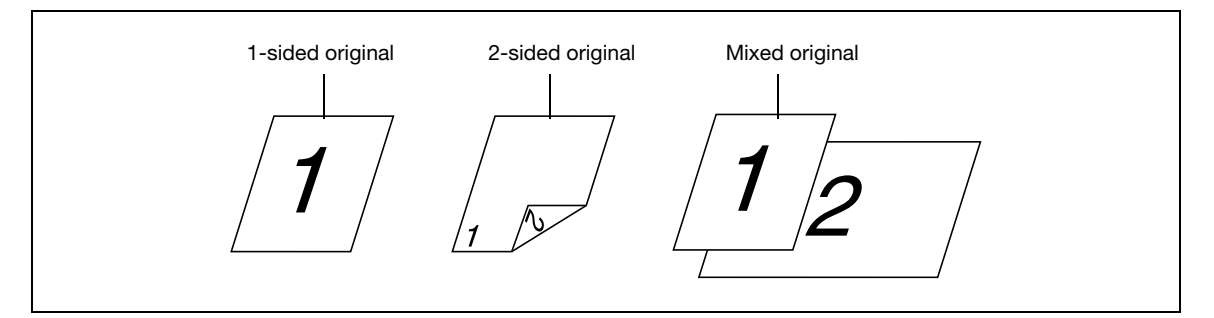

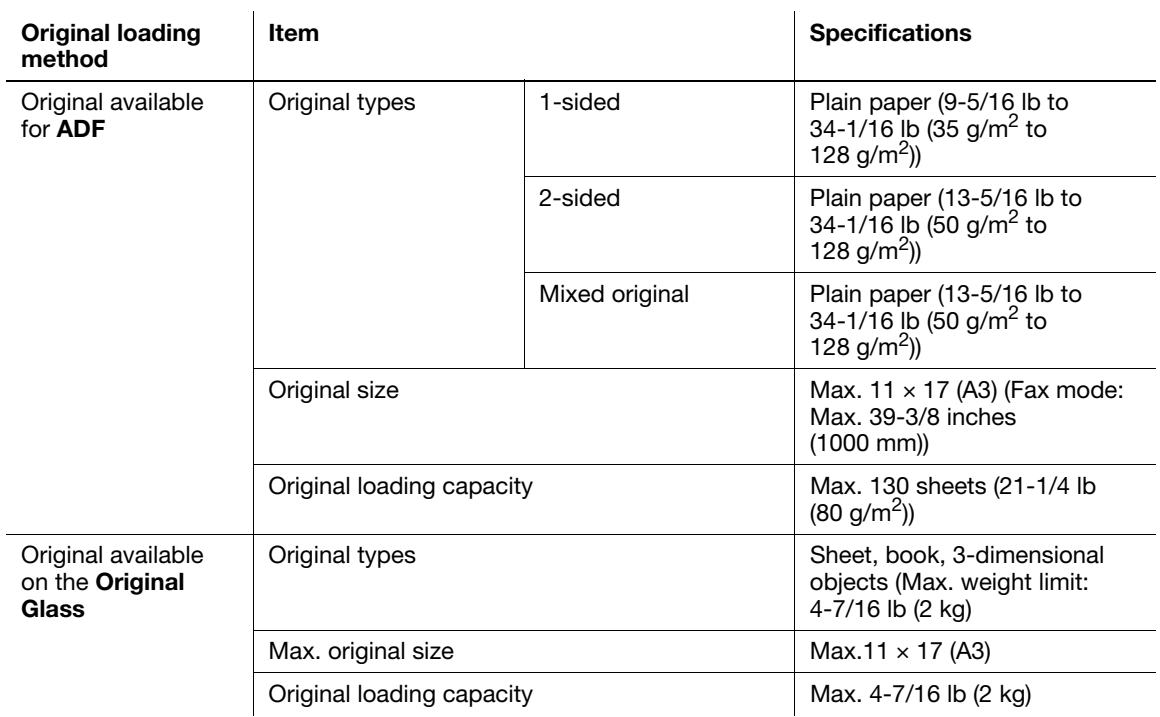

# 3.5.3 Precautions on originals

The following types of originals should not be loaded into the ADF. If loaded, paper may be jammed or the original may be damaged.

- Wrinkled, folded, curled, or torn originals
- Highly translucent or transparent originals, such as OHP transparencies or diazo photosensitive paper
- Coated originals such as carbon-backed paper
- Original of which the basic weight is less than 35 g/m<sup>2</sup> or greater than 128 g/m<sup>2</sup>.
- Originals that are bound, for example, with staples or paper clips
- Originals that are bound in a book or booklet form
- Originals with pages bound together with glue
- Originals with pages that have had cutouts removed or are cutouts
- Label sheets
- Offset printing masters
- Originals with binder holes
- Originals that have just been printed with this machine
- Photographic paper
- Glossy original such as gloss-coated paper

#### $\mathbb T$ Tips

When you set the original of custom size on the Original Glass, you cannot use the Auto Paper and Auto Zoom functions. If you set the original of custom size, press the Paper key to select paper used for copying or press the Zoom key to select the zoom ratio. For details, refer to [page 4-19](#page-68-0).

# 3.6 Loading the original

<span id="page-44-0"></span>The original loading methods are classified into two types: loading the original into the ADF and setting the original on the Original Glass. Load the original using the method appropriate for the type of original being used.

#### 3.6.1 Loading the original into the ADF

1 Open Lateral Guide.

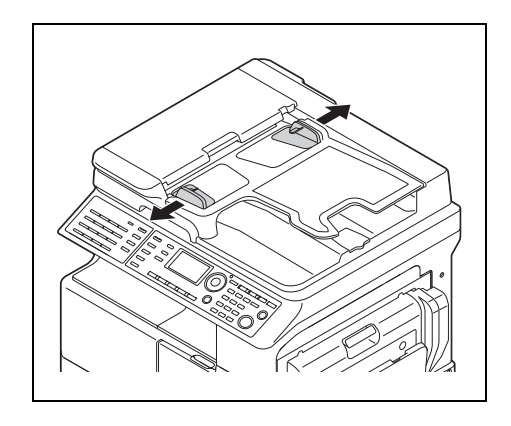

2 Load the original with the side you want to copy facing up.

Do not load more than 130 sheets (21-1/4 lb (80 g/m<sup>2</sup>)) at a time into the Original Tray of the ADF, and do not load the sheets up to the point where the top of the stack is higher than the  $\nabla$  mark. Doing so may cause an original paper jam, original damage, or **ADF** failure. However, if the original contains more than 130 sheets (21-1/4 lb  $(80 \text{ g/m}^2)$ ), it can be scanned separately.

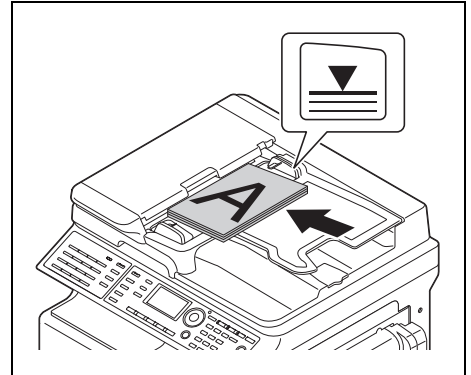

- 3 Adjust the Lateral Guide to the original size.
	- $\rightarrow$  If the original is not loaded correctly, it may not be fed in straight.

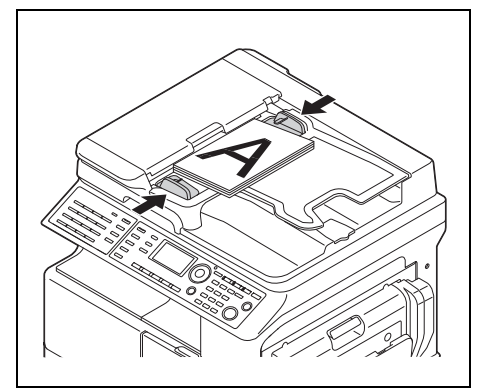

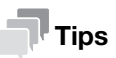

If you load the original with two sides into the ADF, the front and back side of the original are inversely scanned automatically. For details on how to copy a 2-sided original, refer to [page 5-6](#page-79-0).

# 3.6.2 Setting the original on the Original Glass

When loading plain paper or paper that is not appropriate for the ADF, follow the below procedure.

- 1 Open the ADF.
- 2 Set the original with the side you want to copy facing down.

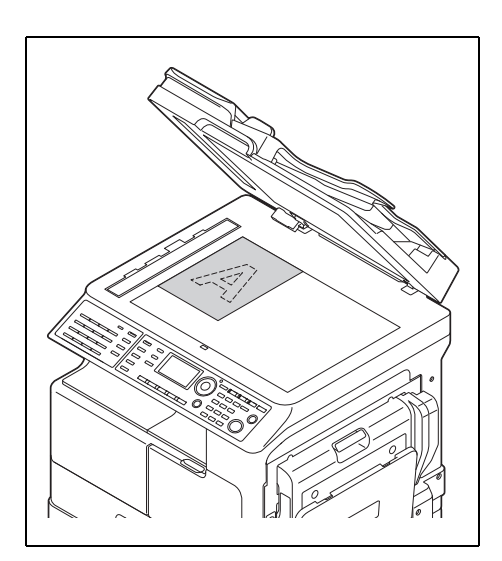

 $\rightarrow$  Set the original along the Original Scale on the left and at the top of the Original Glass.

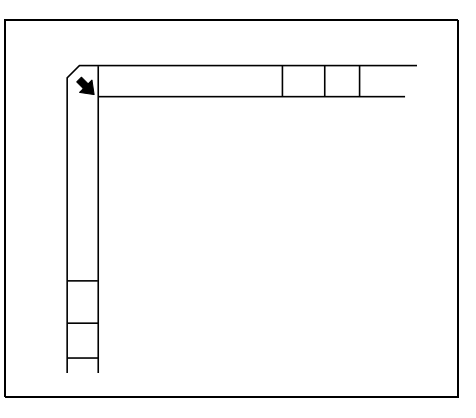

#### **NOTICE**

Do not place an original heavier than 4-7/16 lb (2 kg) on the original glass. Furthermore, do not use a excessive force to press down on a book or any other form of original that must be spread on the original glass. Otherwise, the machine may be damaged or a failure may occur.

3 Gently close the ADF.

When placing a thick book or a three-dimensional object, you do not need to close the **ADF** to scan it.<br>A bright light may be emitted through the **Original Glass**. Be careful not to look directly at it. Note, how-A bright light may be emitted through the Original Glass. Be careful not to look directly at it. Note, however, that the light coming through the original glass is not a laser beam, and will not expose the user to related hazards.

#### **Tips**

- You can copy the 2-sided original by setting it on the Original Glass. For details on how to copy a 2sided original, refer to [page 5-6](#page-79-0).
- When you use Outer Erase function, do not close the ADF. Place the original anywhere on the Original Glass. The area surrounding the original text will be excluded from the copy. For details, refer to [page 5-16](#page-89-0).

## 3.6.3 Loading the highly translucent or transparent original

When you set the highly translucent or transparent original, such as OHP transparencies, tracing paper, and diazo photosensitive paper, follow the below procedure.

- 1 Open the ADF.
- 2 Set the original with the side you want to copy facing down.
	- $\rightarrow$  Set the original along the Original Scale on the left and at the top of the Original Glass.
- 3 Place a blank sheet of paper that is the same size as the original over the original.

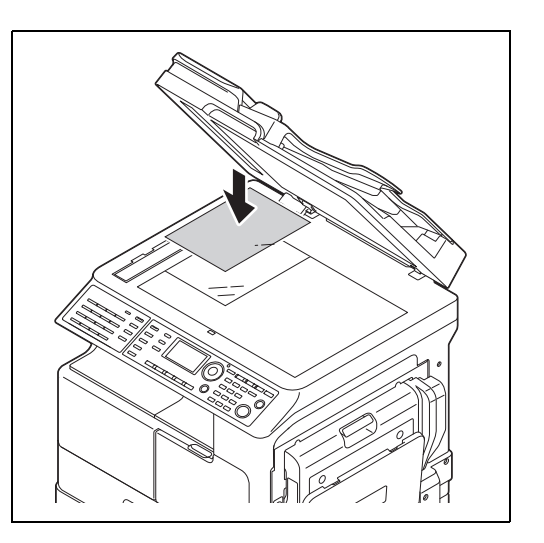

4 Gently close the ADF.

# 3.6.4 Setting the book original

When setting the bound two-page spread original, follow the below procedure.

For details on the book separation copy, refer to [page 5-13.](#page-86-0)

Do not place an original weighing more than 4-7/16 lb (2 kg) on the **Original Glass.** Furthermore, do not exert<br>strong pressure to press down on a book or any other form of original that has to be spread out on the origina strong pressure to press down on a book or any other form of original that has to be spread out on the original glass. Otherwise, the machine may be damaged or a failure may occur.

- 1 Open the ADF.
- 2 Set the book original onto the Original Glass.
	- $\rightarrow$  For the original spread over two facing pages, align it with the  $\blacktriangle$  mark on the back-left corner of the Original Scale.

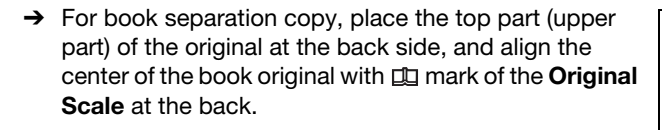

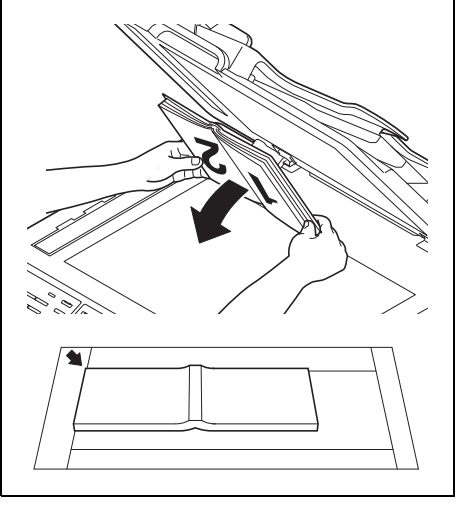

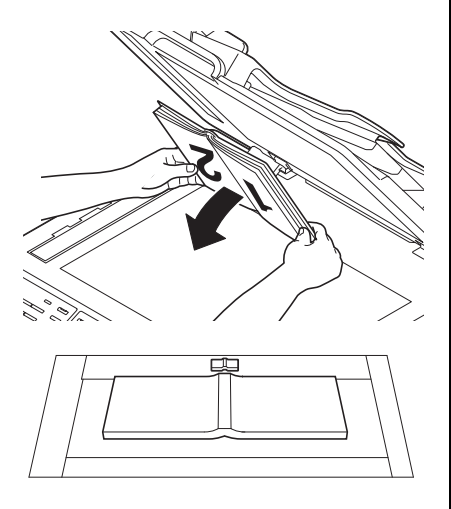

3 Gently close the ADF.

#### **NOTICE**

When placing a thick book or a three-dimensional object, you do not need to close the **ADF** to scan it.<br>A bright light may be emitted through the **Original Glass**. Be careful not to look directly at it. Note, how-A bright light may be emitted through the Original Glass. Be careful not to look directly at it. Note, however, that the light coming through the original glass is not a laser beam, and will not expose the user to related hazards.

# 3.6.5 Setting originals of different sizes (Mixed Original)

Mixed Original is a function to set originals of different sizes into the ADF and make copies at a time.

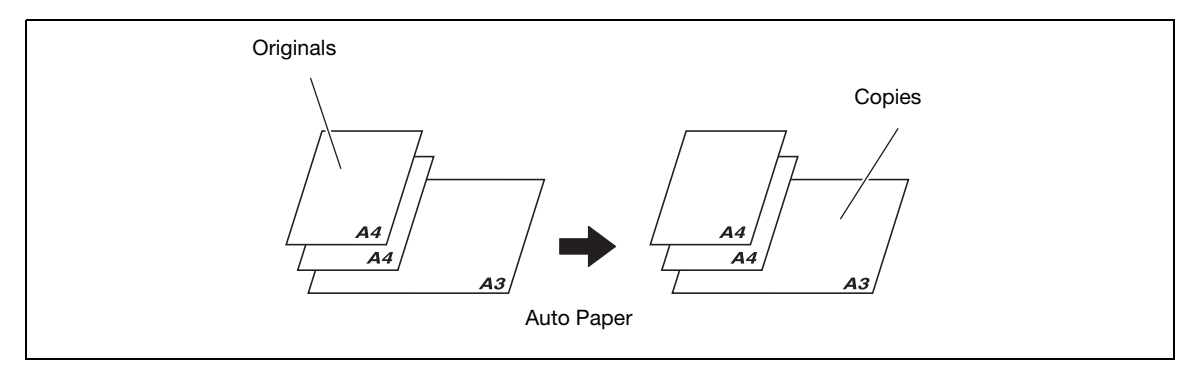

# $^{\parallel}$ Tips

The Mixed Original function is only available for originals of the same width. The following shows combinations of originals.

- $11 \times 17$  (A3w) and 8-1/2  $\times$  11 (A4)
- $8-1/2 \times 11$  (A4m) and  $5-1/2 \times 8-1/2$  (A5)
- $8-1/2 \times 14$  (B4m) and  $5-1/2 \times 8-1/2$  (B5)
- 1 Open Lateral Guide.
- 2 Load the original with the side you want to copy facing up.

NOTICE Do not load more than 130 sheets (21-1/4 lb (80 g/m2)) at a time into the Original Tray of the ADF, and do not load the sheets up to the point where the top of the stack is higher than the  $\nabla$ mark. Doing so may cause an original paper jam, original damage, or ADF failure. However, if the original contains more than 130 sheets (21-1/4 lb  $(80 \text{ g/m}^2)$ , it can be scanned separately.

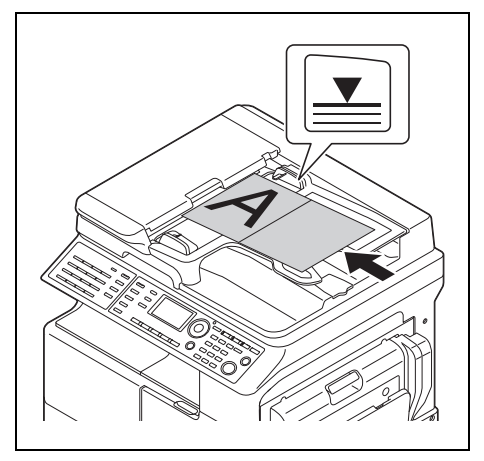

#### 3 Adjust the Lateral Guide to the original size.

 $\rightarrow$  If the original is not loaded correctly, it may not be fed in straight.

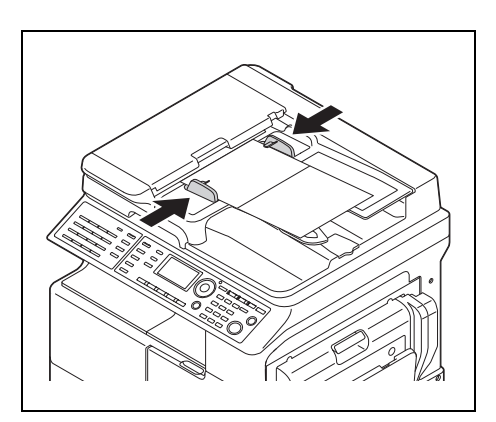

- 4 Press the **Function** key.
- $5$  Use the  $\triangle$ / $\triangledown$  key to select [MIXEDORIGINAL], then press the OK key.

6 Use the  $\triangle$ / $\blacktriangledown$  key to select [ON], then press the OK key.

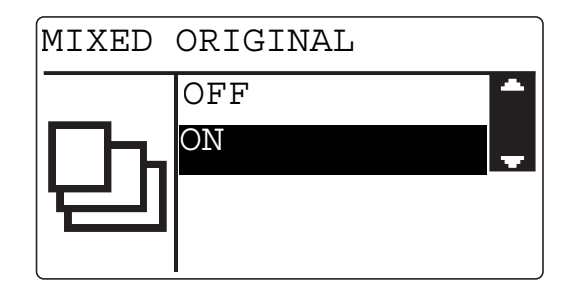

- **7** Press the Back key to return to the basic screen. is displayed in the basic screen.
- 8 Press the **Paper** key.
- 9 Use the  $\triangle/\blacktriangledown$  key to select [AUTO], then press the OK key.

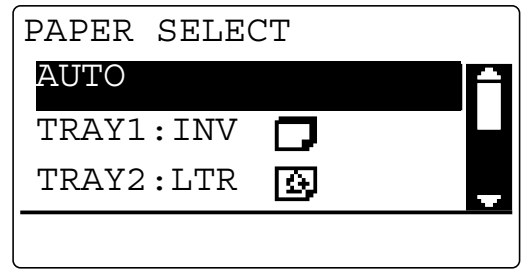

The screen returns to the basic screen.

- $\rightarrow$  Confirm that [AUTO] appears in the first line of the Display of this machine.
- 10 Press the Start key.

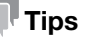

The mixed original setting, the auto zoom setting, 1side  $\rightarrow$  2side copy setting, the book separation copy setting, ID copy setting, 2 in 1/4 in 1 copy setting cannot be set at the same time.

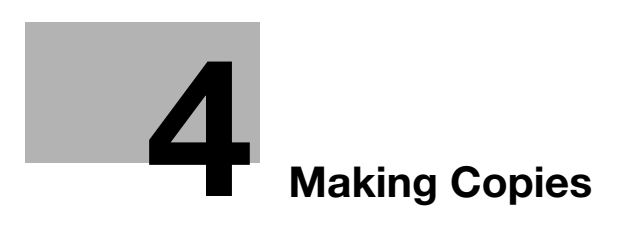

# <span id="page-52-0"></span>4 Making Copies

# <span id="page-52-1"></span>4.1 Copy

This section describes basic procedures for loading and copying an original.

# 4.1.1 Basic copying method

- 1 Load the original.
	- $\rightarrow$  For details on how to load the original, refer to [page 3-11](#page-44-0).

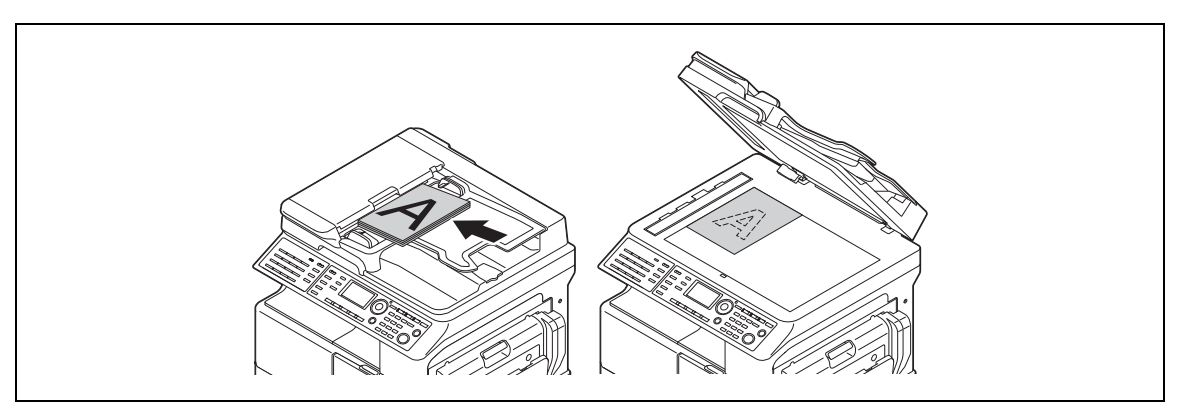

- 2 Configure required settings on the Control Panel.
	- $\rightarrow$  For details on the basic functions, refer to [page 4-3](#page-52-1).
	- $\rightarrow$  For details on the Application, refer to [page 5-3](#page-76-0).
- 3 Set the number of copies on the Keypad,
	- $\rightarrow$  Set the number of copies in the range from 1 to 999.
	- $\rightarrow$  Press the Clear/Stop key to clear the number of copies you have set.
- 4 Press the Start key.

Copying begins.

- $\rightarrow$  To stop the copy operation being performed, press the **Clear/Stop** key.
- $\rightarrow$  For details on stopping copying, refer to [page 4-7.](#page-56-0)

# 4.1.2 Reducing or enlarging a standard size original to a different standard size

As an example, this section describes procedures for making copies by enlarging a LTR size original to fit  $11 \times 17$  size paper.

- 1 Load the original.
	- $\rightarrow$  For details on how to load the original, refer to [page 3-11](#page-44-0).
- 2 Press the Zoom key.
- 3 Use the  $\triangle$ / $\triangledown$  key to select [FIXED], then press the OK key.
- 4 Use the ▲/▼ key to select [129% LTR  $\rightarrow$  11 x 17], then press the OK key. The screen returns to the basic screen.

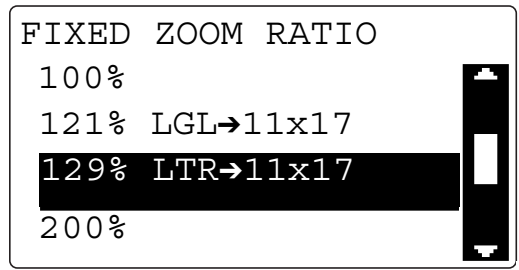

- 5 Confirm the size of paper for copying.
	- $\rightarrow$  If [AUTO] appears, confirm that sheets of 11 x 17 size are loaded in the tray.
	- $\rightarrow$  If [AUTO] does not appear, press the Paper key to select the tray in which sheets of 11  $\times$  17 size are loaded.
	- $\rightarrow$  For details on how to select the tray, refer to [page 4-8.](#page-57-0)
- **6** Configure other desired settings.
	- $\rightarrow$  For details on the basic functions, refer to [page 4-3](#page-52-1).
	- $\rightarrow$  For details on the Application, refer to [page 5-3](#page-76-0).
- 7 Press the Start key.

#### 4.1.3 Specifying the image quality to fit the original

If you specify [TEXT/PHOTO], [TEXT], or [PHOTO] to fit the original to be copied, you can copy the original with clarity.

- 1 Load the original.
	- $\rightarrow$  For details on how to load the original, refer to [page 3-11](#page-44-0).
- 2 Press the Quality key.
- 3 Use the  $\triangle$ / $\blacktriangledown$  key to select [TEXT/PHOTO], [TEXT], or [PHOTO], then press the OK key. The screen returns to the basic screen.
- 4 Configure other desired settings.
	- $\rightarrow$  For details on the basic functions, refer to [page 4-3](#page-52-1).
	- $\rightarrow$  For details on the Application, refer to [page 5-3](#page-76-0).
- 5 Press the Start key.

# 4.1.4 Specifying the density

- 1 Load the original.
	- $\rightarrow$  For details on how to load the original, refer to [page 3-11](#page-44-0).
- 2 Press the Density key.
- $3$  Use the  $\triangle/\blacktriangledown$  key to select [AUTO] or [MANUAL].
	- $\rightarrow$  If you select [AUTO], press the OK key.
	- $\rightarrow$  If you select [MANUAL], use the  $\blacktriangleleft\blacktriangleright$  key to select a density from nine levels, then press the OK key.

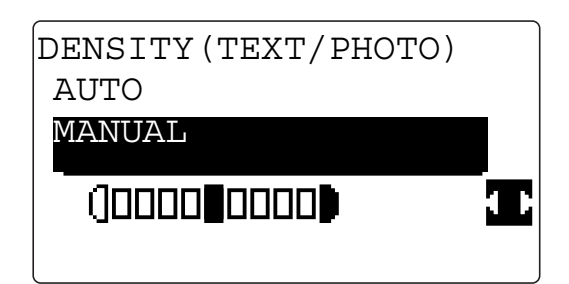

The screen returns to the basic screen.

- 4 Configure other desired settings
	- $\rightarrow$  For details on the basic functions, refer to [page 4-3](#page-52-1).
	- $\rightarrow$  For details on the Application, refer to [page 5-3](#page-76-0).
- 5 Press the Start key.

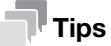

You cannot specify the automatic density control and the [PHOTO] image quality setting at the same time.

# 4.1.5 Setting the original direction

Set the orientation of the original loaded into the ADF or placed on the Original Glass. Otherwise, part of the images on the original may not be printed.

- 1 Load the original.
	- $\rightarrow$  For details on how to load the original, refer to [page 3-11](#page-44-0).
- 2 Press the Simplex/Duplex key.

A screen for specifying the 2-sided copy appears.

- 3 Use the  $\blacktriangle/\blacktriangledown$  key to select [ORIG. DIRECT].
- $4$  Press the  $\blacktriangleright$  key. The screen for specifying the original direction is displayed.
- $5$  Use the  $\triangle$ / $\blacktriangledown$  key to select [TOP], [LEFT], [RIGHT], or [BOTTOM], then press the OK key.

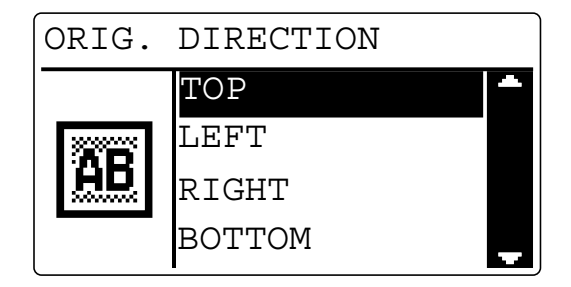

The screen returns to the basic screen.

- **6** Configure other desired settings.
	- $\rightarrow$  For details on the basic functions, refer to [page 4-3](#page-52-1).
	- $\rightarrow$  For details on the Application, refer to [page 5-3](#page-76-0).
- $7$  Use the Keypad to specify the number of copies, then press the Start key.

# <span id="page-56-0"></span>4.2 Stopping, restarting, or erasing the copy job

To interrupt the copy operation being performed, follow the below procedure.

- 1 Configure the copy settings and press the Start key. Copying begins.
- 2 Press the Clear/Stop key when copying operations were being carried out.

The [Please wait] message appears and the job stops.

- $\rightarrow$  To restart the stopped job, select [NO], then press the OK key.
- $\rightarrow$  To erase the stopped job, select [YES], then press the OK key.

# <span id="page-57-0"></span>4.3 Selecting the tray

- 1 Load the original.
	- $\rightarrow$  For details on how to load the original, refer to [page 3-11](#page-44-0).
- 2 Select the **Paper** key.
- 3 Use the  $\triangle$ / $\blacktriangledown$  key to select [AUTO] or one of the trays, then press the OK key. The screen returns to the basic screen.

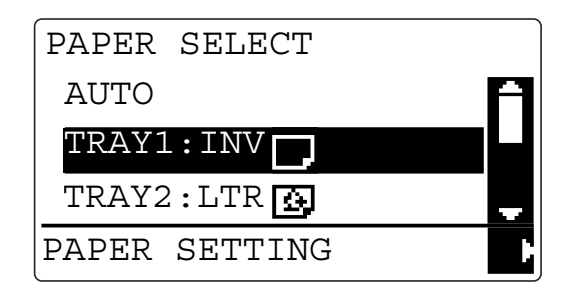

- $\rightarrow$  By selecting [TRAY1] and pressing the  $\blacktriangleright$  key, you can specify the size, unit, and type of paper.
- $\rightarrow$  By selecting one of the trays from [TRAY2] to [TRAY5] and pressing the  $\blacktriangleright$  key, you can specify the unit of the paper size and paper type.
- 4 Configure other desired settings.
	- $\rightarrow$  For details on the basic functions, refer to [page 4-3](#page-52-1).
	- $\rightarrow$  For details on the Application, refer to [page 5-3](#page-76-0).
- 5 Press the Start key.

# Tips

- If [NO SUITABLE PAPER] appears on the Display after you select [AUTO] and press the Start key, appropriate paper is not loaded in the tray. Load paper of the appropriate size or select one of the trays, then press the Start key again.
- The auto paper setting can't be set at the same time with any of the auto zoom setting, manual zoom setting, book separation copy setting, ID copy setting, erase setting (CENTER, CENTER + FRAME), and outer erase setting.

#### 4.3.1 Auto tray change function

If the currently selected tray has run out of paper during copying or printing, this function automatically switches to another tray to continue copying or printing.

The auto tray change function operates when a tray other than the currently selected tray meets the following conditions.

- When paper of the same size as that of the paper in the currently selected tray is loaded
- When paper of the same type as that of the paper in the currently selected tray is loaded
- When paper is loaded in the same orientation as that of the paper in the currently selected tray
- The type of paper loaded in each tray is [PLAIN], [RECYCLE], or [1-SIDE]
- By using the Bypass Tray and Tray2/Tray3/Tray4/Tray5, you can continuously copy or print a large number of documents. To continuously copy or print a large number of documents, set the same conditions above for all trays and load paper into them.
- If all trays have run out of paper, replenish paper according to the on-screen instructions. Even if you load paper to a tray other than the tray displayed on the screen, copy or print operations may not restart.

# 4.3.2 Tray selection order by tray change function

When the auto tray change function operates, the trays are selected in the following priority sequence.

- Tray1 - Tray2 - Tray3 - Tray4 - Tray5 - Bypass Tray

# **Tips**

- If Tray1 or the Bypass Tray is set to Special Paper (Transparency), the auto tray change function does not apply to the tray. For details on how to set special paper, refer to [page 4-13](#page-62-0) or [page 6-12.](#page-107-0)
- When a priority tray is set in the Utility menu, that tray is given priority. For details on the setting procedure, refer to [page 6-24.](#page-119-0)

# 4.4 Manually making copies

When making copies on paper of a size not loaded in the tray or making copies on special paper such as OHP transparencies, envelopes, and thick paper, use the Bypass Tray.

#### 4.4.1 Paper type and number of sheets of paper available for the Bypass Tray

Type:

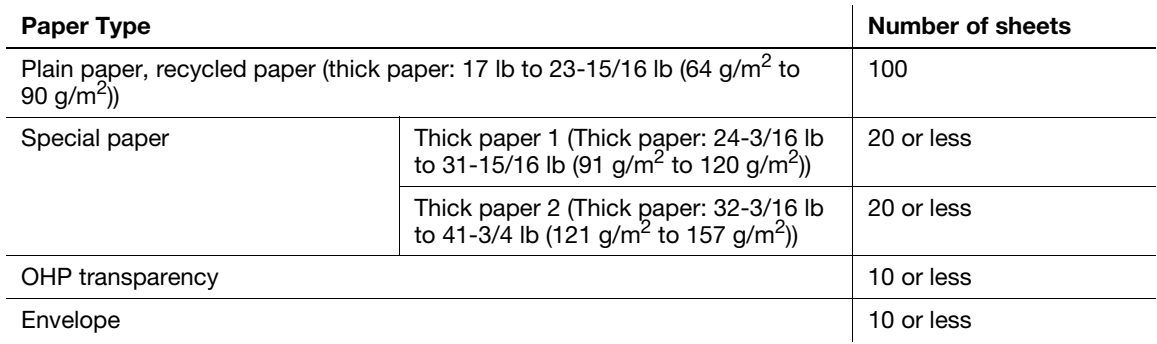

Size:

- Width: 3-9/16 inches to 11-11/16 inches (90 mm to 297 mm)
- Length: 5-1/2 inches to 17 inches (140 mm to 432 mm)

# 4.4.2 Adjusting the Bypass Tray

To load large-sized paper, pull out the Bypass Tray Extension.

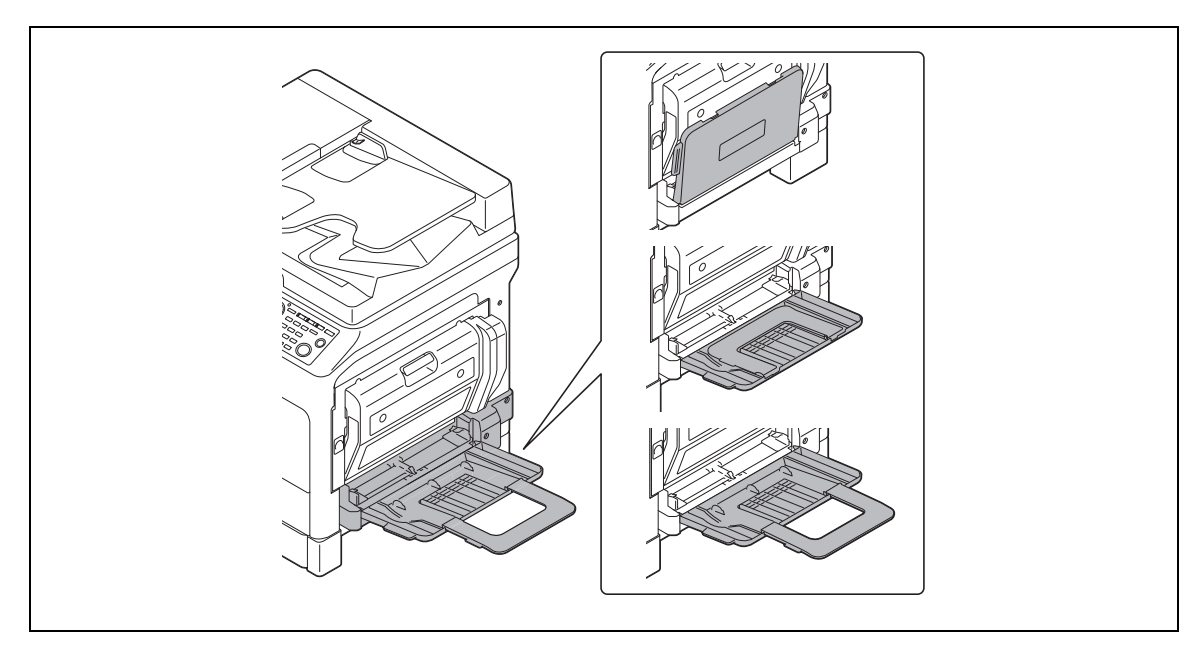

# 4.4.3 Loading plain paper into the Bypass Tray

Up to 100 sheets of plain paper can be loaded into the **Bypass Tray**.

# $\mathbb T$  Tips

If you load paper other than plain paper, you need to specify the paper type on the Control Panel.

#### **NOTICE**

Load the paper so that the side to be copied is facing down.

Be sure to uncurl the paper before loading it.

1 With the print side facing down, load paper into the Bypass Tray.

#### **NOTICE**

Do not load an excessive number of sheets such that the top of the stack is higher than the  $\nabla$  mark.

If paper is curled, flatten it before loading it.

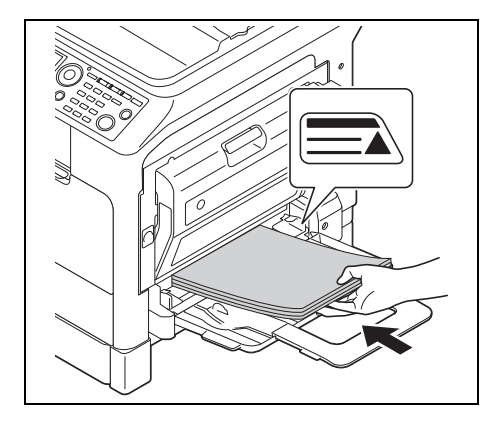

2 Adjust the guide and the Bypass Tray Extension to fit the paper size.

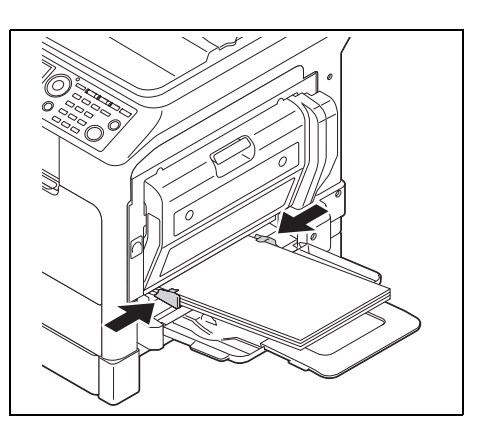

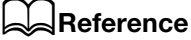

For details on how to set the size and type of paper, refer to Steps 4 to 7 in [page 4-13](#page-62-0).

# 4.4.4 Loading OHP transparencies into Bypass Tray

Up to 10 OHP transparencies can be loaded into the **Bypass Tray**.

#### **NOTICE**

If you load OHP transparencies, set the size and type of paper on the **Control Panel**.

 $\rightarrow$  With the print side facing down, load OHP transparencies in the  $\Box$  or  $\Box$  direction to fit the original.

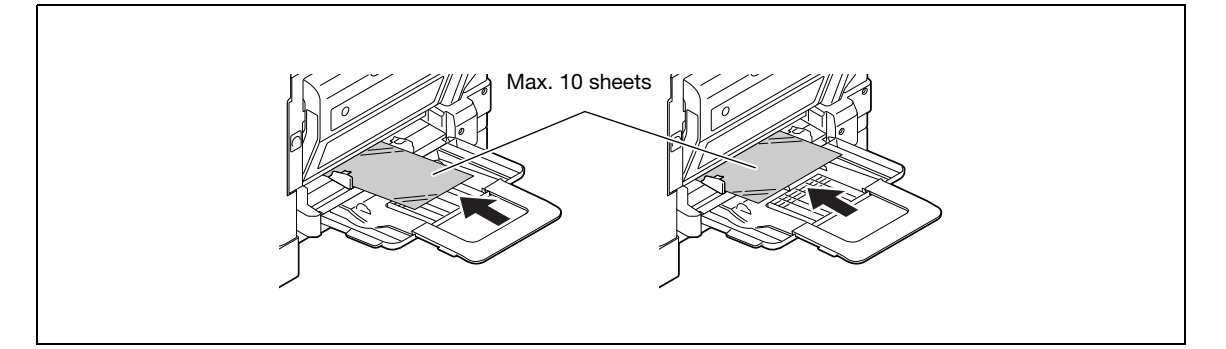

# $\overline{\blacktriangleleft}$ Reference

For details on how to set the size and type of paper, refer to Steps 4 to 7 in [page 4-13](#page-62-0).

# 4.4.5 Loading envelopes into the Bypass Tray

Up to 10 envelopes can be loaded into the **Bypass Tray**.

#### **NOTICE**

When loading envelopes, expel air from the envelopes, then hold the folds of the envelopes.

If air is left or the folds are not held firmly, they get wrinkled or a paper jam may occur.

If you load envelopes, set the size and type of paper on the Control Panel.

 $\rightarrow$  With the flap part facing up, and load envelopes into the Bypass Tray.

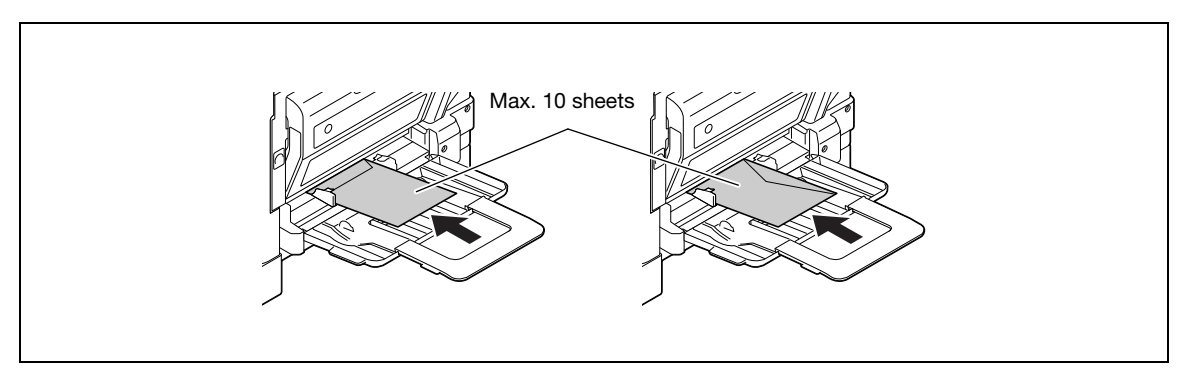

#### **A**Reference

For details on how to set the size and type of paper, refer to Steps 4 to 7 in [page 4-13](#page-62-0).

Do not load envelopes in the  $\overline{q}$  direction.

Do not load envelopes with the flap side down.

Do not load envelopes with the flap side placed as the trailing edge.

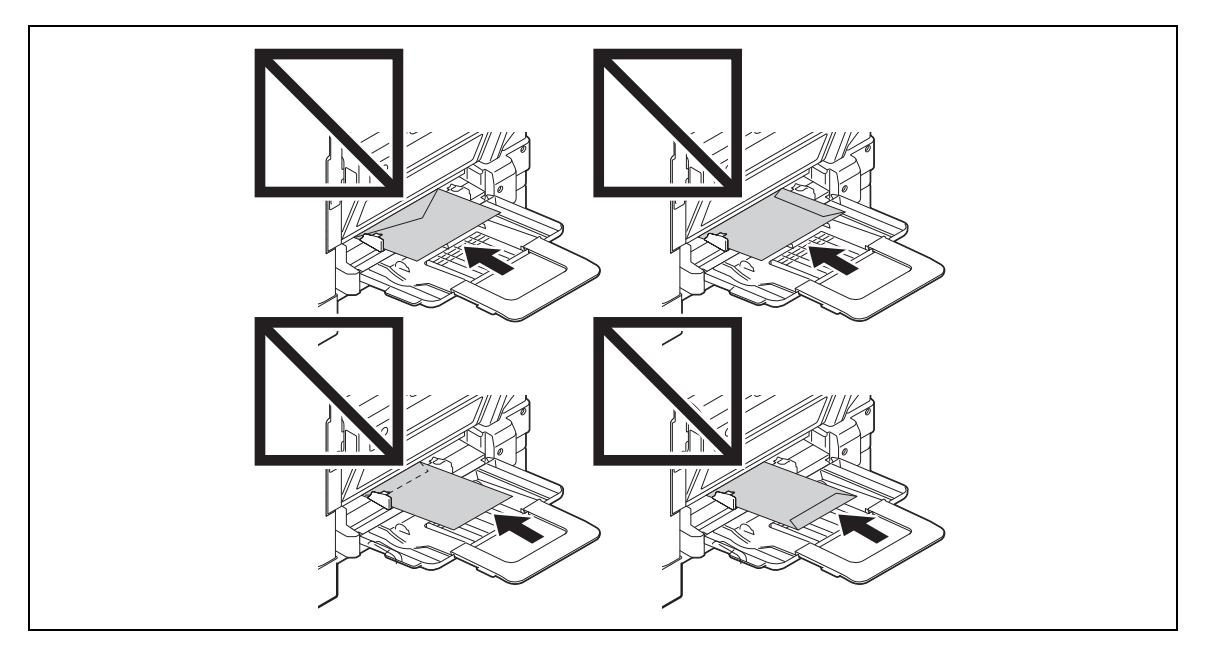

#### <span id="page-62-0"></span>4.4.6 Manually making copies (Bypass Tray)

#### **NOTICE**

Be sure to uncurl thick paper before loading it.

- 1 Load the original.
	- $\rightarrow$  For details on how to load the original, refer to [page 3-11](#page-44-0).
- 2 Load the paper with the side you want to copy facing down, and slightly insert it until it stops. A screen for paper setup appears.
- 3 Adjust the guide and the Bypass Tray Extension to fit the paper size.
- 4 Use the  $\triangle$ / $\triangledown$  key to select [SIZE], then press the  $\triangleright$  key.
- 5 Use the  $\triangle$ / $\blacktriangledown$  key to select the appropriate paper size, then press the OK key.

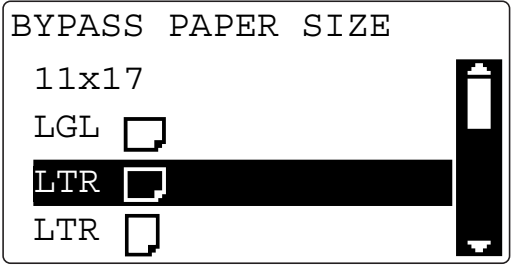

The screen returns to the one for paper setup.

6 Use the  $\triangle$ / $\blacktriangledown$  key to select [TYPE], then press the  $\blacktriangleright$  key.

- $7$  Use the  $\triangle/\blacktriangledown$  key to select the appropriate paper type, then press the OK key.
	- → Paper type can be selected from [PLAIN], [RECYCLE], [1-SIDE], [SPECIAL], [TRANSPARENCY], [CARD1], [CARD2], [ENVELOPE], [PLAIN 2-SIDE], [CARD1 2-SIDE], [CARD2 2-SIDE], and [RECY. 2- SIDE].

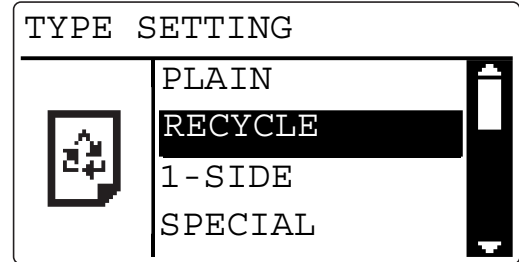

The screen returns to the one for paper setup.

- 8 Press the Back key.
	- $\rightarrow$  When you want to change the size or type settings, take out the set paper and repeat Step 2 to 8.
- **9** Configure other desired settings.
	- $\rightarrow$  For details on the basic functions, refer to [page 4-3](#page-52-1).
	- $\rightarrow$  For details on the Application, refer to [page 5-3](#page-76-0).
- 10 Press the Start key.

# 4.5 Making copies on various types of paper

### 4.5.1 Making copies on OHP transparencies

As an example, this section describes procedures for loading OHP transparencies into Tray1 and copying the original on them.

- $\parallel$  Load the original of 8-1/2  $\times$  11 (A4) size.
	- $\rightarrow$  For details on how to load the original, refer to [page 3-11](#page-44-0).
- 2 Adjust the guide of Tray1, and load OHP transparencies.
	- $\rightarrow$  When loading OHP transparencies in the  $\square$  or  $\square$  direction to fit the original.
	- $\rightarrow$  Up to 10 OHP transparencies can be loaded.
	- $\rightarrow$  Be sure to load the OHP transparencies below the tab, so that the stack height does not exceed the  $\nabla$  mark.

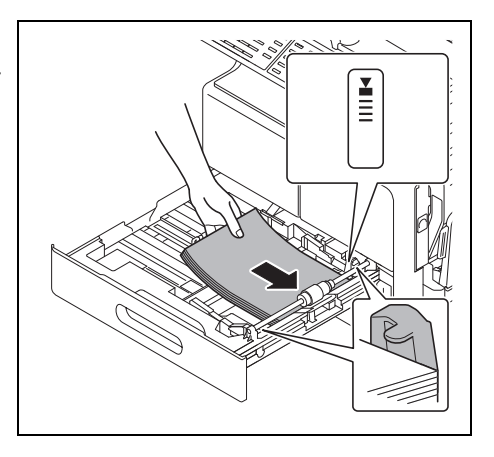

3 Press the Utility key.

The Utility screen appears.

- $4$  Use the  $\triangle$ / $\blacktriangledown$  key to select [PAPER SOURCE SETUP], then press the OK key.
- 5 Use the  $\triangle$ / $\blacktriangledown$  key to select [TRAY1], then press the OK key.
- 6 Use the  $\triangle$ / $\blacktriangledown$  key to select [PAPER SIZE], then press the OK key.
- $\overline{7}$  Use the  $\triangle/\nabla$  key to select [AUTO], then press the OK key.

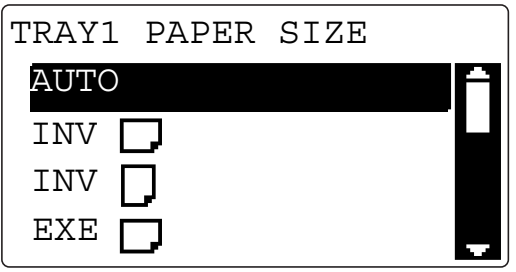

- 8 Use the  $\triangle$ / $\triangledown$  key to select [TRAY1], then press the OK key.
- 9 Use the  $\triangle$ / $\triangledown$  key to select [PAPER TYPE], then press the OK key.

 $10$  Use the  $\triangle$ / $\blacktriangledown$  key to select [TRANSPARENCY], then press the OK key.

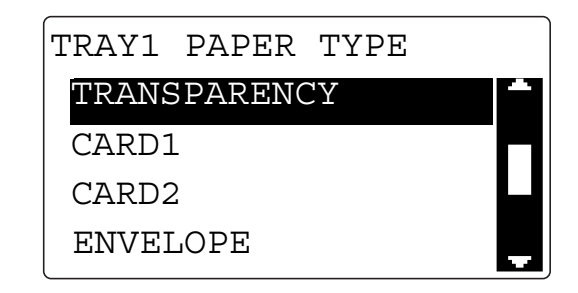

- 11 Press the Back key to return to the basic screen.
- 12 Configure other desired settings.
	- $\rightarrow$  For details on the basic functions, refer to [page 4-3](#page-52-1).
	- $\rightarrow$  For details on the Application, refer to [page 5-3](#page-76-0).
- 13 Press the Start key.

#### <span id="page-65-0"></span>4.5.2 Making copies on custom size paper

As an example, this section describes procedures for loading paper of custom size of 150 mm  $\times$  200 mm into the **Bypass Tray** and copying the original on the paper.

# **Tips**

Measure the size of originals or paper of custom size before loading them. It will be convenient to use the **Original Scale.** 

- 1 Load the original.
	- $\rightarrow$  For details on how to load the original, refer to [page 3-11](#page-44-0).
- 2 Adjust the guide of the Bypass Tray, and load paper.
	- $\rightarrow$  Load the paper so that the side to be copied is facing down.
	- $\rightarrow$  Up to 100 sheets can be loaded into the **Bypass Tray**. Do not load the sheets up to the point where the top of the stack is higher than the  $\blacktriangle$  mark.

A screen for paper setup appears.

- 3 Use the  $\triangle/\blacktriangledown$  key to select [SIZE], then press the  $\blacktriangleright$  key.
- $4$  Use the  $\triangle$ / $\blacktriangledown$  key to select [SIZE INPUT], then press the OK key.
- 5 Use the Keypad to enter "150" as the length  $(X)$ , then press the OK key.
	- $\rightarrow$  Enter the paper length (X) within the range from 140 mm to 432 mm.
	- $\rightarrow$  To correct the entered value, press the Clear/Stop key.

```
BYPASS PAPER SIZE
 X=150(140-432)
 Y= 90( 90-297)
Input=10key (Fin.=OK)
```
 $\rightarrow$  Enter the length (X) and width (Y) of the paper correctly.

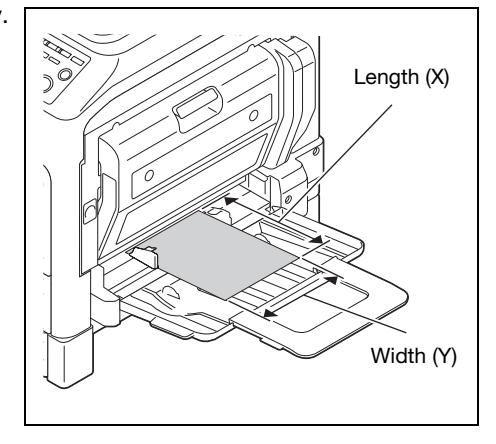

- 6 Use the Keypad to enter "200" as the width  $(Y)$ , then press the OK key.
	- $\rightarrow$  Enter the paper width (Y) within the range from 90 mm to 297 mm.
	- $\rightarrow$  To correct the entered value, press the Clear/Stop key.

$$
\begin{cases}\n\text{BYPASS PAPER SIZE} \\
X=150(140-432) \times \\
Y=200(90-297) \cdot \text{FJ} \\
\text{Input=10key (Fin.=OK)}\n\end{cases}
$$

The screen returns to the one for paper setup.

- 7 Confirm that [TYPE:PLAIN] is displayed.
	- $\rightarrow$  If paper type other than plain paper is set, select [TYPE], then [PLAIN].
- 8 Press the Back key to return to the basic screen.
- **9** Configure other desired settings.
	- $\rightarrow$  For details on the basic functions, refer to [page 4-3](#page-52-1).
	- $\rightarrow$  For details on the Application, refer to [page 5-3](#page-76-0).
- 10 Press the Start key.

#### 4.5.3 Making copies on envelopes

As an example, this section describes procedures for loading envelopes into the Bypass Tray and copying the original on them.

#### $^{\parallel}$ Tips

Measure the size of originals or paper of custom size before loading them. It will be convenient to use the Original Scale.

- 1 Load the original.
	- $\rightarrow$  For details on how to load the original, refer to [page 3-11](#page-44-0).
- 2 Adjust the guide of the Bypass Tray, and load envelopes.
	- $\rightarrow$  Load the envelopes with the flap side up, so that the side on which you want to copy the original is facing down.
	- $\rightarrow$  When loading envelopes, expel air from the envelopes, then hold the folds of the envelopes.
	- $\rightarrow$  Up to 10 envelopes can be loaded into the Bypass Tray.

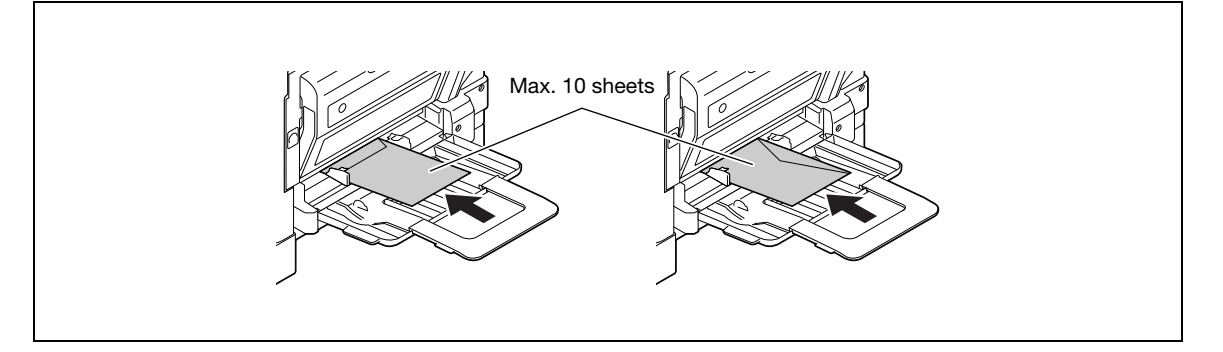

 $\rightarrow$  For details on how to enter the size, refer to [page 4-16.](#page-65-0) A screen for paper setup appears.

- 3 Use the  $\triangle$ / $\blacktriangledown$  key to select [TYPE], then press the  $\blacktriangleright$  key.
- $4$  Use the  $\triangle$ / $\blacktriangledown$  key to select [ENVELOPE], then press the OK key.

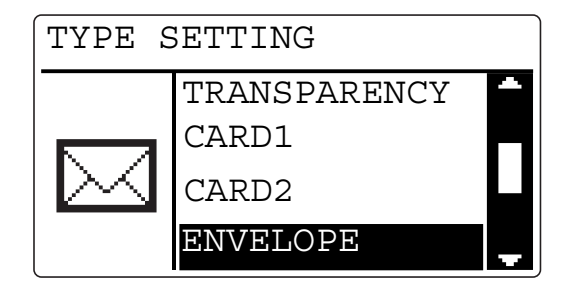

- $5$  Press the Back key to return to the basic screen.
- **6** Configure other desired settings.
	- $\rightarrow$  For details on the basic functions, refer to [page 4-3](#page-52-1).
	- $\rightarrow$  For details on the Application, refer to [page 5-3](#page-76-0).
- 7 Press the Start key.

# 4.6 Specifying the zoom ratio to copy the original

<span id="page-68-0"></span>By specifying the zoom ratio, you can copy data larger or smaller than the original size.

### 4.6.1 Zoom ratio setting type

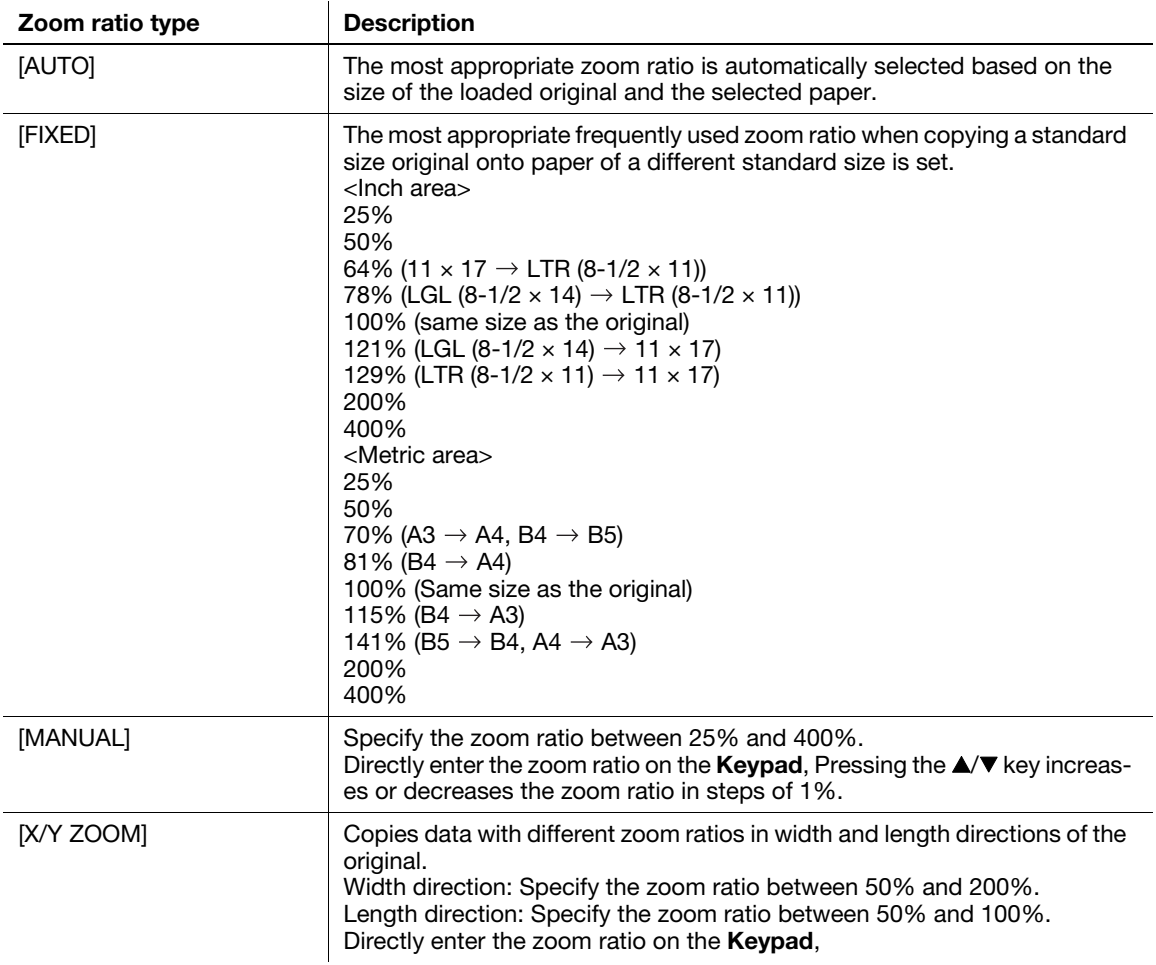

#### 4.6.2 Setting the auto zoom function

1 Load the original.

 $\rightarrow$  For details on how to load the original, refer to [page 3-11](#page-44-0).

- 2 Press the Zoom key.
- 3 Use the  $\triangle$ / $\triangledown$  key to select [AUTO], then press the OK key.
- 4 Configure other desired settings.
	- $\rightarrow$  For details on the basic functions, refer to [page 4-3](#page-52-1).
	- $\rightarrow$  For details on the Application, refer to [page 5-3](#page-76-0).
- 5 Press the Start key.

#### $\mathbb T$ Tips

The auto zoom setting and the auto paper setting, the mixed original setting, the book separation copy setting, the ID copy setting, or the 2 in 1/4 in 1 copy setting cannot be set at the same time.

# 4.6.3 Setting the fixed zoom ratio

- 1 Load the original.
	- $\rightarrow$  For details on how to load the original, refer to [page 3-11](#page-44-0).
- 2 Press the Zoom key.
- 3 Use the  $\triangle$ / $\triangledown$  key to select [FIXED], then press the OK key.
- 4 Use the  $\triangle$ / $\triangledown$  key to select the zoom ratio, then press the OK key.

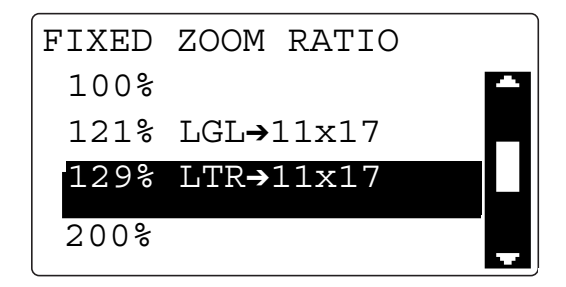

- 5 Configure other desired settings.
	- $\rightarrow$  For details on the basic functions, refer to [page 4-3](#page-52-1).
	- $\rightarrow$  For details on the Application, refer to [page 5-3](#page-76-0).
- 6 Press the Start key.

#### **Tips**

The fixed zoom setting and the ID copy setting or the 2 in 1/4 in 1 copy setting cannot be set at the same time.

## 4.6.4 Setting the zoom ratio manually

- 1 Load the original.
	- $\rightarrow$  For details on how to load the original, refer to [page 3-11](#page-44-0).
- 2 Press the Zoom key.
- 3 Use the  $\blacktriangle/\blacktriangledown$  key to select [MANUAL], then press the OK key.
- 4 Use the  $\triangle/\blacktriangledown$  key or the Keypad to set the zoom ratio, then press the OK key.
	- $\rightarrow$  If you use the  $\triangle/\blacktriangledown$  key to set the zoom ratio, you can set it in steps of 1%.

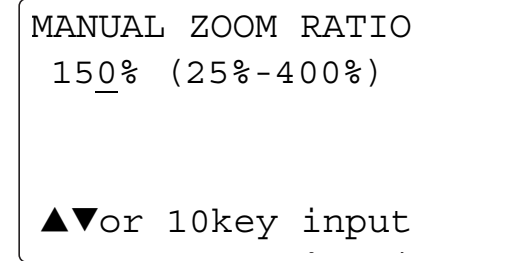

- 5 Configure other desired settings.
	- $\rightarrow$  For details on the basic functions, refer to [page 4-3](#page-52-1).
	- $\rightarrow$  For details on the Application, refer to [page 5-3](#page-76-0).
- **6** Press the **Start** key.

# **Tips**

The manual zoom setting and the mixed original setting, the ID copy setting, or the 2 in 1/4 in 1 copy setting cannot be set at the same time.

#### 4.6.5 Setting the X/Y variable zoom ratio

- 1 Load the original.
	- $\rightarrow$  For details on how to load the original, refer to [page 3-11](#page-44-0).
- 2 Press the Function key.

The copy function screen appears.

- 3 Use the  $\triangle$ / $\blacktriangledown$  key to select [X/Y ZOOM], then press the OK key.
- 4 Use the  $\triangle/\blacktriangledown$  key to select [ON], then press the  $\blacktriangleright$  key.
- 5 Use the Keypad to specify the zoom ratio in the length direction  $(X)$ , then press the OK key. To correct the entered zoom ratio, press the Clear/Stop key, and configure the setting again.

$$
X/Y ZOOM SETTING
$$
\n
$$
X = 70(50-100) \rightarrow X
$$
\n
$$
Y=100(50-200) \text{ H} \rightarrow X
$$
\n
$$
Input=10key (Fin.=OK)
$$

6 Use the Keypad to specify the zoom ratio in the width direction  $(Y)$ , then press the OK key. To correct the entered zoom ratio, press the Clear/Stop key, and configure the setting again.

$$
\begin{cases}\nX/Y \text{ ZOOM SETTING} \\
X = 70(50-100) & \rightarrow x \\
Y = \underline{120}(50-200) & \exists \downarrow \Box\n\end{cases}
$$
\n
$$
\text{Input=10key (Fin.=OK)}
$$

- **7** Press the Back key to return to the basic screen.
- 8 Configure other desired settings.
	- $\rightarrow$  For details on the basic functions, refer to [page 4-3](#page-52-1).
	- $\rightarrow$  For details on the Application, refer to [page 5-3](#page-76-0).
- 9 Press the Start key.

#### **Tips**

The X/Y variable zoom ratio setting and the auto paper setting, the mixed original setting, the ID copy setting, or the 2 in 1/4 in 1 copy setting cannot be set at the same time.

# 4.7 Changing copy density to copy the original

Setting the original type and copy density

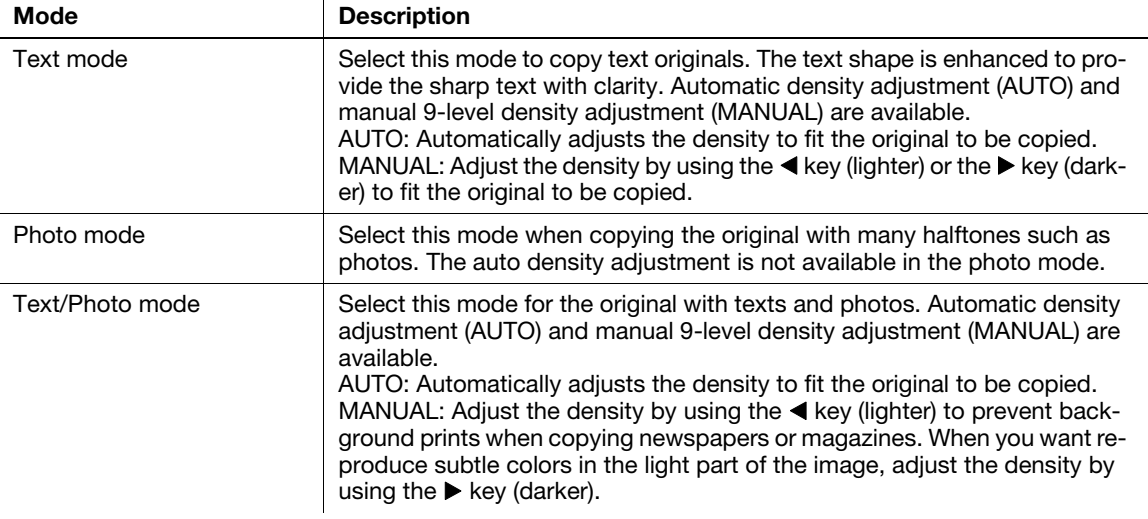

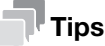

If you set the density to the "darker" side in the manual density adjustment mode, the background color may be also copied, and if you set it to the "lighter" side, the copy itself may become lighter. Set an appropriate density level for the original.

# 4.7.1 Setting the copy density

#### **Tips**

If you set [PHOTO] for image quality, automatic setting is not available.

- 1 Load the original.
	- $\rightarrow$  For details on how to load the original, refer to [page 3-11](#page-44-0).
- 2 Press the Density key.

A screen that specifies the density appears.

- 3 Use the  $\blacktriangle/\blacktriangledown$  key to select [AUTO] or [MANUAL].
	- $\rightarrow$  If you select [AUTO], press the OK key.
	- $\rightarrow$  If you select [MANUAL], use the  $\blacktriangleleft\blacktriangleright$  key to select a density from nine levels, then press the OK key.

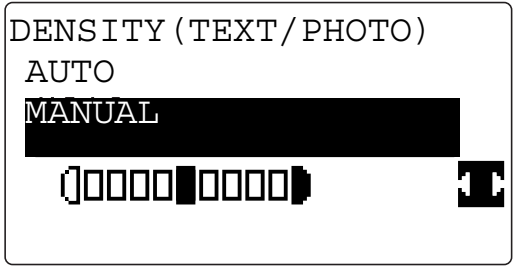

The screen returns to the basic screen.
- 4 Configure other desired settings.
	- $\rightarrow$  For details on the basic functions, refer to [page 4-3](#page-52-0).
	- $\rightarrow$  For details on the Application, refer to [page 5-3](#page-76-0).
- 5 Press the Start key.

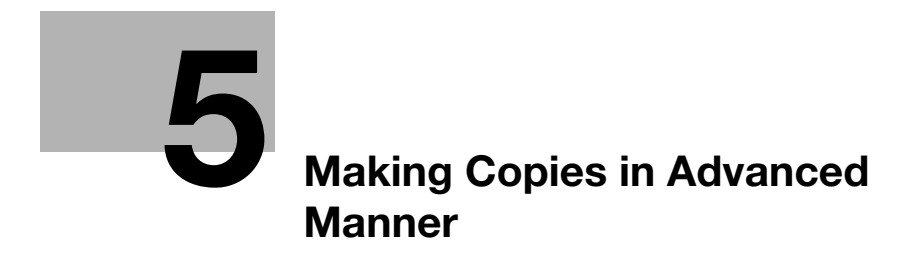

# <span id="page-76-1"></span><span id="page-76-0"></span>5 Making Copies in Advanced Manner

### 5.1 Finishing setting (sorting, grouping)

When copying or printing two or more sets, you can copy each set in order of page (Sort) or make copies by page (Group).

### 5.1.1 Finishing type

Non-sort:

Copies the original without sorting them.

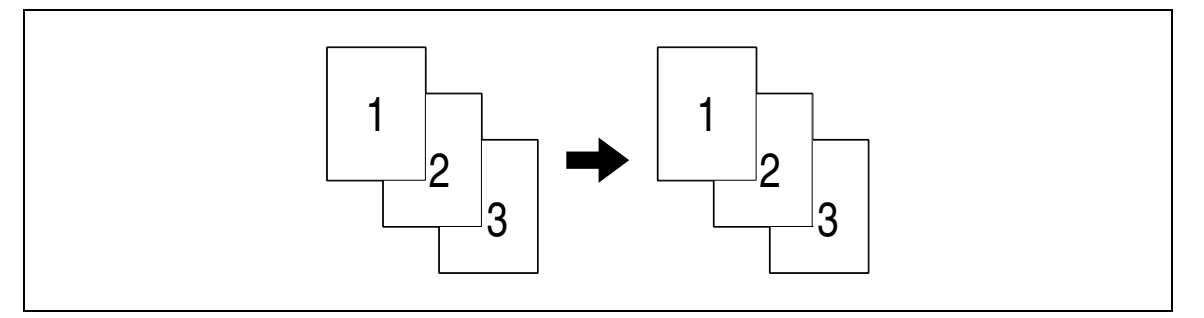

Sort:

Automatically sorts and copies a multi-page original per set.

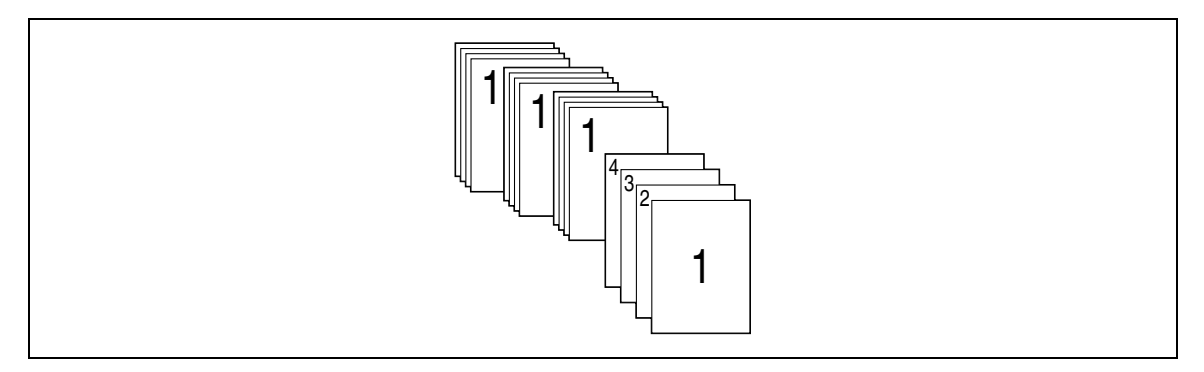

Group:

Sorts and copies a multi-page original per page.

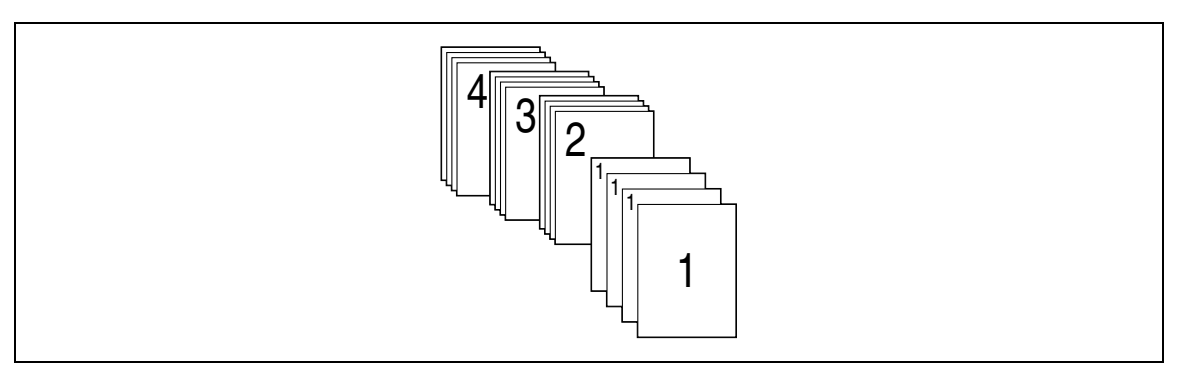

#### Alternate Sort:

Sorts an original by outputting paper of  $\Box$  and  $\Box$  alternately per set.

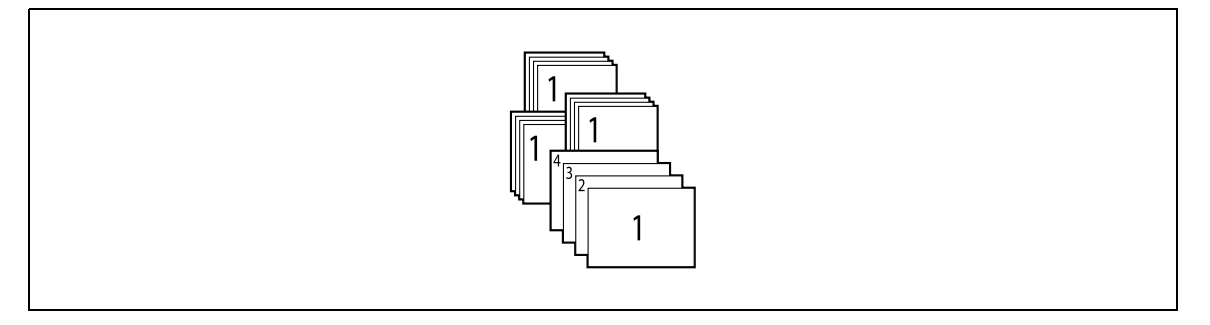

#### Alternate Group:

Sorts an original by outputting paper of  $\Box$  and  $\Box$  alternately per page.

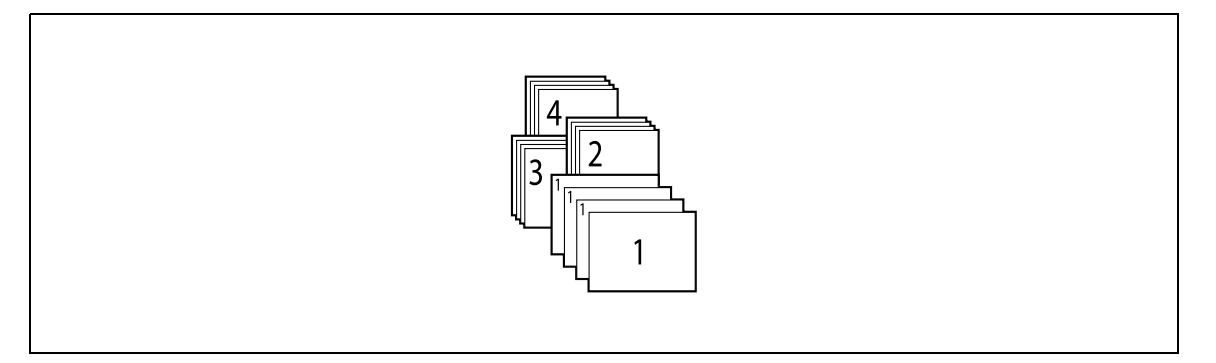

### $^\top$ Tips

To output paper alternately, the following conditions are required.

 $8-1/2 \times 11$  (A4) or B5 size paper is used. Paper of the same size and type is loaded with the  $\square$  orientation in one paper tray and with the  $\square$  orientation in another tray. Auto Paper is set. Mixed Original is not set. Book Separation is not set. In the Utility menu, [CRISSCROSS MODE] is set to [ON]. (For details, refer to [page 6-33.](#page-128-0))

### 5.1.2 Setting finishing

- 1 Load the original.
	- $\rightarrow$  For details on how to load the original, refer to [page 3-11](#page-44-0).
- 2 Press the Finishing key.
	- A screen that specifies the finishing appears.
- 3 Use the  $\blacktriangle/\blacktriangledown$  key to select [NON-SORT], [SORT], or [GROUP], then press the OK key.

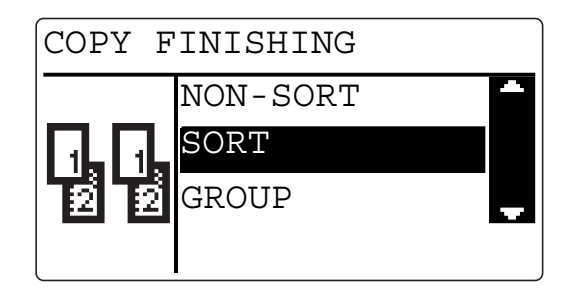

The following icons are displayed in the basic screen.

- $\rightarrow$  When [SORT] is selected,  $\Box$  is shown.
- $\rightarrow$  When [GROUP] is selected,  $\Box$  is shown.
- 4 Configure other desired settings.
	- $\rightarrow$  For details on the basic functions, refer to [page 4-3](#page-52-1).
	- $\rightarrow$  For details on the Application, refer to [page 5-3](#page-76-1).
- 5 Use the Keypad to specify the number of copies, then press the Start key.
	- → If you set the original on the Original Glass, the number of scans is displayed under [NEXT PAGE?] and the number of copies. Set the next original and press the OK key. Repeat this operation the same number of times as there are originals. When all pages have been scanned, press the Start key.

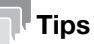

If the optional Reverse Automatic Document Feeder DF-633 is not installed, [GROUP] will not be displayed.

### 5.2 Making 1-sided or 2-sided copy

The Simplex/Duplex function is available in the following four settings: 1-sided to 1-sided setting, 1-sided to 2-sided setting, 2-sided to 1-sided setting, or 2-sided to 2-sided setting.

The 2-sided copy function is only available when the optional Automatic Duplex Unit AD-509 is installed.

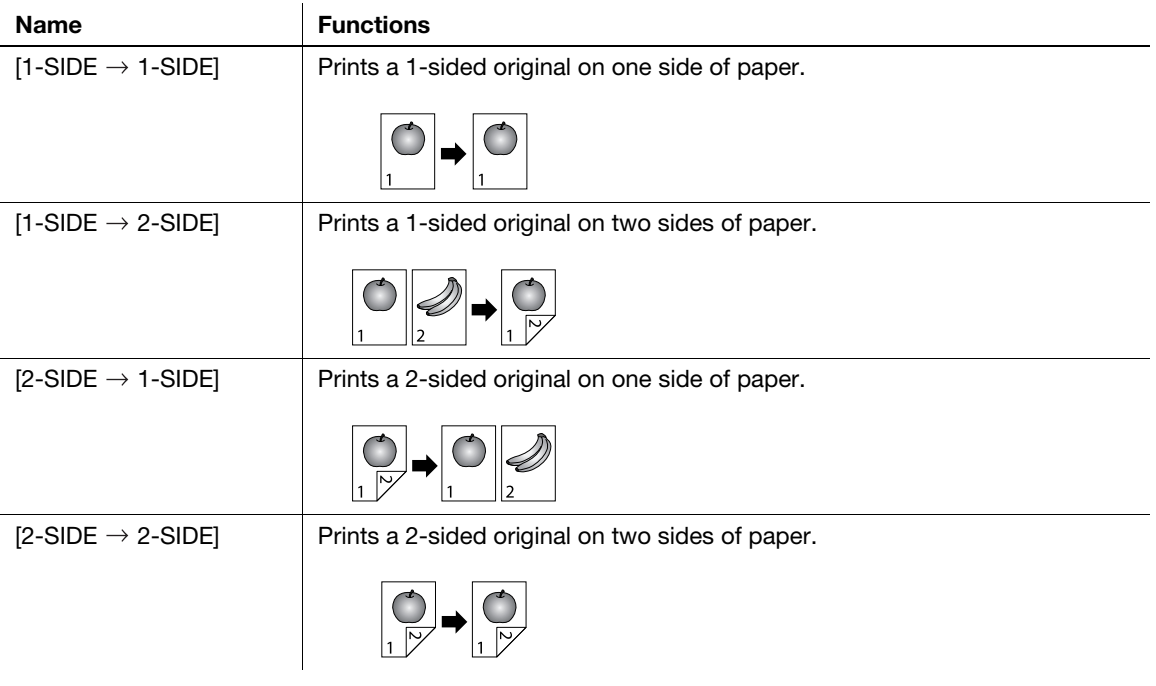

- 1 Load the original.
	- $\rightarrow$  For details on how to load the original, refer to [page 3-11](#page-44-0).
- 2 Press the **Simplex/Duplex** key.

A screen for specifying the 2-sided/1-sided copy appears.

3 Use the  $\blacktriangle/\blacktriangledown$  key to select [1-SIDE  $\rightarrow$  1-SIDE], [1-SIDE  $\rightarrow$  2-SIDE], [2-SIDE  $\rightarrow$  1-SIDE], or [2-SIDE  $\rightarrow$ 2-SIDE], then press the OK key.

The following icons are displayed in the basic screen.

- $\rightarrow$  When [1-SIDE  $\rightarrow$  2-SIDE] is selected,  $\Box \Box \Box \Box$  is shown.
- $\rightarrow$  When [2-SIDE  $\rightarrow$  1-SIDE] is selected,  $\Box$  is shown.
- $\rightarrow$  When [2-SIDE  $\rightarrow$  2-SIDE] is selected,  $\Box \Box \Box$  is shown.

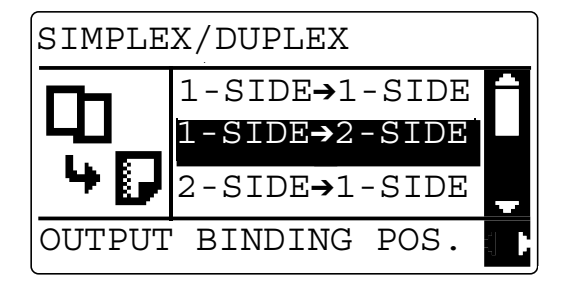

- $\rightarrow$  When you select [1-SIDE  $\rightarrow$  2-SIDE] and press the  $\triangleright$  key, you can specify the binding position for the printed sheets. Select [LEFT], [RIGHT], or [TOP], then press the OK key.
- $\rightarrow$  When you select [2-SIDE  $\rightarrow$  1-SIDE] and press the  $\triangleright$  key, you can specify the binding position for the original. Select [LEFT], [RIGHT], or [TOP], then press the OK key.
- $\rightarrow$  When you select [2-SIDE  $\rightarrow$  2-SIDE] and press the  $\rightarrow$  key, you can specify the binding position for the original. When you press the  $\blacktriangleright$  key next, you can specify the binding position for the printed sheets. press the OK key.
- 4 Configure other desired settings.
	- $\rightarrow$  For details on the basic functions, refer to [page 4-3](#page-52-1).
	- $\rightarrow$  For details on the Application, refer to [page 5-3](#page-76-1).
- $5$  Use the Keypad to specify the number of copies, then press the Start key.
	- → If you set the original on the Original Glass, the number of scans is displayed under [NEXT PAGE?] and the number of copies. Set the next original and press the OK key. Repeat this operation the same number of times as there are originals. When all pages have been scanned, press the Start key.

#### **Tips**

- If the optional Reverse Automatic Document Feeder DF-633 is not installed,  $[2\text{-SIDE} \rightarrow 1\text{-SIDE}]$  $[2\text{-SIDE} \rightarrow 2\text{-SIDE}]$  will not be displayed.
- If the optional Automatic Duplex Unit AD-509 is not installed, [1-SIDE  $\rightarrow$  2-SIDE] [2-SIDE  $\rightarrow$  2-SIDE] will not be displayed.
- The 1side  $\rightarrow$  1side setting and multi ID copy setting cannot be set at the same time.
- The 1side  $\rightarrow$  2side setting and the mixed original setting or multi ID copy setting cannot be set at the same time.
- The 2side  $\rightarrow$  1side setting or the 2side  $\rightarrow$  2side setting and the book separation setting or multi ID copy setting cannot be set at the same time.

# 5.3 Configuring 2in1 or 4in1 copy settings

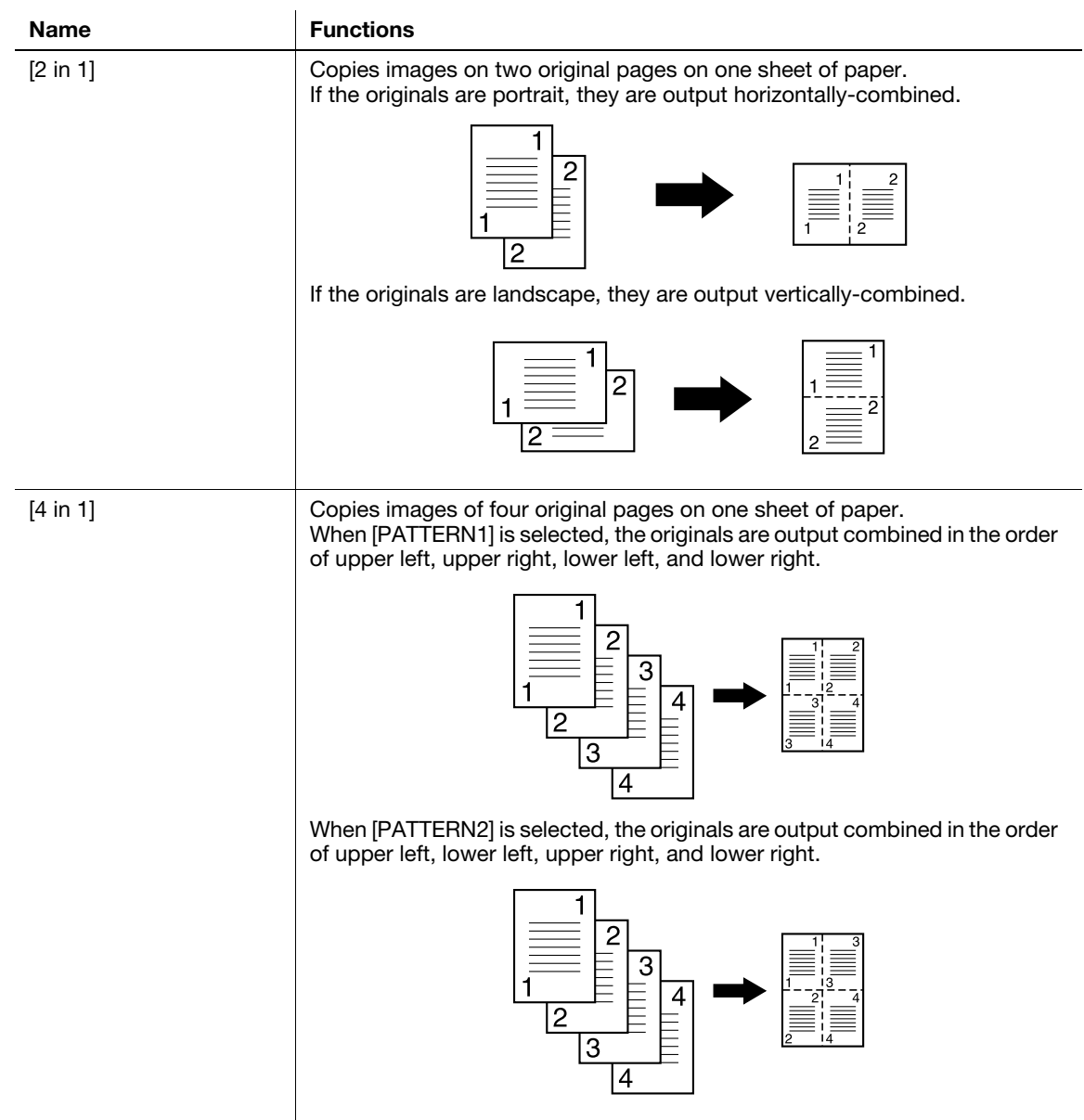

- 1 Load the original.
	- $\rightarrow$  For details on how to load the original, refer to [page 3-11](#page-44-0).
- 2 Press the **Combine Original** key.

The screen for setting up the 2in1 and 4in1 appears.

- 3 Use the  $\blacktriangle/\blacktriangledown$  key to select [2in1] or [4in1], then press the OK key.
	- $\rightarrow$  When you select [2in1] and press the  $\blacktriangleright$  key, you can specify the original direction. For details on the original direction, refer to [page 4-6.](#page-55-0)
	- → When you select [4in1] and press the ▶ key, you can specify the page order. Select [PATTERN1] or [PATTERN2], then press the OK key. When you press the  $\blacktriangleright$  key next, you can specify the original direction.

Pattern 1 Pattern 2

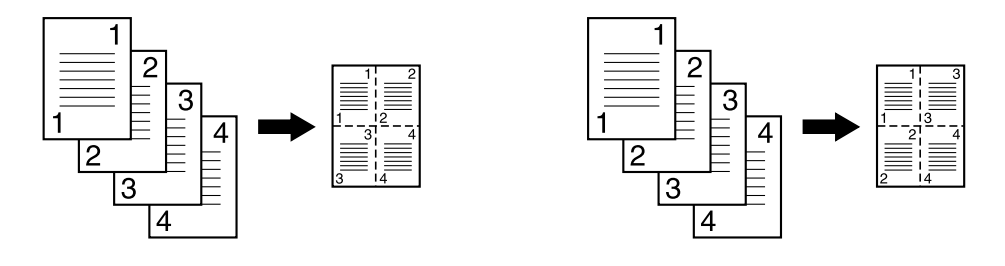

- 4 Configure other desired settings.
	- $\rightarrow$  For details on the basic functions, refer to [page 4-3](#page-52-1).
	- $\rightarrow$  For details on the Application, refer to [page 5-3](#page-76-1).
	- $\rightarrow$  If you set multiple sets, press the Finishing key and select [SORT].
- $5$  Use the Keypad to specify the number of copies, then press the Start key.
	- → If you set the original on the Original Glass, the number of scans is displayed under [NEXT PAGE?] and the number of copies. Set the next original and press the OK key. Repeat this operation the same number of times as there are originals. When all pages have been scanned, press the Start key.

#### **Tips**

The 2 in 1/4 in 1 copy setting and the manual zoom setting, the X/Y variable zoom ratio setting, the mixed original setting, the book separation copy setting, the ID copy setting, the page margin setting, or the erase setting cannot be set at the same time.

Separately scans the contents of the front and back sides of a card, for example, insurance card, driver's license, or business card, and copies them together on one sheet.

You can set multiple cards with up to 8 sides on one sheet.

Using the multi ID copy function, you can save the number of sheets to be used.

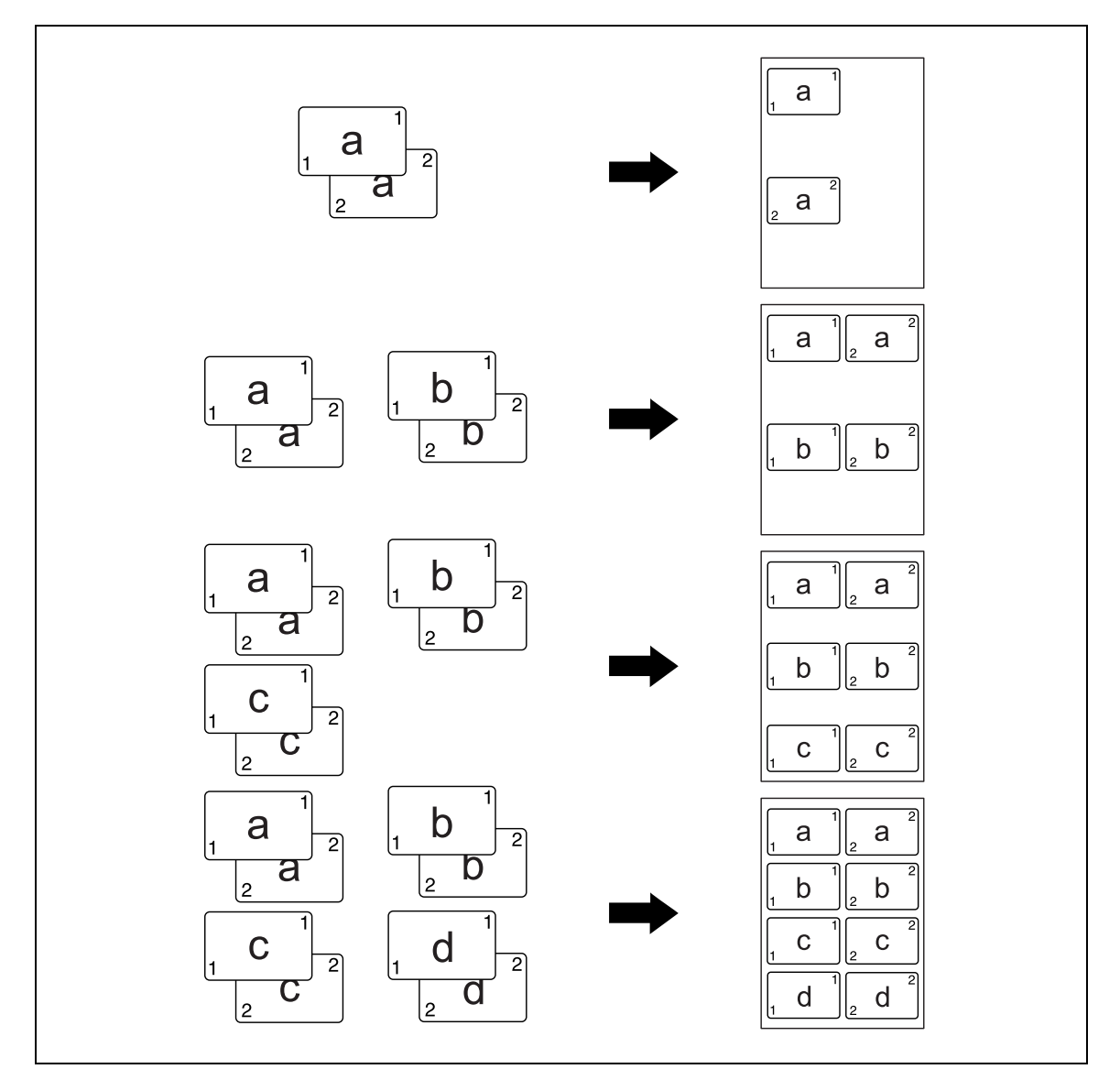

Set the original at a distance 3/16 inches (4 mm) away from the Original Scale on the left and at the top of the Original Glass.

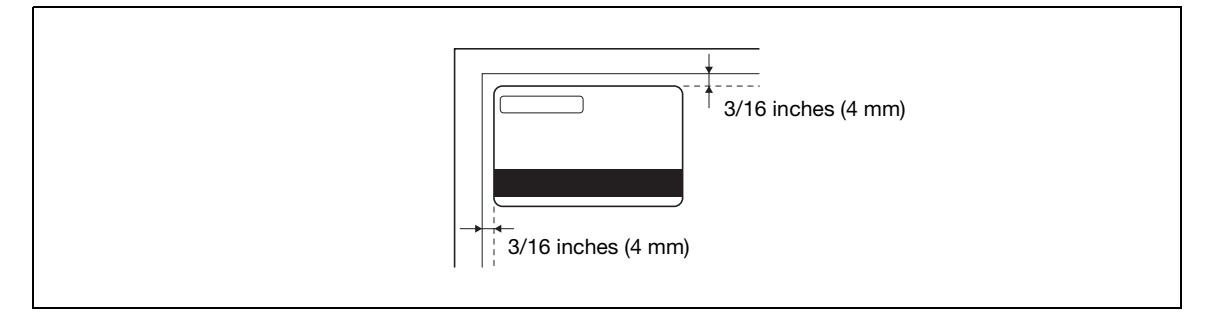

- **1** Press the **ID Copy** key depending on the layout you want to copy.
	- $\rightarrow$  For 2in1, press the **ID Copy** key one time, then  $\mathbf{I} \mathbf{I}$  is shown.
	- $\rightarrow$  For 4in1, press the **ID Copy** key two times, then  $\mathbf{I} \mathbf{B}_2$  is shown.
	- $\rightarrow$  For 6in1, press the ID Copy key three times, then  $\Box$  is shown.
	- $\rightarrow$  For 8in1, press the **ID Copy** key four times, then  $\mathbf{I} \mathbf{I}$  is shown.
- 2 Open the ADF, and set the original on the Original Glass with the 1st side of the card facing down.
- 3 Use the Keypad to specify the number of copies, then press the Start key.

The number of scanned pages is displayed under [NEXT PAGE?] and the number of copies.

- → When copying only the 1st side of the card, press the Start key.
- 4 Open the ADF, and set the original on the Original Glass with the 2nd side of the card facing down, then press the OK key.
- 5 To scan the 3rd or subsequent side, repeat step 4.
	- $\rightarrow$  After scanning the number of sides which is set in step 1, copying starts automatically.
	- $\rightarrow$  Press the Start key, only the number of sides scanned before is copied.

#### **Tips**

- If you press the ID Copy key, [TEXT/PHOTO] is automatically selected as copy quality.
- To change the copy quality, press the Quality key before pressing the Start key.

The multi ID copy setting and the auto paper setting, the zoom setting, the mixed original setting, the book separation copy setting, the 2-sided copy setting, the 2 in 1/4 in 1 copy setting, the page margin setting, or the erase setting cannot be set at the same time.

### 5.5 Making copies by entering the ID (Account) number

If you register the ID (Account) number, you can configure settings so that only specific users can use this machine or you can manage the number of copies by account.

This section describes procedure for entering the ID (Account) number and making copies.

- $\checkmark$  If you have registered the ID (Account) number, you cannot use this machine unless you enter it before using this machine.
- To use this function, select [ADMIN. MANAGEMENT] and [ACCOUNT TRACK] in the Utility menu, and configure setting. For details, refer to [page 6-20](#page-115-0).
- **1** Enter the 3-digit ID (Account) number using the **Keypad.**

```
ACCOUNT NO.:---
Input=10Key
```
- $\rightarrow$  To correct the ID (Account) number, press the Clear/Stop key.
- 2 Press the Access key.

The screen switches from the screen for inputting the ID to the basic screen, and you can make copies.

- 3 Load an original and configure copy settings.
	- $\rightarrow$  For details on the basic functions, refer to [page 4-3](#page-52-2).
	- $\rightarrow$  For details on the Application, refer to [page 5-3](#page-76-1).
- 4 Press the Start key.
- 5 When the copy operation completes, press the Access key again.

The screen for entering the ID (Account) appears.

#### $\mathbin{\mathbb{T}}$ Tips

If the auto panel reset time has elapsed, the screen for entering the ID (Account) appears.

### 5.6 Setting book separation copy

Divides or does not divide page spreads (such as a book or catalog) into left and right pages to copy data.

If you combine this function with the erase function, you can erase the area outside the original and the folds when making copies.

Confirm the size and orientation of the paper in the paper tray in advance.

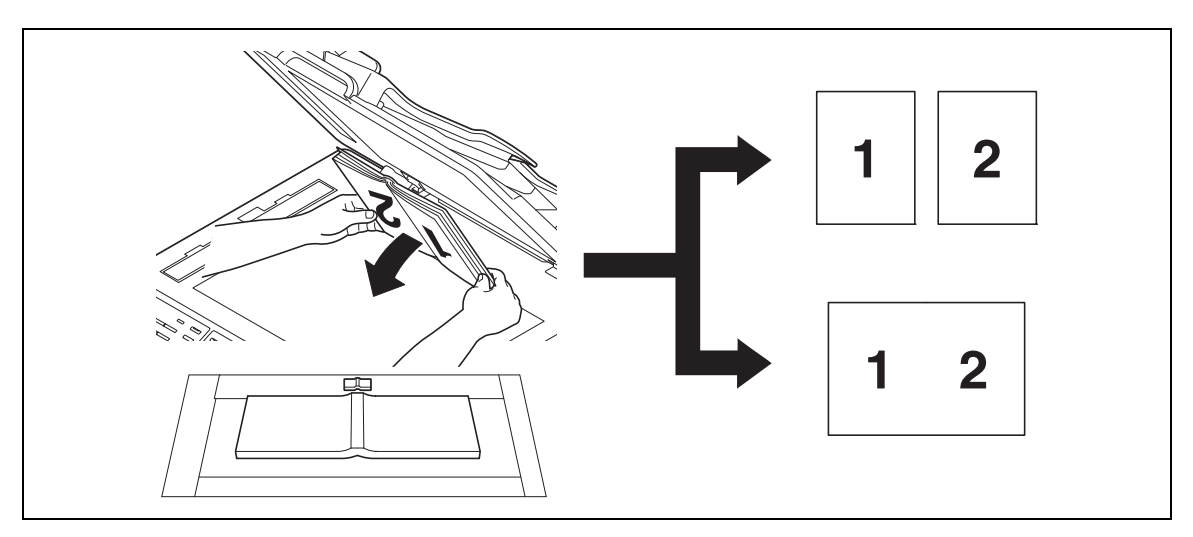

- 1 Set the original onto the Original Glass.
	- $\rightarrow$  Set the original along the mark at the center of the Original Glass.
- 2 Press the Function key.

The copy function screen appears.

- 3 Use the  $\triangle$ / $\blacktriangledown$  key to select [BOOK SEP.], then press the OK key.
- 4 Use the  $\triangle$ / $\blacktriangledown$  key to select [SEPARATION] or [SPREAD], then press the OK key.

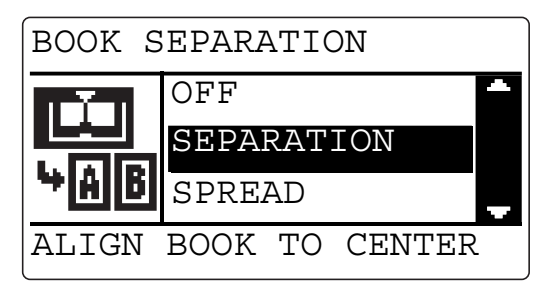

- $\rightarrow$  [SEPARATION]: Copy the right and left pages of two-page spreads separately in the order of the page numbers.
- $\rightarrow$  [SPREAD]: Copy a two-page spread as one page.
- $\rightarrow$  When specifying the erase function, go to the next step. When not specifying the erase function, skip to Step 8.
- $\rightarrow$  If you separate data when making copies, the data on the left page is copied first when the set original is left bound, and the data on the right page is copied first when it is right bound. The binding position can be changed at [BINDING POSITION] in the Utility menu. For details, refer to [page 6-28](#page-123-0).
- 5 Use the  $\triangle$ / $\blacktriangledown$  key to select [ERASE], then press the OK key.

6 Use the  $\triangle$ / $\blacktriangledown$  key to select [FRAME], [CENTER], or [CENTER+FRAME], then press the OK key.

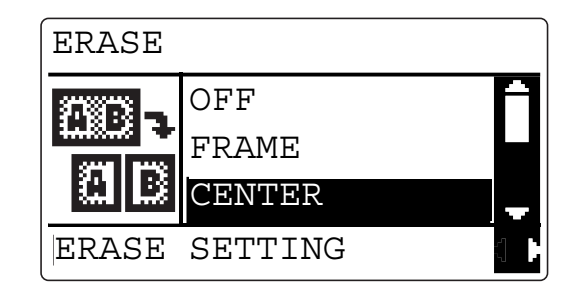

- $\rightarrow$  If you select [FRAME], [CENTER], or [CENTER+FRAME] and press the  $\triangleright$  key, you can specify the erase width. You can set the erase width for CENTER within the range from 2 mm to 30 mm, and the erase width for FRAME within the range from 4 mm to 20 mm in steps of 1 mm. Press the OK key.
- **7** Press the Back key to return to the basic screen.

**EE** is displayed in the basic screen.

- 8 Configure other desired settings.
	- $\rightarrow$  For details on the basic functions, refer to [page 4-3](#page-52-1).
	- $\rightarrow$  For details on the Application, refer to [page 5-3](#page-76-1).
- 9 Use the Keypad to specify the number of copies, then press the Start key.

#### $^\top$ Tips

The book separation copy and the auto zoom setting, the auto paper setting, 2side  $\rightarrow$  1side/2side  $\rightarrow$  2side copy setting, the mixed original setting, ID copy setting, 2 in 1/4 in 1 copy setting cannot be set at the same time.

#### 5.6.1 Frame/Center erase type

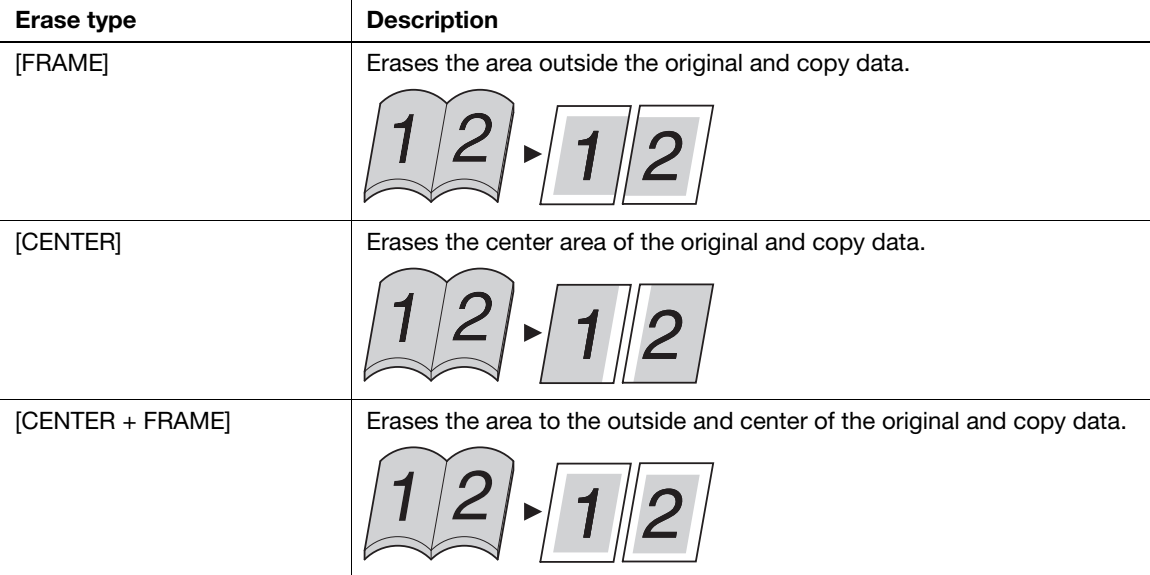

# 5.7 Erasing a part of the original and making copies (Erase)

Erases any contamination on the edges of the original and makes copies.

#### Setting the erase

- 1 Load the original.
	- $\rightarrow$  For details on how to load the original, refer to [page 3-11](#page-44-0).
- 2 Press the Function key.

The copy function screen appears.

- 3 Use the  $\triangle$ / $\triangledown$  key to select [ERASE], then press the OK key.
- 4 Use the  $\triangle$ / $\blacktriangledown$  key to select [LEFT], [UPPER], or [FRAME], then press the OK key.

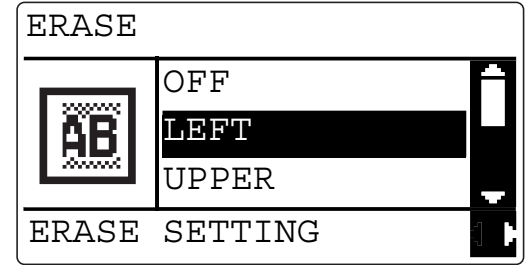

- $\rightarrow$  If you select [LEFT], [UPPER], or [FRAME] and press the  $\triangleright$  key, you can specify the erase width. You can set the erase width within the range from 4 mm to 20 mm in steps of 1 mm. Press the OK key.
- $5$  Press the Back key to return to the basic screen.

**13** is displayed in the basic screen.

- **6** Configure other desired settings.
	- $\rightarrow$  For details on the basic functions, refer to [page 4-3](#page-52-1).
	- $\rightarrow$  For details on the Application, refer to [page 5-3](#page-76-1).
- $\overline{7}$  Use the **Keypad** to specify the number of copies, then press the **Start** key.

#### **Tips**

- [LEFT] or [UPPER] for [ERASE] and the book separation copy setting, the ID copy setting, or 2 in 1/4 in 1 copy setting cannot be set at the same time.
- [FRAME] for [ERASE] and the ID copy setting or 2 in 1/4 in 1 copy setting cannot be set at the same time.

### 5.8 Erasing shadows outside the original to copy (Outer Erase)

When making copies with the ADF open and the original placed on the Original Glass, the machine detects the outline of the original and erases the area outside the original.

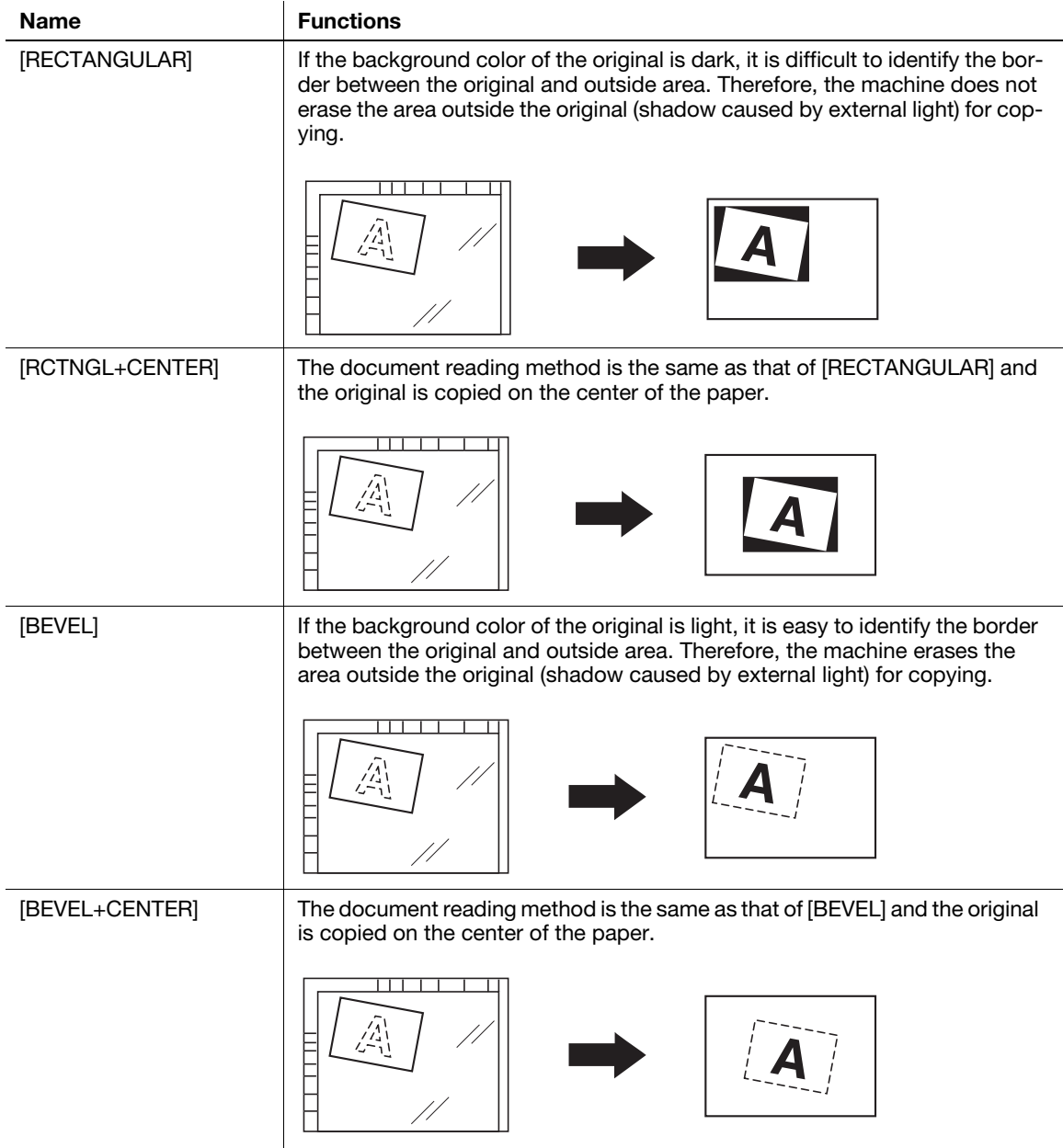

- 1 Set the original in an arbitrary position with the ADF or Original Cover opened.
- 2 Press the Function key.

The copy function screen appears.

- 3 Use the  $\triangle$ / $\triangledown$  key to select [OUTER ERASE], then press the OK key.
- 4 Use the  $\blacktriangle/\blacktriangledown$  key to select [RECTANGULAR], [RCTNGL+CENTER], [BEVEL], or [BEVEL+CENTER], then press the OK key.

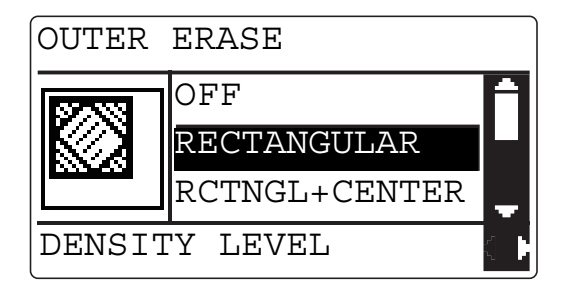

- → If you select [RECTANGULAR], [RCTNGL+CENTER], [BEVEL], or [BEVEL+CENTER] and press the  $\blacktriangleright$  key, you can specify the density level. Use the  $\blacktriangleleft/\blacktriangleright$  key to select the density level, then press the OK key.
- **5** Press the Back key to return to the basic screen.

is displayed in the basic screen.

- **6** Configure other desired settings.
	- $\rightarrow$  For details on the basic functions, refer to [page 4-3](#page-52-1).
	- $\rightarrow$  For details on the Application, refer to [page 5-3](#page-76-1).
- 7 Use the Keypad to specify the number of copies, then press the Start key.
	- $\rightarrow$  Originals are scanned twice. Be sure not to move the originals until their copies are output.
		- $\rightarrow$  The paper sizes that are automatically detected are 10 mm  $\times$  10 mm or more. If the paper size is not automatically detected, the job is cancelled.
		- $\rightarrow$  The top or rear part of the original image can be missing.

#### $^\top$ Tips

The outer erase setting and the auto paper setting, the auto zoom setting, 2side  $\rightarrow$  1side/2side  $\rightarrow$  2side copy setting, the mixed original setting, the book separation copy setting, ID copy setting, 2 in 1/4 in 1 copy setting, erase setting, Neg./Pos. reverse setting, or stamp setting cannot be set at the same time.

### 5.9 Making copies with black and white reversed (Neg./Pos. Reverse)

You can make copies by reversing the white part (background) and the black part (text) of the original.

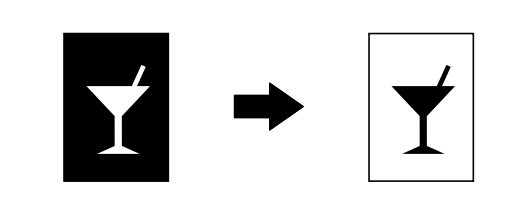

- 1 Load the original.
	- $\rightarrow$  For details on how to load the original, refer to [page 3-11](#page-44-0).
- 2 Press the Function key.

The copy function screen appears.

- 3 Use the  $\blacktriangle/\blacktriangledown$  key to select [NEG.  $\longleftrightarrow$  POS.], then press the OK key.
- $4$  Use the  $\triangle$ / $\blacktriangledown$  key to select [ON], then press the OK key.

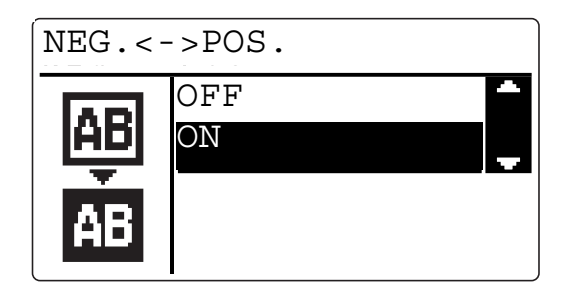

 $5$  Press the Back key to return to the basic screen.

**15** is displayed in the basic screen.

- **6** Configure other desired settings.
	- $\rightarrow$  For details on the basic functions, refer to [page 4-3](#page-52-1).
	- $\rightarrow$  For details on the Application, refer to [page 5-3](#page-76-1).
- $7$  Use the Keypad to specify the number of copies, then press the Start key.

### 5.10 Making copies with a binding margin

You can displace the original image to the right and make copies by setting a binding margin on the left of the paper.

If you set a binding margin for the paper on which you want to copy data, you will be able to easily file the pages.

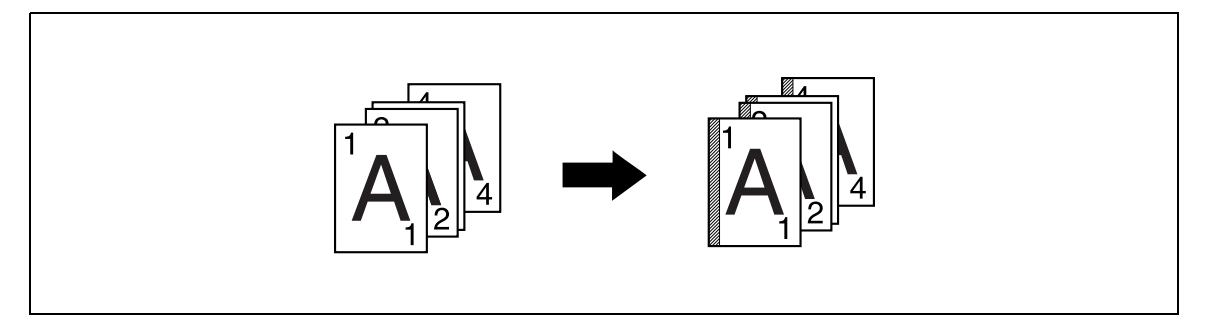

#### Setting a binding margin

1 Load the original.

 $\rightarrow$  For details on how to load the original, refer to [page 3-11](#page-44-0).

2 Press the Function key.

The copy function screen appears.

- 3 Use the  $\triangle$ / $\blacktriangledown$  key to select [PAGE MARGIN], then press the OK key.
- $4$  Use the  $\triangle$ / $\triangledown$  key to select [ON], then press the OK key.

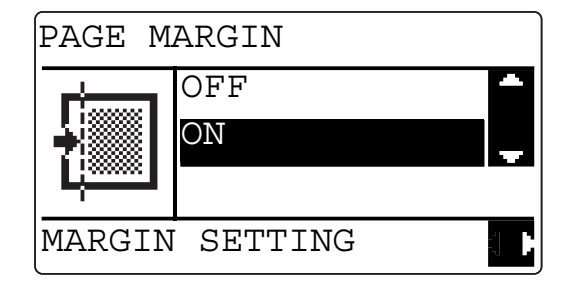

- $\rightarrow$  When you select [ON] and press the  $\blacktriangleright$  key, you can specify the binding margin width. You can set the binding margin width within the range from 0 mm to 20 mm in steps of 1 mm. Press the OK key.
- $5$  Press the Back key to return to the basic screen.

**i**is displayed in the basic screen.

- 6 Configure other desired settings.
	- $\rightarrow$  For details on the basic functions, refer to [page 4-3](#page-52-1).
	- $\rightarrow$  For details on the Application, refer to [page 5-3](#page-76-1).

 $7$  Use the Keypad to specify the number of copies, then press the Start key.

#### $^{\parallel}$ Tips

The binding margin setting and the multi ID copy setting or the 2 in 1/4 in 1 copy setting cannot be set at the same time.

### 5.11 Making copies with a date and page number

You can print the date/time or page number.

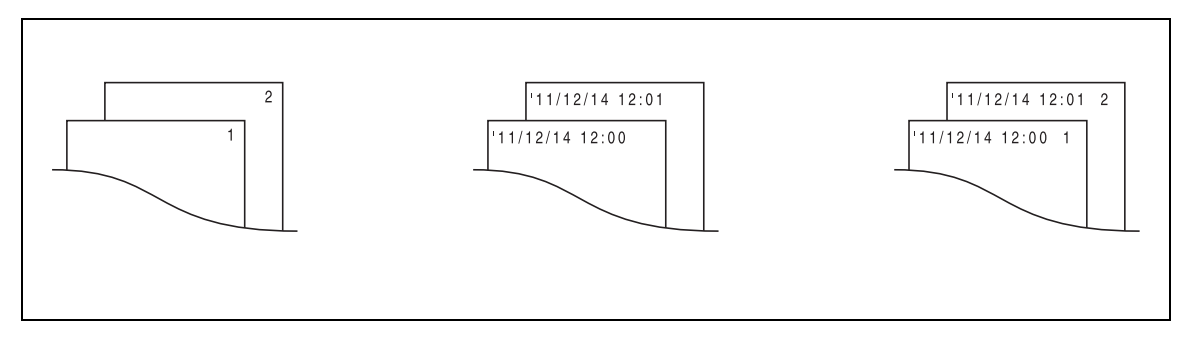

**1** Press the **Function** key.

The copy function screen appears.

- 2 Use the  $\triangle$ / $\blacktriangledown$  key to select [STAMP], then press the OK key.
- 3 Use the  $\blacktriangle/\blacktriangledown$  key to select [PAGE NUMBER], [DATE&TIME], or [PAGE+D&T], then press the OK key.

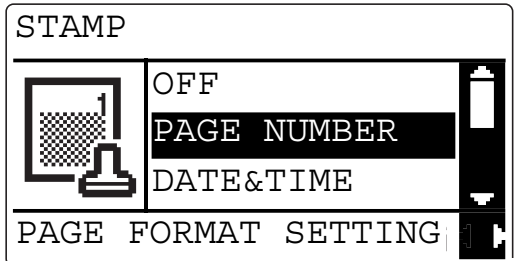

- $\rightarrow$  When you select [PAGE NUMBER] and press the  $\blacktriangleright$  key, you can select the page number type. Select [P001, P002,] or [1, 2, 3,], then press the OK key.
- $\rightarrow$  When you select [DATE&TIME] and press the  $\triangleright$  key, you can select the date/time type. Select [MM/DD/YY], [DD/MM/YY], or [YY/MM/DD], then press the OK key.
- $\rightarrow$  When you select [PAGE+D&T] and press the  $\triangleright$  key, you can select the date/time type. If you press the  $\blacktriangleright$  key next, you can select the page number type. Press the OK key.
- 4 Press the Back key to display the basic screen.

 $\Box$  is displayed in the basic screen.

- 5 Configure other desired settings.
	- $\rightarrow$  For details on the basic functions, refer to [page 4-3](#page-52-1).
	- $\rightarrow$  For details on the Application, refer to [page 5-3](#page-76-1).
- 6 Use the Keypad to specify the number of copies, then press the Start key.

### 5.12 Registering or recalling the copy settings

By registering the frequently used copy mode, you can recall it as required. You can register up to two copy settings.

The available setting items are as follows.

- Number of Copies
- Tray Select (Including [AUTO])
- Image quality
- Density (Including [AUTO])
- Each item of the function (Frame Erase, Page Margin, X/Y Variable Zoom Ratio, Neg./Pos. Reverse, Book Separation)
- **Mixed Original**
- Combine Originals
- Zoom
- **Finishing**
- Multi ID Copy
- **Stamp**

If the paper loaded in the tray is in custom size, it is not registered. For details on registering the custom size, refer to [page 6-14](#page-109-0).

#### 5.12.1 Registering the copy setting

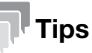

You cannot register setting while this machine is warming up.

- **1** Set various items you want to register.
	- $\rightarrow$  For details on the basic functions, refer to [page 4-3](#page-52-1).
	- $\rightarrow$  For details on the Application, refer to [page 5-3](#page-76-1).
- 2 Press the Mode Memory key.

The program screen appears.

- 3 Use the  $\triangle$ / $\triangledown$  key to select [REGISTER], then press the OK key.
- 4 Use the  $\triangle$ / $\blacktriangledown$  key to select the program number to be registered, then press the OK key. The current copy setting is registered.

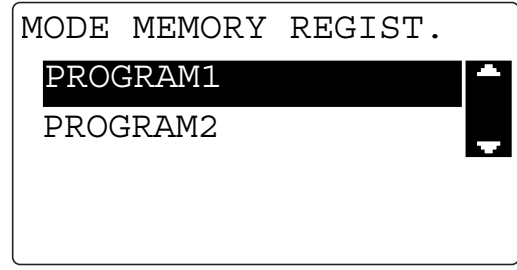

 $\rightarrow$  If you register a new copy setting to a program number for which a program has been already registered, the previous copy setting is erased.

#### 5.12.2 Recalling the copy setting and making copies

- 1 Load the original.
	- $\rightarrow$  For details on how to load the original, refer to [page 3-11](#page-44-0).
- 2 Press the Mode Memory key.

The program screen appears.

- 3 Use the  $\blacktriangle\blacktriangledown$  key to select [RECALL], then press the OK key.
- $4$  Use the  $\triangle/\blacktriangledown$  key to select the program number to be recalled, then press the OK key. The selected program is recalled.

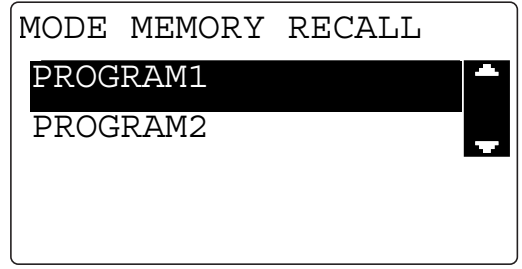

5 Press the Start key.

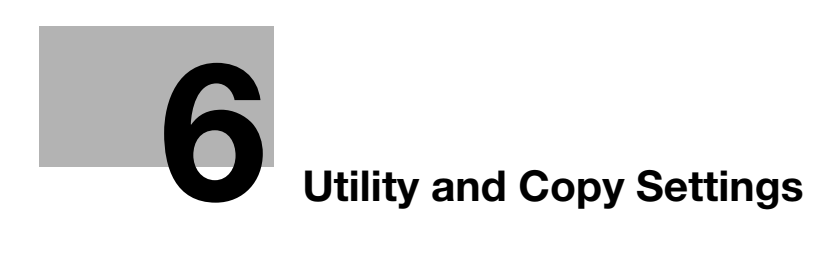

# <span id="page-98-0"></span>6 Utility and Copy Settings

## 6.1 Utility

The Utility screen provides 14 setting items.

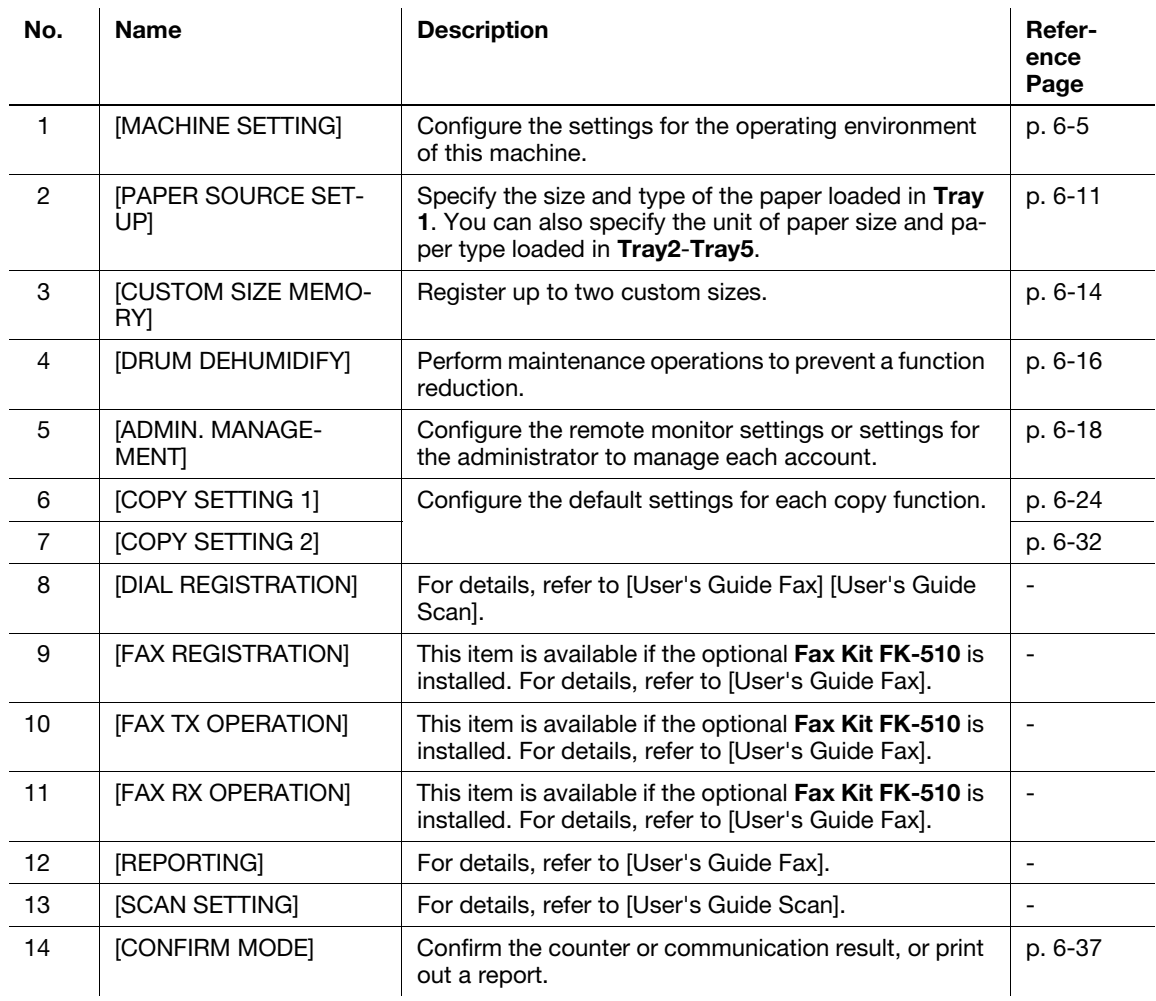

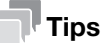

Some items cannot be configured depending on which optional device is installed in this machine. If an unavailable item is selected, an error message appears.

## 6.2 Machine Setting

In the Machine Setting screen, change the settings for the following items.

<Items for Machine Setting>

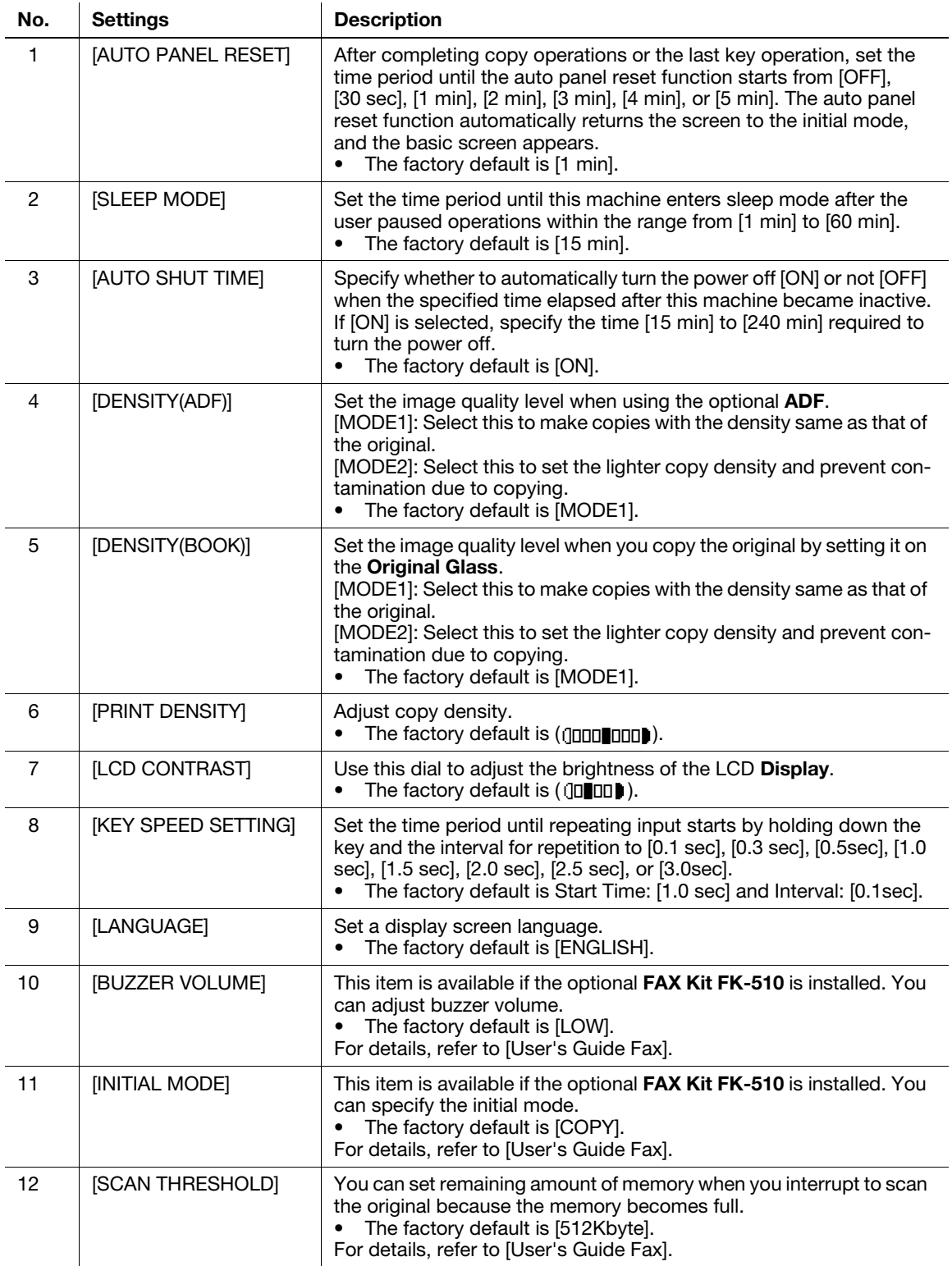

### <span id="page-100-0"></span>6.2.1 Select Machine Setting

- 1 Press the Utility key. The Utility screen appears.
- 2 Use the  $\triangle$ / $\blacktriangledown$  key to select [MACHINE SETTING], then press the OK key.

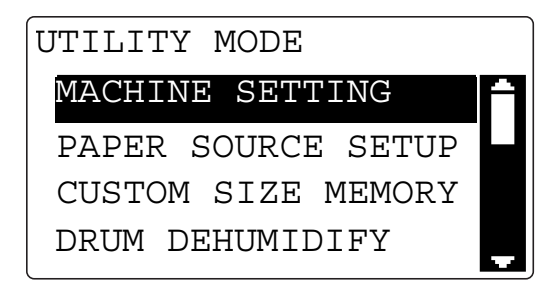

#### 6.2.2 Changing the auto panel reset setting

- 1 Select [MACHINE SETTING].
	- → For details on selecting [MACHINE SETTING], refer to [page 6-5](#page-100-0).
- 2 Use the  $\triangle/\blacktriangledown$  key to select [AUTO PANEL RESET], then press the OK key.
- 3 Use the  $\triangle$ / $\blacktriangledown$  key to select [OFF], [30 sec], [1 min], [2 min], [3 min], [4 min], or [5 min], then press the OK key.

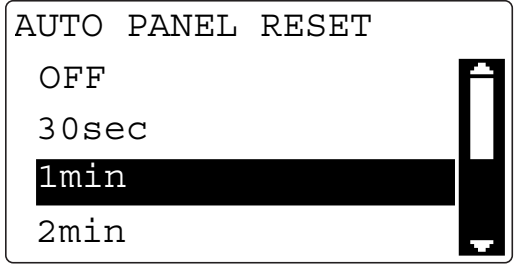

This returns to the Machine Setting screen.

#### 6.2.3 Changing the sleep mode setting

- 1 Select [MACHINE SETTING].
	- → For details on selecting [MACHINE SETTING], refer to [page 6-5](#page-100-0).
- 2 Use the  $\triangle$ / $\triangledown$  key to select [SLEEP MODE], then press the OK key.
- 3 Enter time until the sleep function is enabled using the Keypad, then press the OK key.

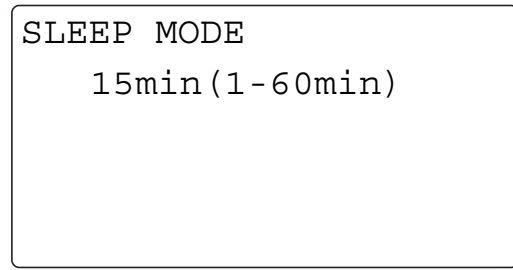

- $\rightarrow$  Configure timer setting between one and 60 minutes.
- $\rightarrow$  To correct the value, press the Clear/Stop key.

This returns to the Machine Setting screen.

#### 6.2.4 Changing the auto shut time

Specify whether to automatically turn the power off when the specified time elapsed after this machine became inactive. If it is set to be turned off, specify the time required for the power to turn off.

### **Tips**

This machine is not available if the power is turned off by the auto shut time function. Turn on the power when using this machine.

#### **Reference**

If [ADMIN. MANAGEMENT] - [DISPLAY AUTO SHUT] is set to [DISABLE], the auto shut time cannot be changed. For details, refer to [page 6-18.](#page-113-1)

- 1 Select [MACHINE SETTING].
	- → For details on selecting [MACHINE SETTING], refer to [page 6-5](#page-100-0).
- 2 Use the  $\triangle$ / $\triangledown$  key to select [AUTO SHUT TIME], then press the OK key.
- 3 Use the  $\blacktriangle/\blacktriangledown$  key to select [OFF] or [ON].
	- $\rightarrow$  If you select [OFF], press the OK key.
	- $\rightarrow$  If you select [ON], enter the time required to automatically turn the power off using the **Keypad**, then press the OK key.

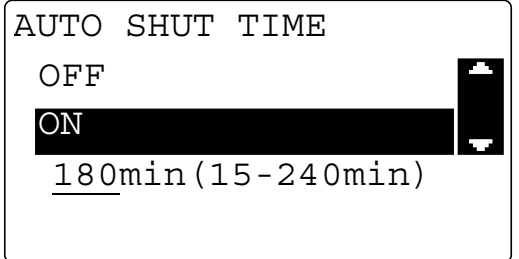

- $\rightarrow$  The timer can be specified between 15 and 240 minutes.
- $\rightarrow$  To correct the numeric value, press the **Clear/Stop** key.
- This returns to the machine setting screen.

### 6.2.5 Changing the image quality when using the ADF

- 1 Select [MACHINE SETTING].
	- → For details on selecting [MACHINE SETTING], refer to [page 6-5](#page-100-0).
- 2 Use the  $\triangle/\blacktriangledown$  key to select [DENSITY(ADF)], then press the OK key.
- 3 Use the  $\blacktriangle/\blacktriangledown$  key to select [MODE1] or [MODE2], then press the OK key.

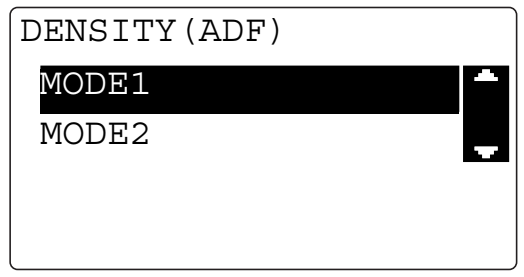

This returns to the Machine Setting screen.

#### 6.2.6 Changing the image quality when using the Original Glass

- 1 Select [MACHINE SETTING].
	- → For details on selecting [MACHINE SETTING], refer to [page 6-5](#page-100-0).
- 2 Use the  $\triangle/\blacktriangledown$  key to select [DENSITY(BOOK)], then press the OK key.
- 3 Use the  $\blacktriangle/\blacktriangledown$  key to select [MODE1] or [MODE2], then press the OK key.

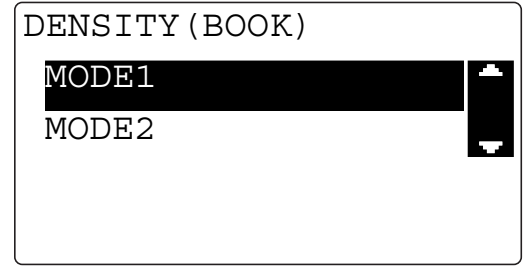

This returns to the Machine Setting screen.

### 6.2.7 Changing the density

- 1 Select [MACHINE SETTING].
	- $\rightarrow$  For details on selecting [MACHINE SETTING], refer to [page 6-5](#page-100-0).
- 2 Use the  $\triangle/\blacktriangledown$  key to select [PRINT DENSITY], then press the OK key.
- 3 Use the  $\blacktriangleleft\blacktriangleright$  key to select the density level, then press the OK key.

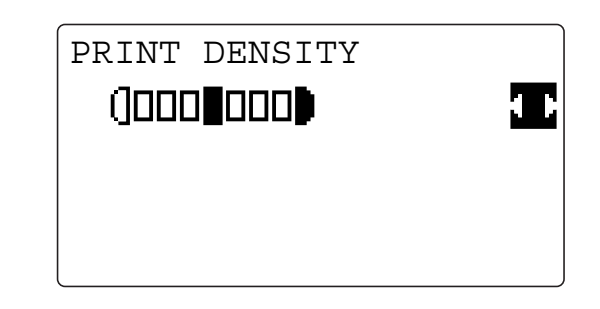

This returns to the Machine Setting screen.

### 6.2.8 Changing the LCD contrast

- 1 Select [MACHINE SETTING].
	- $\rightarrow$  For details on selecting [MACHINE SETTING], refer to [page 6-5](#page-100-0).
- 2 Use the  $\triangle/\blacktriangledown$  key to select [LCD CONTRAST], then press the OK key.
- 3 Use the  $\blacktriangleleft\blacktriangleright$  key to select the contrast level, then press the OK key.

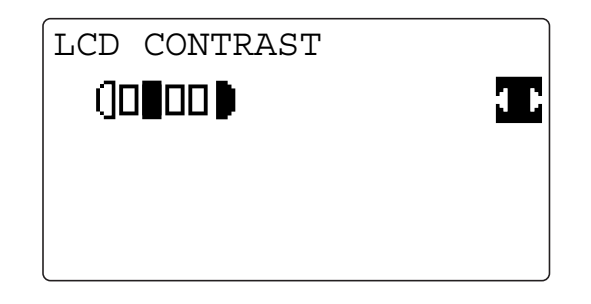

This returns to the Machine Setting screen.

### 6.2.9 Changing key speed setting

1 Select [MACHINE SETTING].

→ For details on selecting [MACHINE SETTING], refer to [page 6-5](#page-100-0).

- 2 Use the  $\triangle$ / $\triangledown$  key to select [KEY SPEED SETTING], then press the OK key.
	- $\rightarrow$  To set a value at [INTERVAL], go to Step 5.
- 3 Use the  $\triangle$ / $\blacktriangledown$  key to select [TIME TO START], then press the OK key.
- 4 Use the  $\triangle$ / $\blacktriangledown$  key to select the time period until the function starts, then press the OK key.

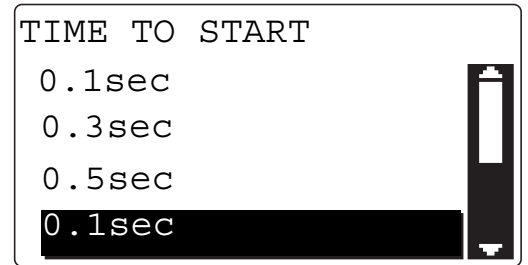

The screen returns to the one for setting key speed.

- $\rightarrow$  Press the Back key to return to the Machine Setting screen.
- $\rightarrow$  To set a value at [INTERVAL], go to the next step.
- 5 Use the  $\triangle$ / $\blacktriangledown$  key to select [INTERVAL], then press the OK key.
- 6 Use the  $\triangle$ / $\blacktriangledown$  key to select the key speed changing interval, then press the OK key.

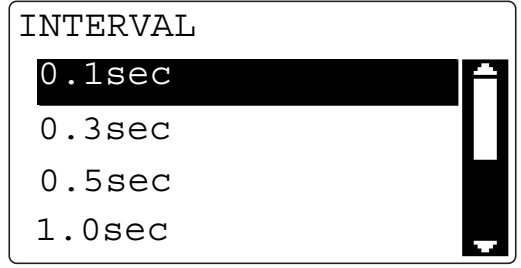

The screen returns to the one for setting key speed.

 $\rightarrow$  Press the Back key to return to the Machine Setting screen.

### 6.2.10 Changing the language to be displayed on the Display

- 1 Select [MACHINE SETTING].
	- → For details on selecting [MACHINE SETTING], refer to [page 6-5](#page-100-0).
- 2 Use the  $\triangle/\blacktriangledown$  key to select [LANGUAGE], then press the OK key.
- 3 Use the  $\triangle/\blacktriangledown$  key to select the language, then press the OK key.

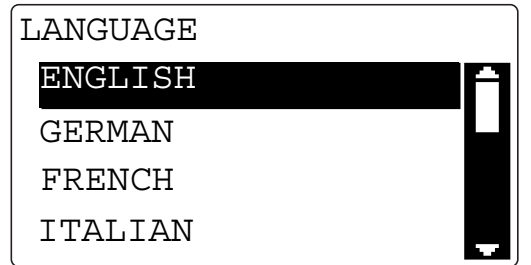

This returns to the Machine Setting screen.

# <span id="page-106-0"></span>6.3 Tray Settings

Using Tray Settings, you can change the settings for each tray.

<Items for Tray Settings>

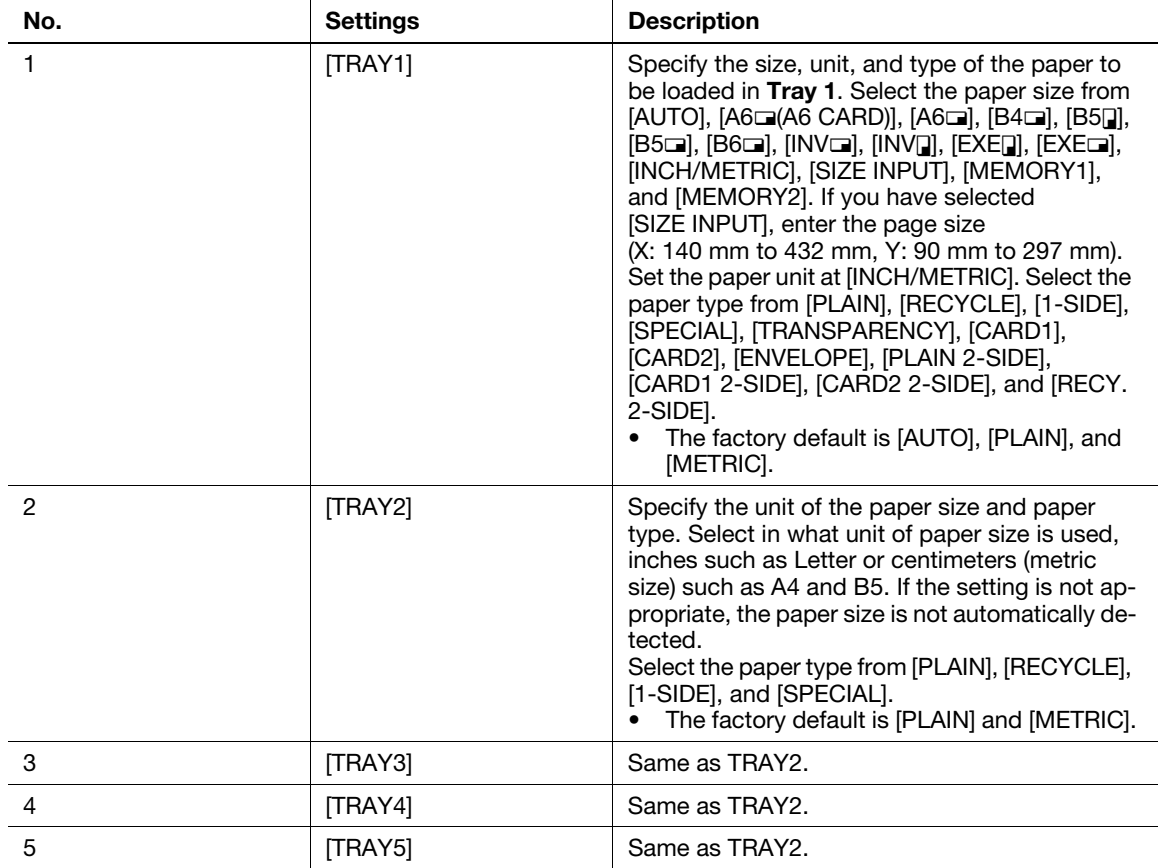

### <span id="page-106-1"></span>6.3.1 Selecting tray settings

- 1 Press the Utility key. The Utility screen appears.
- 2 Use the  $\blacktriangle/\blacktriangledown$  key to select [PAPER SOURCE SETUP], then press the OK key. The Tray Settings screen appears.

#### 6.3.2 Setting the unit of the paper size

1 Select [PAPER SOURCE SETUP].

→ For details on selecting [PAPER SOURCE SETUP], refer to [page 6-11.](#page-106-1)

- 2 Use the  $\triangle$ / $\blacktriangledown$  key to select [TRAY1], then press the OK key.
- 3 Use the  $\triangle$ / $\blacktriangledown$  key to select [PAPER SIZE], then press the OK key.
- $4$  Use the  $\triangle$ / $\triangledown$  key to select [INCH/METRIC], then press the OK key.
- $5$  Use the  $\triangle/\blacktriangledown$  key to select [METRIC] or [INCH], then press the OK kev.

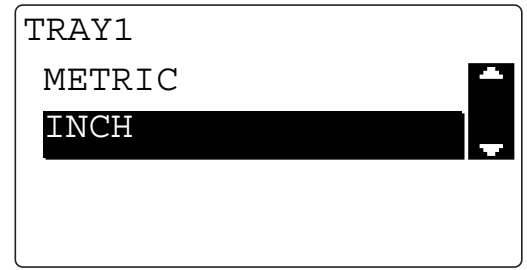

This returns to the Tray Settings screen.

#### 6.3.3 Configuring paper settings for Tray1

- 1 Select [PAPER SOURCE SETUP].
	- → For details on selecting [PAPER SOURCE SETUP], refer to [page 6-11.](#page-106-1)
- 2 Use the  $\triangle$ / $\blacktriangledown$  key to select [TRAY1], then press the OK key.
	- $\rightarrow$  To set the paper type, go to Step 5.
- $3$  Use the  $\triangle$ / $\triangledown$  key to select [PAPER SIZE], then press the OK key.
- 4 Use the  $\triangle$ / $\triangledown$  key to select the paper size, then press the OK key.
	- → For [MEMORY1] or [MEMORY2], you can select the paper size registered in [CUSTOM SIZE MEM-ORY]. For details on registering the custom size, refer to [page 6-14](#page-109-2).
	- → If you have selected [SIZE INPUT], use the Keypad to enter the lengths of X and Y on the next screen, then press the OK key.

TRAY1 PAPER SIZE

\n
$$
X = 210 (140 - 432) \times Y = 297 (90 - 297) \cdot 47 + 100
$$
\nInput = 10key (Fin = OK)

This returns to the Tray Settings screen.

- $\rightarrow$  To continuously set the paper type, go to Step 5.
- 5 Use the  $\triangle$ / $\triangledown$  key to select [PAPER TYPE], then press the OK key.
6 Use the  $\triangle/\blacktriangledown$  key to select the paper type, then press the OK key.

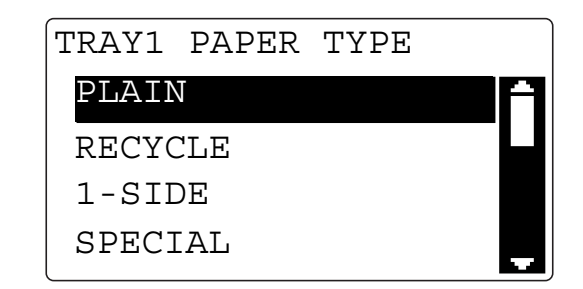

This returns to the Tray Settings screen.

# 6.3.4 Configuring settings for Tray2 to Tray5

- 1 Select [PAPER SOURCE SETUP].
	- → For details on selecting [PAPER SOURCE SETUP], refer to [page 6-11](#page-106-0).
- 2 Use the  $\triangle$ / $\blacktriangledown$  key to select a target tray, then press the OK key.
- 3 Use the  $\triangle/\blacktriangledown$  key to select [INCH/METRIC], then press the OK key.
	- $\rightarrow$  For details on setting the unit of the paper size, refer to [page 6-12](#page-107-0).
- $4$  Use the  $\triangle$ / $\triangledown$  key to select [PAPER TYPE], then press the OK key.

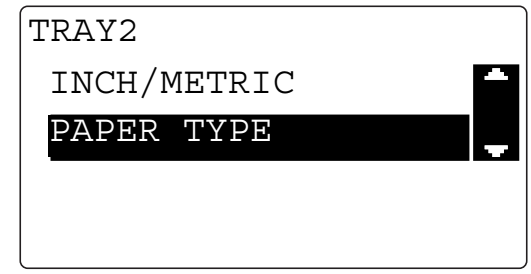

5 Use the  $\triangle/\blacktriangledown$  key to select the paper type, then press the OK key. This returns to the Tray Settings screen.

# 6.4 Registering a custom size

For Save Custom Size, you can register up to two frequently used custom sizes. The custom size registered here can be selected when you set the paper size for Tray1 by selecting [PAPER SOURCE SETUP] - [TRAY1] - [PAPER SIZE].

<Items for Save Custom Size>

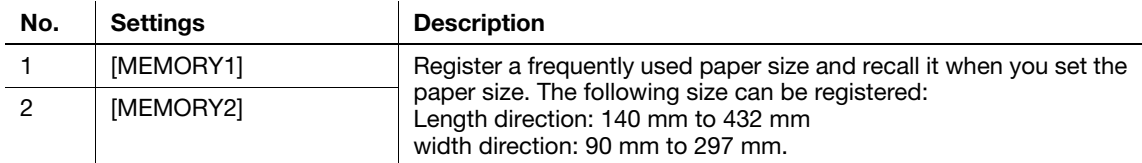

#### 6.4.1 Registering a custom size

1 Press the Utility key.

The Utility screen appears.

- 2 Use the  $\triangle$ / $\blacktriangledown$  key to select [CUSTOM SIZE MEMORY], then press the OK key. The screen for registering a custom size appears.
- 3 Use the  $\triangle$ / $\blacktriangledown$  key to select the number to be registered, then press the OK key.
- 4 Enter a value for the length  $(X)$  using the **Keypad**, then press the OK key.

```
\n
$$
\begin{array}{|c|c|c|c|}\n \hline\n \text{CUSTOM SIZE MEMORY1} & \text{X=140 (140-432)} & \text{X} \\
\hline\n \text{Y= } 90 \left( 90-297 \right) & \text{H} \rightarrow \\
\hline\n \text{Input=10key (Fin.=OK)} &\n \end{array}
$$
\n
```

- $\rightarrow$  Enter the length (X) and width (Y) of the paper correctly.
- $\rightarrow$  Enter the paper length (X) within the range from 140 mm to 432 mm.
- $\rightarrow$  To correct the entered value, press the Clear/Stop key.

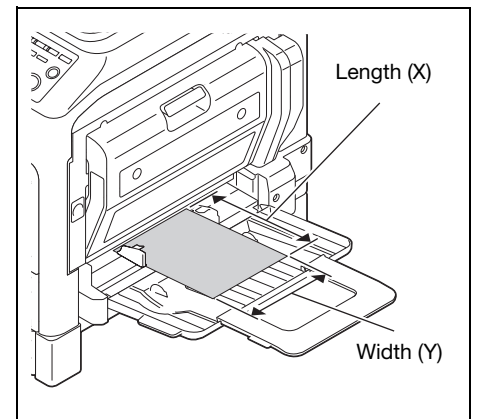

5 Enter a value for the width (Y) using the Keypad, then press the OK key.

$$
\begin{array}{|c|}\n \hline\n \text{ACCEPTED} \\
\hline\n X = 200 (140 - 432) & \times \\
Y = 130 (90 - 297) & \text{Y} \rightarrow \\
\hline\n \end{array}
$$

- $\rightarrow$  Enter the paper width (Y) within the range from 90 mm to 297 mm.
- $\rightarrow$  To correct the entered value, press the Clear/Stop key.

The screen returns to the one for registering a custom size.

# 6.5 Drum Dry (Dew condensation removal)

If the room temperature changes rapidly (particularly when a heater is used during winter) or the humidity is high, condensation may form on the surface of the photo conductor in this machine, causing a smudgy image to be generated. In this case, use the drum dry (dew condensation removal) function to remove dew condensation. It will take approximately three minutes until the drum dry operation finishes.

1 Press the Utility key.

The Utility screen appears.

- 2 Use the  $\triangle/\blacktriangledown$  key to select [DRUM DEHUMIDIFY], then press the OK key. The Drum Dry screen appears.
- 3 Use the  $\triangle$ / $\blacktriangledown$  key to select [DRUM DEHUMIDIFY], then press the OK key.

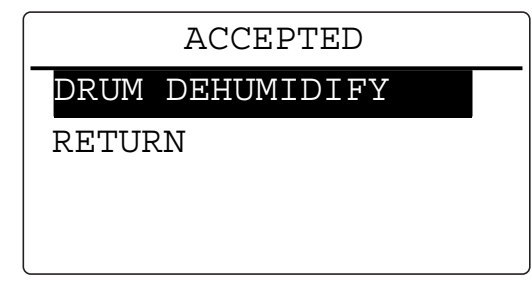

This starts the drum dry operation, and returns to the Drum Dry screen.

# 6.6 Administrator Settings

Administrator Setting is the mode the administrator of this machine uses. If you select Administrator Setting, you need to enter the administrator number.

<Items for Administrator Settings>

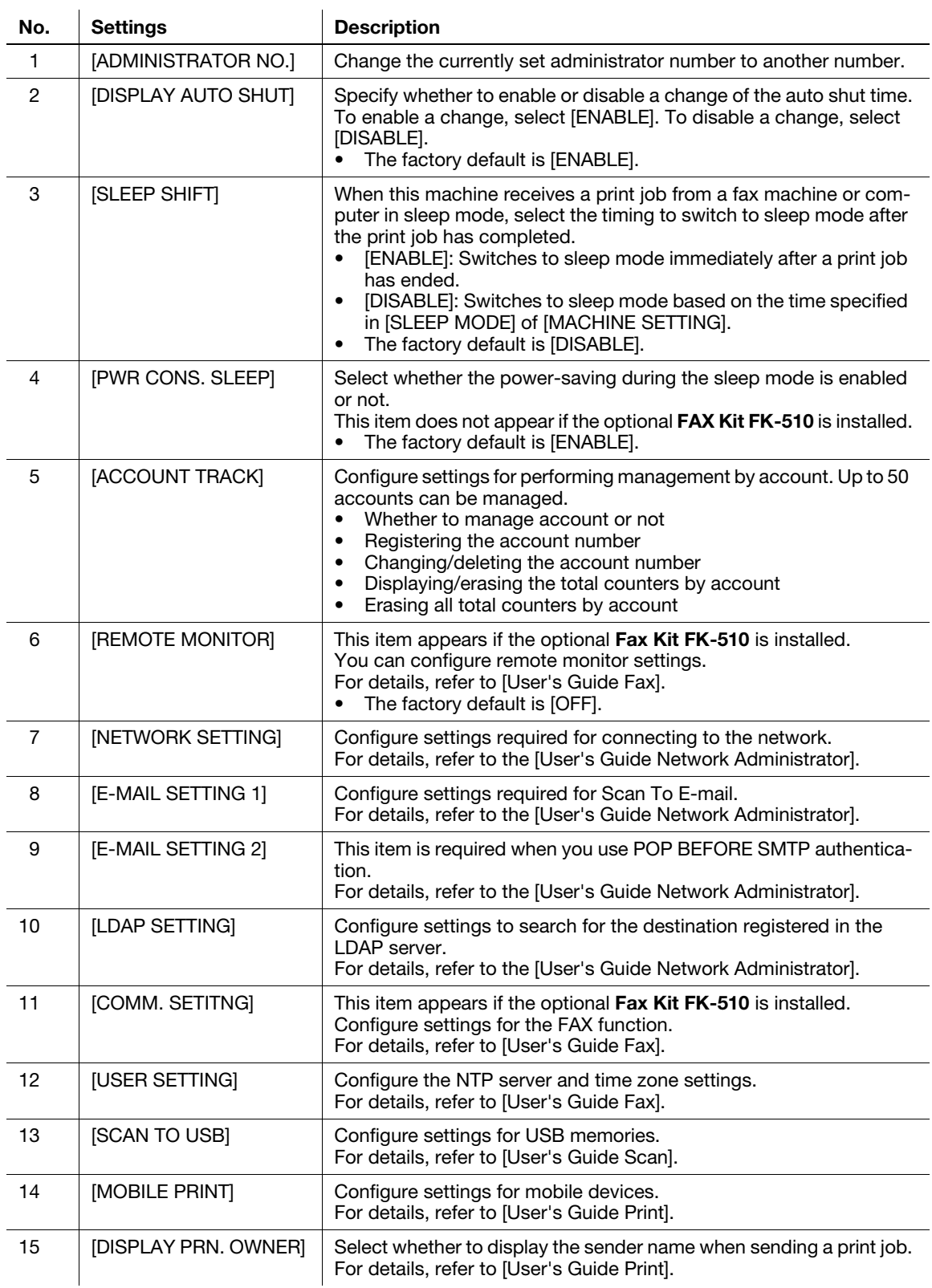

### $\mathbin{\mathbb{T}}$ Tips

The administrator of this machine must not forget the administrator number.

#### <span id="page-113-0"></span>6.6.1 Selecting the administrator setting

- $1$  Press the Utility key. The Utility screen appears.
- 2 Use the  $\triangle$ / $\triangledown$  key to select [ADMIN. MANAGEMENT], then press the OK key.
- 3 Enter the administrator number using the Keypad, then press the OK key.
	- $\rightarrow$  The factory default is [000000].

ADMIN. NO.:------ ADMIN. MANAGEMENT

 $\rightarrow$  To correct a value, press the **Clear/Stop** key. The Administrator Settings screen appears.

#### 6.6.2 Changing the administrator number

- 1 Select [ADMIN. MANAGEMENT].
	- $\rightarrow$  For details on selecting [ADMIN. MANAGEMENT], refer to [page 6-18](#page-113-0).
- 2 Use the  $\triangle$ / $\triangledown$  key to select [ADMINISTRATOR NO.], then press the OK key.
- 3 Enter the current administrator number using the Keypad, then press the OK key.

CURRENT NO.:------ ADMINISTRATOR NUMBER

- $\rightarrow$  To correct a value, press the Clear/Stop key.
- $4$  Enter a new administrator number using the **Keypad**, then press the OK key.
- $5<sup>-5</sup>$  For confirmation, enter the new administrator number, then press the OK key. This returns to the Administrator Settings screen.

# 6.6.3 Enabling a change of the auto shut time

- 1 Select [ADMIN. MANAGEMENT].
	- $\rightarrow$  For details on selecting [ADMIN. MANAGEMENT], refer to [page 6-18](#page-113-0).
- 2 Use the  $\triangle$ / $\blacktriangledown$  key to select [DISPLAY AUTO SHUT], then press the OK key.

3 Use the  $\triangle/\blacktriangledown$  key to select [ENABLE], then press the OK key.  $\rightarrow$  If you select [DISABLE], you cannot change the auto shut time. This returns to the Administrator Settings screen.

#### 6.6.4 Configuring setting so that sleep mode is not used

- 1 Select [ADMIN. MANAGEMENT].
	- $\rightarrow$  For details on selecting [ADMIN. MANAGEMENT], refer to [page 6-18](#page-113-0).
- 2 Use the  $\triangle$ / $\blacktriangledown$  key to select [SLEEP SHIFT], then press the OK key.
- 3 Use the  $\triangle$ / $\triangledown$  key to select [DISABLE], then press the OK key. This returns to the Administrator Settings screen.

#### 6.6.5 Configuring PWR CONS. SLEEP

- 1 Select [ADMIN. MANAGEMENT].  $\rightarrow$  For details on selecting [ADMIN. MANAGEMENT], refer to [page 6-18](#page-113-0).
- 2 Use the  $\triangle$ / $\triangledown$  key to select [PWR CONS. SLEEP], then press the OK key.
- 3 Use the  $\triangle$ / $\blacktriangledown$  key to select [ENABLE], then press the OK key. This returns to the Administrator Settings screen.

#### 6.6.6 Specifying ACCOUNT TRACK MODE

- 1 Select [ADMIN. MANAGEMENT].  $\rightarrow$  For details on selecting [ADMIN. MANAGEMENT], refer to [page 6-18](#page-113-0).
- 2 Use the  $\triangle$ / $\triangledown$  key to select [ACCOUNT TRACK], then press the OK key.
- 3 Use the  $\blacktriangle/\blacktriangledown$  key to select [ACCOUNT TRACK MODE], then press the OK key.
- 4 Use the  $\triangle$ / $\blacktriangledown$  key to select [COPY] or [PC-PRINT], then press the OK key.
- 5 Select [ON] or [OFF], then press the OK key. This returns to the Account Track Settings screen.

#### 6.6.7 Registering ID (account)

Register an account number. Up to 50 account numbers can be registered.

- 1 Select [ADMIN. MANAGEMENT].
	- $\rightarrow$  For details on selecting [ADMIN. MANAGEMENT], refer to [page 6-18](#page-113-0).
- 2 Use the  $\triangle$ / $\triangledown$  key to select [ACCOUNT TRACK], then press the OK key.
- 3 Use the  $\triangle$ / $\blacktriangledown$  key to select [ACCOUNT NO. REG.], then press the OK key.
- 4 Enter the account number using the Keypad, then press the OK key.

ACCOUNT NO. REG. ACCOUNT NO.:111

- $\rightarrow$  Specify the 3-digit ID (account) number.
- $\rightarrow$  To correct the value, press the Clear/Stop key.
- 5 Press the Back key.
	- $\rightarrow$  If you select [ADD], you can continuously register another ID (account) number.
	- $\rightarrow$  If the number of registered ID (account) numbers exceeds 50, the [UP TO 50 ACCOUNT] message appears.

This returns to the Account Track Settings screen.

#### 6.6.8 Changing or deleting the ID (account)

- 1 Select [ADMIN. MANAGEMENT].
	- $\rightarrow$  For details on selecting [ADMIN. MANAGEMENT], refer to [page 6-18](#page-113-0).
- 2 Use the  $\triangle$ / $\triangledown$  key to select [ACCOUNT TRACK], then press the OK key.
- 3 Use the  $\blacktriangle/\blacktriangledown$  key to select [ACCOUNT NO. REG.], then press the OK key.
- 4 Enter a target number using the Keypad, then press the OK key.

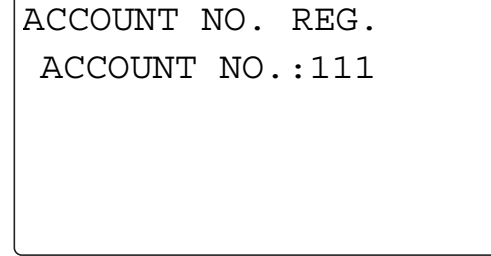

- $\rightarrow$  Specify the 3-digit ID (account) number.
- $\rightarrow$  To correct the value, press the **Clear/Stop** key.
- 5 Use the  $\triangle$ / $\triangledown$  key to select [CHECK/EDIT], then press the OK key.
- 6 Use the  $\triangle/\blacktriangledown$  key to select the target number.
	- $\rightarrow$  To change the number, press the OK key, and go to the next step.
	- $\rightarrow$  To delete the number, press the **Clear/Stop** key, and select [YES].
- $\overline{7}$  Enter a new number using the **Keypad**, then press the OK key.

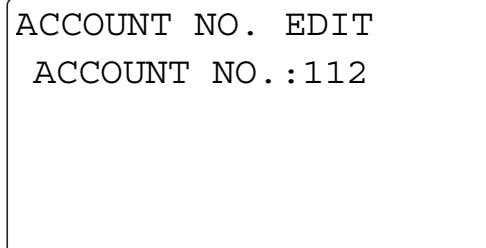

- $\rightarrow$  If the entered ID (account) number has been already registered, [REGISTERED!] is displayed.
- $\rightarrow$  To continuously change or delete the next number, repeat Steps 6 to 7.
- 8 When all changing or deleting operations have been completed, press the Back key. This returns to the Administrator Settings screen.

#### 6.6.9 Displaying or erasing the total counter by ID (account)

- 1 Select [ADMIN. MANAGEMENT].
	- $\rightarrow$  For details on selecting [ADMIN. MANAGEMENT], refer to [page 6-18](#page-113-0).
- 2 Use the  $\triangle$ / $\blacktriangledown$  key to select [ACCOUNT TRACK], then press the OK key.
- 3 Use the  $\blacktriangle/\blacktriangledown$  key to select [ACCOUNT TRACK DATA], then press the OK key.
- 4 Use the  $\triangle$ / $\triangledown$  key to select [DISPLAY], then press the OK key.
- 5 Use the  $\triangle$ / $\blacktriangledown$  key or the Keypad to enter the account number to be displayed, then press the OK key.

TRACK DATA DISPLAY ACCOUNT NO.:111 TOTAL PRINT: 222222

The total counters of the selected ID (account) is displayed.

6 To erase the displayed counter, press the Clear/Stop key. The total counters of the selected ID (account) is erased.

# 6.6.10 Erasing all total counters by ID (account)

- 1 Select [ADMIN. MANAGEMENT].  $\rightarrow$  For details on selecting [ADMIN. MANAGEMENT], refer to [page 6-18](#page-113-0).
- 2 Use the  $\triangle/\blacktriangledown$  key to select [ACCOUNT TRACK], then press the OK key.
- $3$  Use the  $\triangle/\blacktriangledown$  key to select [ACCOUNT TRACK DATA], then press the OK key.
- $4$  Use the  $\triangle/\blacktriangledown$  key to select [ALL COUNTER CLEAR], then press the OK key. This returns to the screen for the counter by account.

# 6.7 COPY SETTING 1

The mode when you turn on the power or press the Reset key is called the initial mode. COPY SETTING 1 or COPY SETTING 2 enables you to change the initial mode settings for each copy function.

Items of COPY SETTING 1

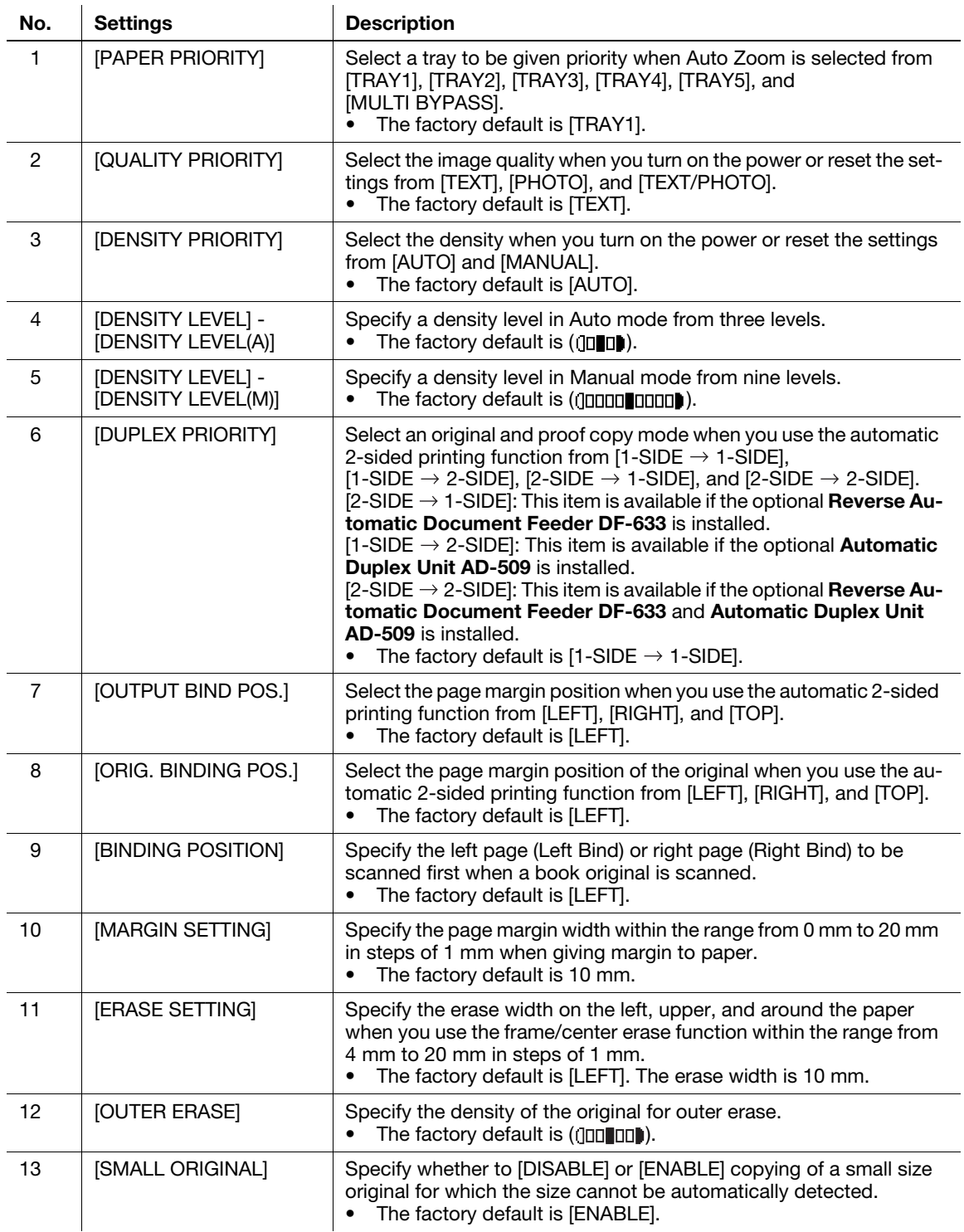

# <span id="page-119-0"></span>6.7.1 Selecting COPY SETTING 1

- $1$  Press the Utility key. The Utility screen appears.
- 2 Use the  $\triangle$ / $\triangledown$  key to select [COPY SETTING 1], then press the OK key. The COPY SETTING 1 screen appears.

#### 6.7.2 Setting the tray priority

- 1 Select [COPY SETTING 1].
	- → For details on selecting [COPY SETTING 1], refer to [page 6-24.](#page-119-0)
- 2 Use the  $\triangle$ / $\triangledown$  key to select [PAPER PRIORITY], then press the OK key.
- 3 Use the  $\triangle$ / $\blacktriangledown$  key to select a target tray, then press the OK key.

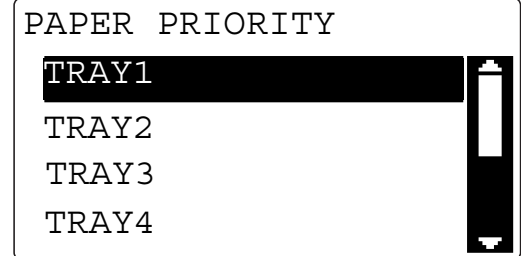

This returns to the COPY SETTING 1 screen.

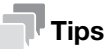

If the same size and type of paper as that in the priority tray is loaded into multiple trays and they have run out of paper, a message may appear to notify you to replenish the trays other than the priority tray with paper. If the message appears, replenish paper according to the on-screen instructions.

# 6.7.3 Specifying the quality priority

- 1 Select [COPY SETTING 1].
	- → For details on selecting [COPY SETTING 1], refer to [page 6-24.](#page-119-0)
- 2 Use the  $\triangle$ / $\blacktriangledown$  key to select [QUALITY PRIORITY], then press the OK key.
- 3 Use the  $\triangle/\blacktriangledown$  key to select a target quality, then press the OK key.

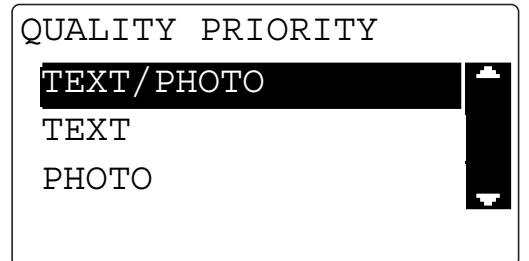

# 6.7.4 Specifying the density priority

- 1 Select [COPY SETTING 1].
	- → For details on selecting [COPY SETTING 1], refer to [page 6-24.](#page-119-0)
- 2 Use the  $\triangle$ / $\blacktriangledown$  key to select [DENSITY PRIORITY], then press the OK key.
- 3 Use the  $\triangle$ / $\blacktriangledown$  key to select [AUTO] or [MANUAL], then press the OK key.

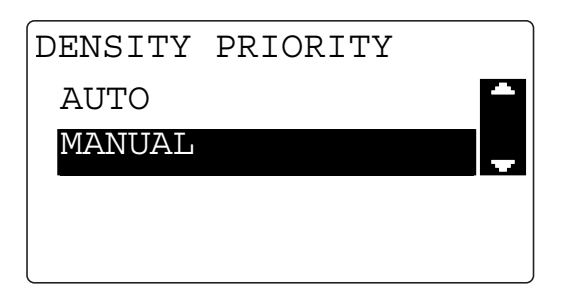

This returns to the COPY SETTING 1 screen.

# 6.7.5 Specifying the density level priority (Auto)

- 1 Select [COPY SETTING 1].
	- → For details on selecting [COPY SETTING 1], refer to [page 6-24.](#page-119-0)
- 2 Use the  $\triangle/\blacktriangledown$  key to select [DENSITY LEVEL], then press the OK key.
- 3 Use the  $\triangle$ / $\triangledown$  key to select [AUTO], then press the OK key.
- $4$  Use the  $\blacktriangleleft/\blacktriangleright$  key to select the density level, then press the OK key.

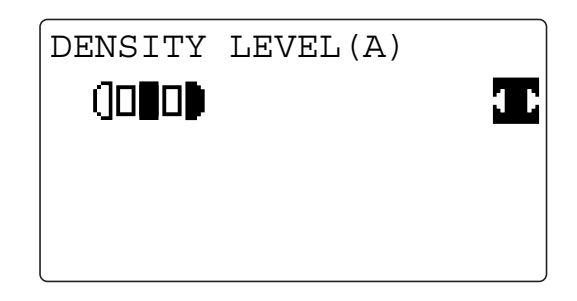

## 6.7.6 Specifying the density level priority (Manual)

- 1 Select [COPY SETTING 1].
	- → For details on selecting [COPY SETTING 1], refer to [page 6-24.](#page-119-0)
- 2 Use the  $\triangle$ / $\triangledown$  key to select [DENSITY LEVEL], then press the OK key.
- 3 Use the  $\blacktriangle/\blacktriangledown$  key to select [MANUAL], then press the OK key.
- 4 Use the  $\blacktriangleleft\blacktriangleright$  key to select the density level, then press the OK key.

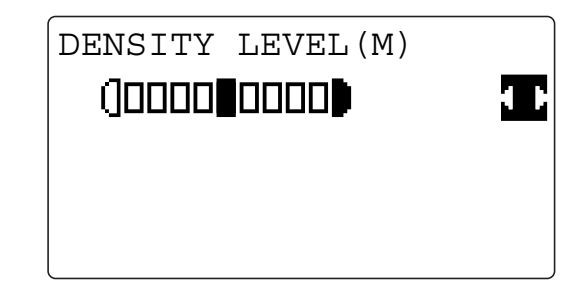

This returns to the COPY SETTING 1 screen.

#### 6.7.7 Setting 2-sided printing

- 1 Select [COPY SETTING 1].
	- → For details on selecting [COPY SETTING 1], refer to [page 6-24.](#page-119-0)
- 2 Use the  $\triangle$ / $\blacktriangledown$  key to select [DUPLEX PRIORITY], then press the OK key.
- 3 Use the  $\blacktriangle/\blacktriangledown$  key to select [1-SIDE  $\rightarrow$  1-SIDE], [1-SIDE  $\rightarrow$  2-SIDE], [2-SIDE  $\rightarrow$  1-SIDE], or [2-SIDE  $\rightarrow$ 2-SIDE], then press the OK key.

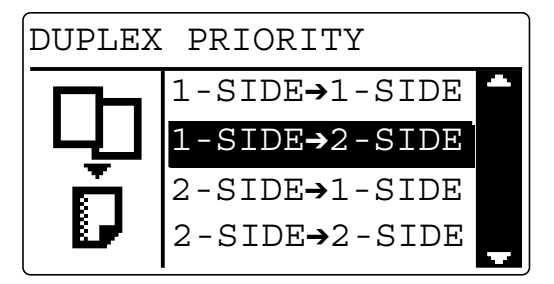

This returns to the COPY SETTING 1 screen.

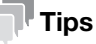

- If the optional Reverse Automatic Document Feeder DF-633 is not installed,  $[2\text{-SIDE}\rightarrow 1\text{-SIDE}]$  and  $[2\text{-SIDE} \rightarrow 2\text{-SIDE}]$  will not be displayed.
- If the optional Automatic Duplex Unit AD-509 is not installed, [1-SIDE  $\rightarrow$  2-SIDE] and [2-SIDE  $\rightarrow$ 2-SIDE] will not be displayed.

bizhub 225i 6-26

# 6.7.8 Setting the copy page margin

- 1 Select [COPY SETTING 1].
	- → For details on selecting [COPY SETTING 1], refer to [page 6-24.](#page-119-0)
- 2 Use the  $\triangle/\blacktriangledown$  key to select [OUTPUT BIND POS.], then press the OK key.
- 3 Use the  $\triangle/\blacktriangledown$  key to select [LEFT], [RIGHT], or [TOP], then press the OK key.

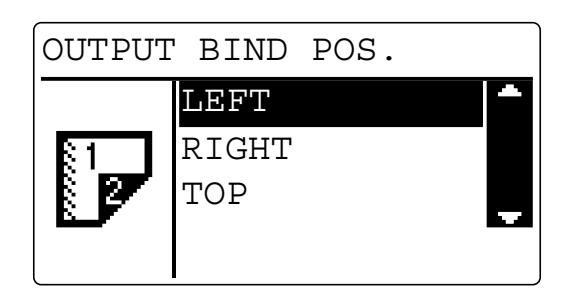

This returns to the COPY SETTING 1 screen.

# 6.7.9 Setting the original page margin position

- 1 Select [COPY SETTING 1].
	- → For details on selecting [COPY SETTING 1], refer to [page 6-24.](#page-119-0)
- 2 Use the  $\triangle$ / $\triangledown$  key to select [ORIG. BINDING POS.], then press the OK key.
- 3 Use the  $\triangle$ / $\blacktriangledown$  key to select [LEFT], [RIGHT], or [TOP], then press the OK key.

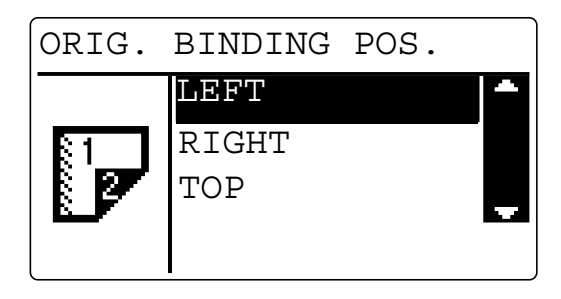

## 6.7.10 Setting the book binding position

- 1 Select [COPY SETTING 1].
	- → For details on selecting [COPY SETTING 1], refer to [page 6-24.](#page-119-0)
- 2 Use the  $\triangle$ / $\blacktriangledown$  key to select [BINDING POSITION], then press the OK key.
- 3 Use the  $\blacktriangle\blacktriangledown$  key to select [LEFT] or [RIGHT], then press the OK key.

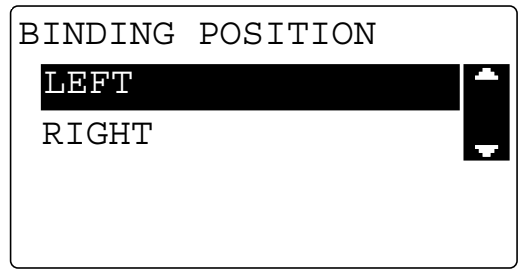

This returns to the COPY SETTING 1 screen.

#### 6.7.11 Adjusting the page margin width

- 1 Select [COPY SETTING 1].
	- → For details on selecting [COPY SETTING 1], refer to [page 6-24.](#page-119-0)
- 2 Use the  $\triangle$ / $\triangledown$  key to select [MARGIN SETTING], then press the OK key.
- 3 Enter the page margin width using the Keypad, then press the OK key.

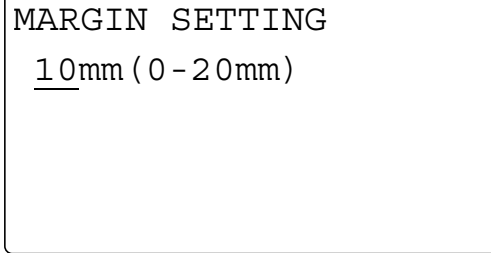

 $\rightarrow$  You can set the binding margin width within the range from 0 mm to 20 mm.

 $\rightarrow$  To correct the value, press the Clear/Stop key, and enter a new value using the Keypad. This returns to the COPY SETTING 1 screen.

# 6.7.12 Setting the erase width

- 1 Select [COPY SETTING 1].
	- → For details on selecting [COPY SETTING 1], refer to [page 6-24.](#page-119-0)
- 2 Use the  $\triangle$ / $\triangledown$  key to select [ERASE SETTING], then press the OK key.
- 3 Use the  $\blacktriangle\blacktriangledown$  key to select [LEFT], [UPPER], or [FRAME], then press the OK key.
- $4$  Enter the erase width using the Keypad, then press the OK key.

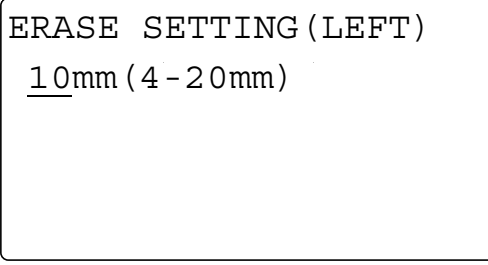

 $\rightarrow$  You can set the erase width within the range from 4 mm to 20 mm.

 $\rightarrow$  To correct the value, press the Clear/Stop key, and enter a new value using the Keypad. This returns to the COPY SETTING 1 screen.

#### 6.7.13 Setting the density of the original for OUTER ERASE

1 Select [COPY SETTING 1].

→ For details on selecting [COPY SETTING 1], refer to [page 6-24.](#page-119-0)

- 2 Use the  $\triangle$ / $\blacktriangledown$  key to select [OUTER ERASE], then press the OK key.
- 3 Use the  $\blacktriangleleft/\blacktriangleright$  key to select the density level, then press the OK key.

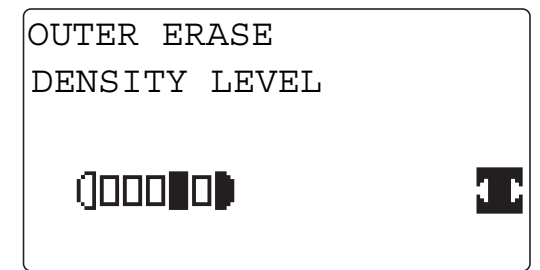

# 6.7.14 Setting a small size original

- 1 Select [COPY SETTING 1].
	- → For details on selecting [COPY SETTING 1], refer to [page 6-24.](#page-119-0)
- 2 Use the  $\triangle/\blacktriangledown$  key to select [SMALL ORIGINAL], then press the OK key.
- 3 Use the  $\blacktriangle/\blacktriangledown$  key to select [DISABLE] or [ENABLE], then press the OK key.

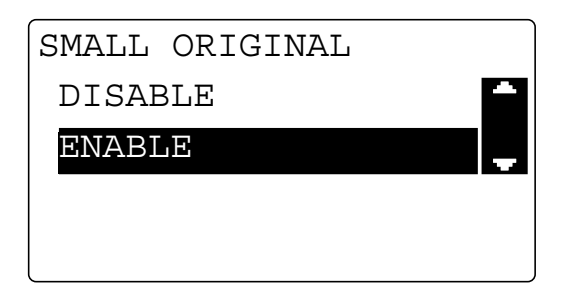

# 6.8 COPY SETTING 2

<Items of COPY SETTING 2>

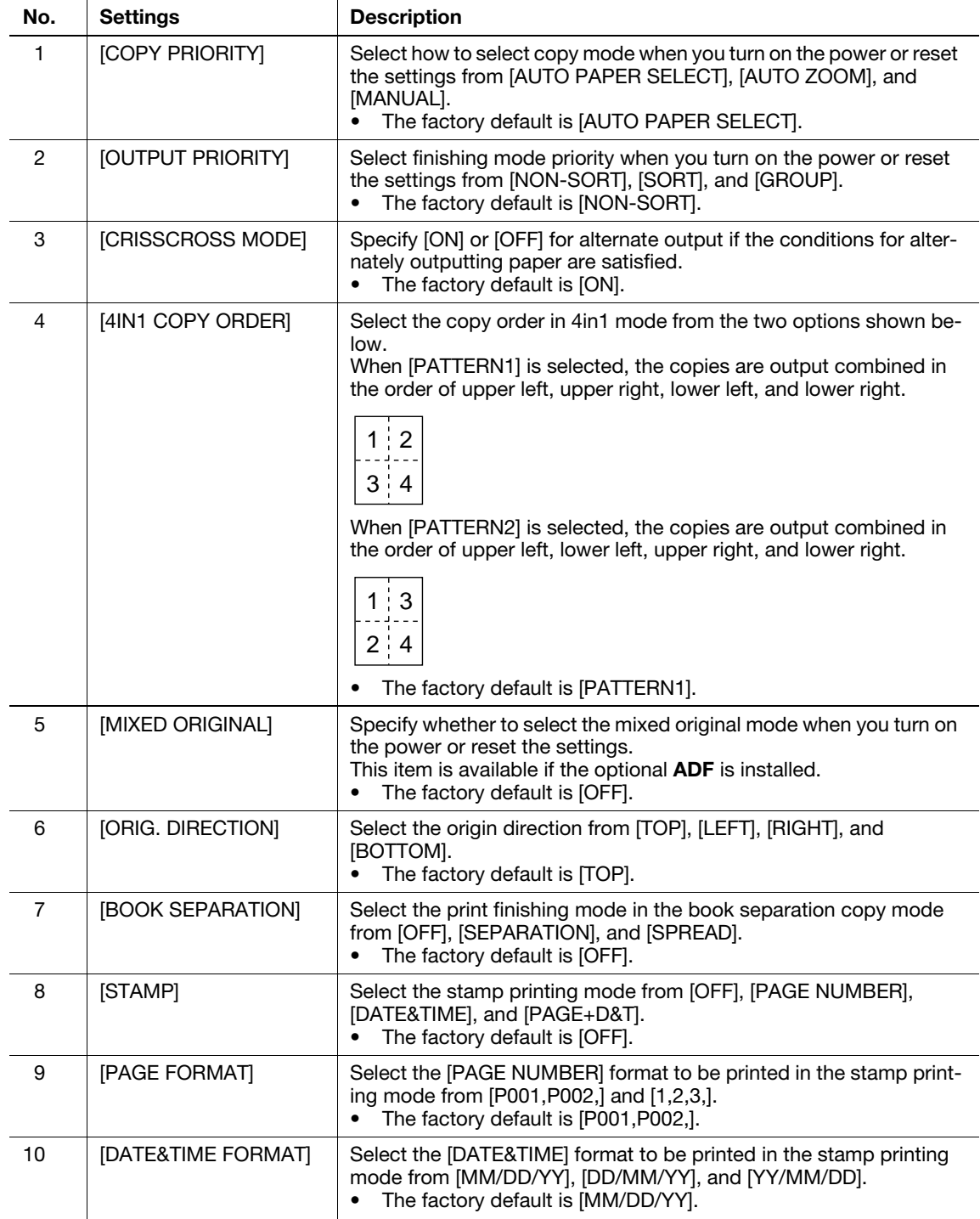

# <span id="page-127-0"></span>6.8.1 Selecting COPY SETTING 2

- **1** Press the Utility key. The Utility screen appears.
- 2 Use the  $\triangle$ / $\triangledown$  key to select [COPY SETTING 2], then press the OK key. The COPY SETTING 2 screen appears.

### 6.8.2 Setting the copy mode priority

- 1 Select [COPY SETTING 2].
	- → For details on selecting [COPY SETTING 2], refer to [page 6-32.](#page-127-0)
- 2 Use the  $\triangle$ / $\blacktriangledown$  key to select [COPY PRIORITY], then press the OK key.
- 3 Use the  $\blacktriangle/\blacktriangledown$  key to select [AUTO PAPER SELECT], [AUTO ZOOM], or [MANUAL], then press the OK key.

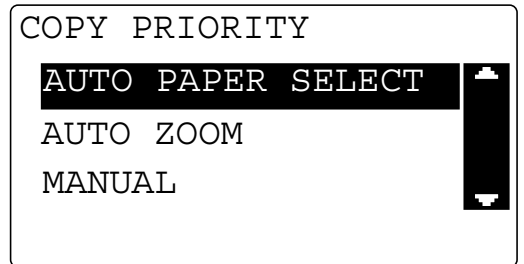

This returns to the COPY SETTING 2 screen.

# 6.8.3 Specifying the finishing priority

- 1 Select [COPY SETTING 2].
	- → For details on selecting [COPY SETTING 2], refer to [page 6-32.](#page-127-0)
- 2 Use the  $\triangle/\blacktriangledown$  key to select [OUTPUT PRIORITY], then press the OK key.
- 3 Use the  $\blacktriangle$ / $\blacktriangledown$  key to select [NON-SORT], [SORT], or [GROUP], then press the OK key.

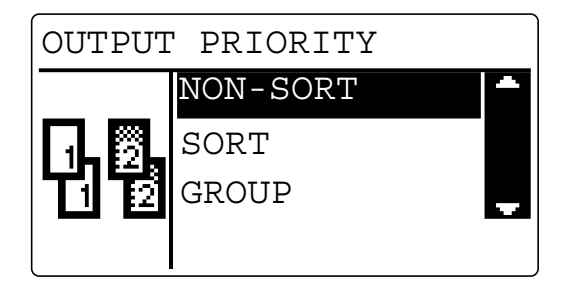

# 6.8.4 Specifying the alternate output

- 1 Select [COPY SETTING 2].
	- → For details on selecting [COPY SETTING 2], refer to [page 6-32.](#page-127-0)
- 2 Use the  $\triangle$ / $\blacktriangledown$  key to select [CRISSCROSS MODE], then press the OK key.
- 3 Use the  $\triangle$ / $\blacktriangledown$  key to select [OFF] or [ON], then press the OK key.

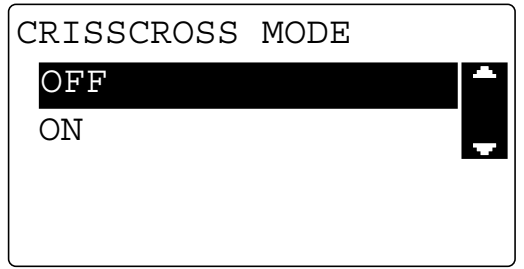

This returns to the COPY SETTING 2 screen.

#### 6.8.5 Setting 4in1 page copy order

- 1 Select [COPY SETTING 2].
	- → For details on selecting [COPY SETTING 2], refer to [page 6-32.](#page-127-0)
- 2 Use the  $\triangle$ / $\blacktriangledown$  key to select [4IN1 COPY ORDER], then press the OK key.
- 3 Use the  $\blacktriangle/\blacktriangledown$  key to select [PATTERN1] or [PATTERN2], then press the OK key.

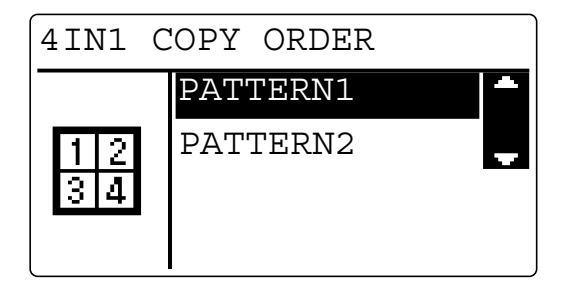

- $\rightarrow$  When [PATTERN1] is selected, the copies are output combined in the order of upper left, upper right, lower left, and lower right.
- $\rightarrow$  When [PATTERN2] is selected, the copies are output combined in the order of upper left, lower left, upper right, and lower right.

## 6.8.6 Specifying the mixed original priority

- $\checkmark$  This item is available if the optional ADF is installed.
- 1 Select [COPY SETTING 2].
	- → For details on selecting [COPY SETTING 2], refer to [page 6-32.](#page-127-0)
- 2 Use the  $\triangle/\blacktriangledown$  key to select [MIXED ORIGINAL], then press the OK key.
- 3 Use the  $\blacktriangle/\blacktriangledown$  key to select [OFF] or [ON], then press the OK key.

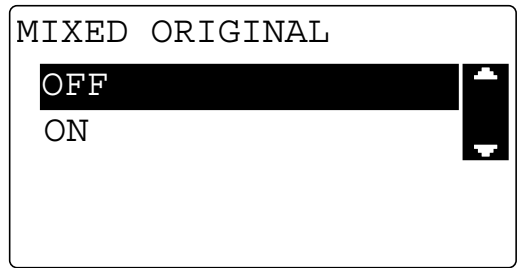

This returns to the COPY SETTING 2 screen.

### 6.8.7 Configure ORIG. DIRECTION setting

- 1 Select [COPY SETTING 2].
	- → For details on selecting [COPY SETTING 2], refer to [page 6-32.](#page-127-0)
- 2 Use the  $\triangle$ / $\triangledown$  key to select [ORIG. DIRECTION], then press the OK key.
- 3 Use the  $\blacktriangle/\blacktriangledown$  key to select [TOP], [LEFT], [RIGHT], or [BOTTOM], then press the OK key.

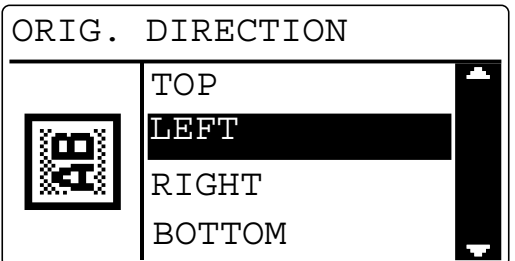

# 6.8.8 Configuring BOOK SEPARATION setting

- 1 Select [COPY SETTING 2].
	- → For details on selecting [COPY SETTING 2], refer to [page 6-32.](#page-127-0)
- **2** Press the  $\triangle$ / $\triangledown$  key to select [BOOK SEPARATION], then press the OK key.
- $3$  Use the  $\triangle$ / $\blacktriangledown$  key to select [OFF], [SEPARATION], or [SPREAD], then press the OK key.

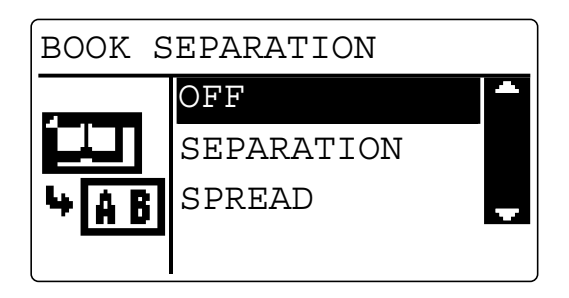

This returns to the COPY SETTING 2 screen.

# 6.8.9 Setting stamp printing

- 1 Select [COPY SETTING 2].
	- → For details on selecting [COPY SETTING 2], refer to [page 6-32.](#page-127-0)
- 2 Use the  $\triangle$ / $\blacktriangledown$  key to select [STAMP], then press the OK key.
- 3 Use the  $\blacktriangle/\blacktriangledown$  key to select [OFF], [PAGE NUMBER], [DATE&TIME], or [PAGE+D&T], then press the OK key.

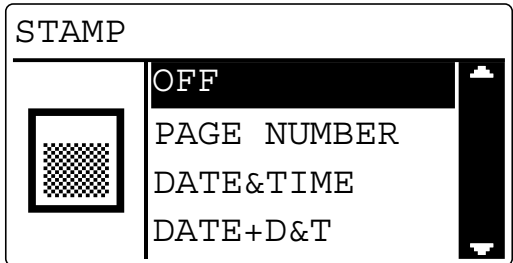

## 6.8.10 Setting the page number print format

- 1 Select [COPY SETTING 2].
	- → For details on selecting [COPY SETTING 2], refer to [page 6-32.](#page-127-0)
- 2 Use the  $\triangle$ / $\triangledown$  key to select [PAGE FORMAT], then press the OK key.
- 3 Use the  $\triangle$ / $\blacktriangledown$  key to select [P001, P002,] or [1,2,3,], then press the OK key.

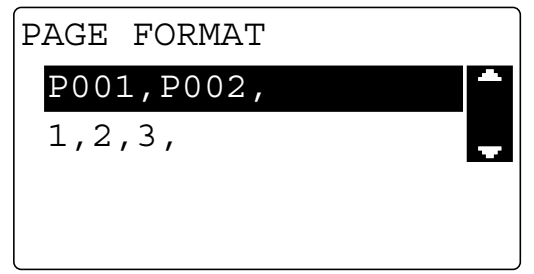

This returns to the COPY SETTING 2 screen.

#### 6.8.11 Setting the date/time print format

- 1 Select [COPY SETTING 2].
	- → For details on selecting [COPY SETTING 2], refer to [page 6-32.](#page-127-0)
- 2 Use the  $\triangle$ / $\blacktriangledown$  key to select [DATE&TIME FORMAT], then press the OK key.
- 3 Use the  $\triangle$ / $\blacktriangledown$  key to select [MM/DD/YY], [DD/MM/YY], or [YY/MM/DD], then press the OK key.

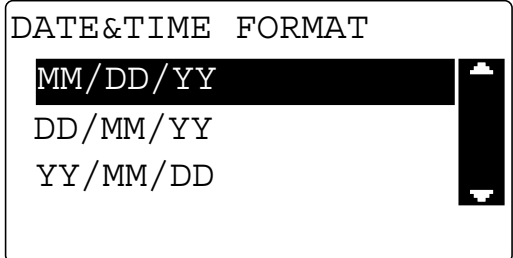

# 6.9 CONFIRM MODE

You can confirm the cumulative number of printed pages and the number of scans from when this machine was installed.

<Items for CONFIRM MODE>

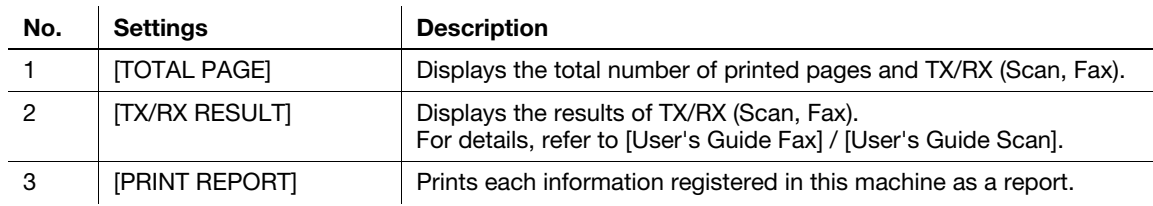

### 6.9.1 Items you can confirm using the machine counter

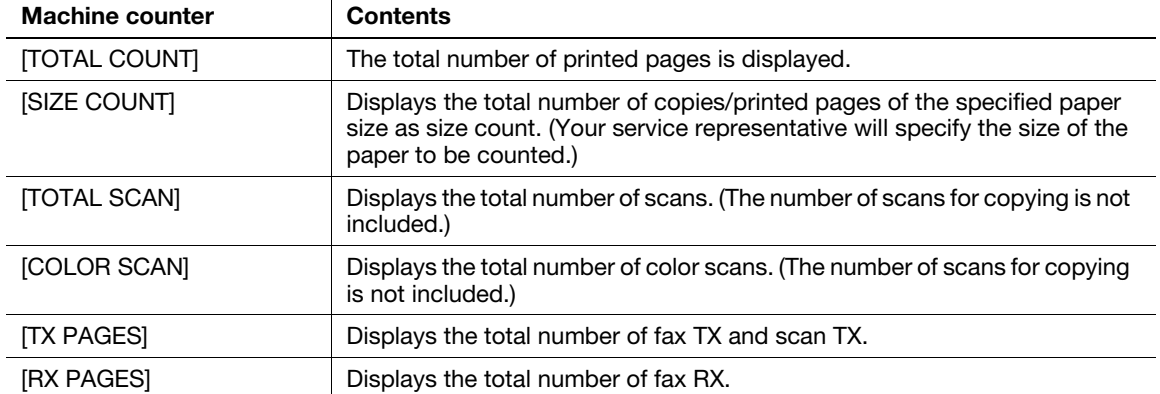

#### 6.9.2 Viewing the total counter

1 Press the Utility key.

The utility screen appears.

- 2 Use the  $\triangle/\blacktriangledown$  key to select [CONFIRM MODE], then press the OK key.
- 3 Use the  $\triangle/\blacktriangledown$  key to select [TOTAL PAGE], then press the OK key.
- $4$  Use the  $\triangle$ / $\blacktriangledown$  key to confirm each count value.

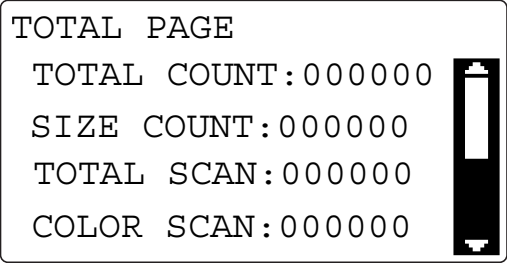

5 Press the OK key.

The screen returns to the confirm mode screen.

# 6.9.3 Printing reports

You can print each information registered in this machine as report.

The printable items vary depending on the options being used.

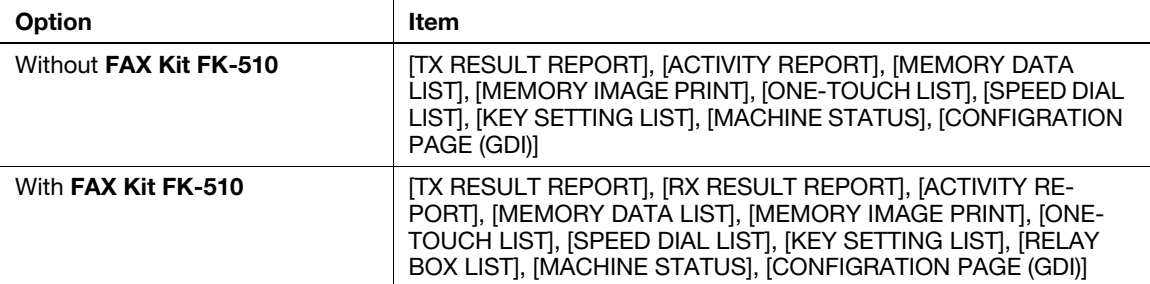

## 6.9.4 Printing reports

1 Press the Utility key.

The utility screen appears.

- 2 Use the  $\triangle$ / $\blacktriangledown$  key to select [CONFIRM MODE], then press the OK key.
- 3 Use the  $\triangle/\blacktriangledown$  key to select [PRINT REPORT], then press the OK key.
- 4 Use the  $\triangle/\blacktriangledown$  key to select the list to be printed, then press the OK key.

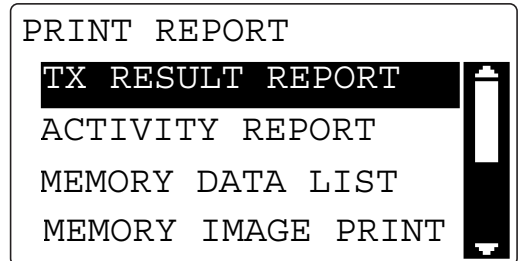

The report is printed.

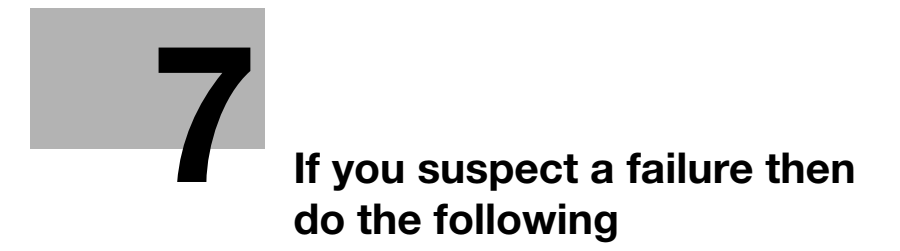

# <span id="page-136-0"></span>7 If you suspect a failure then do the following

# 7.1 If this copy is output

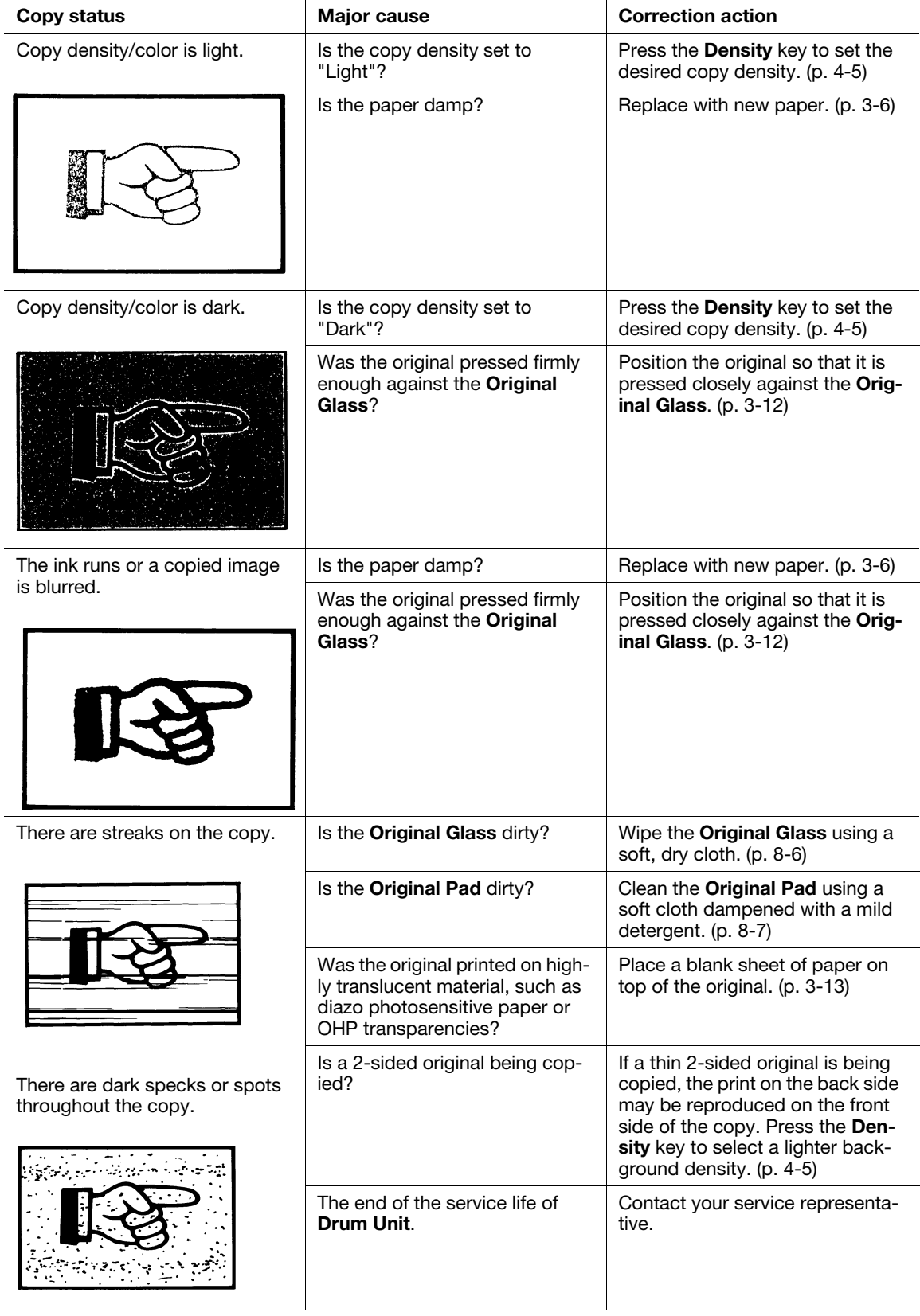

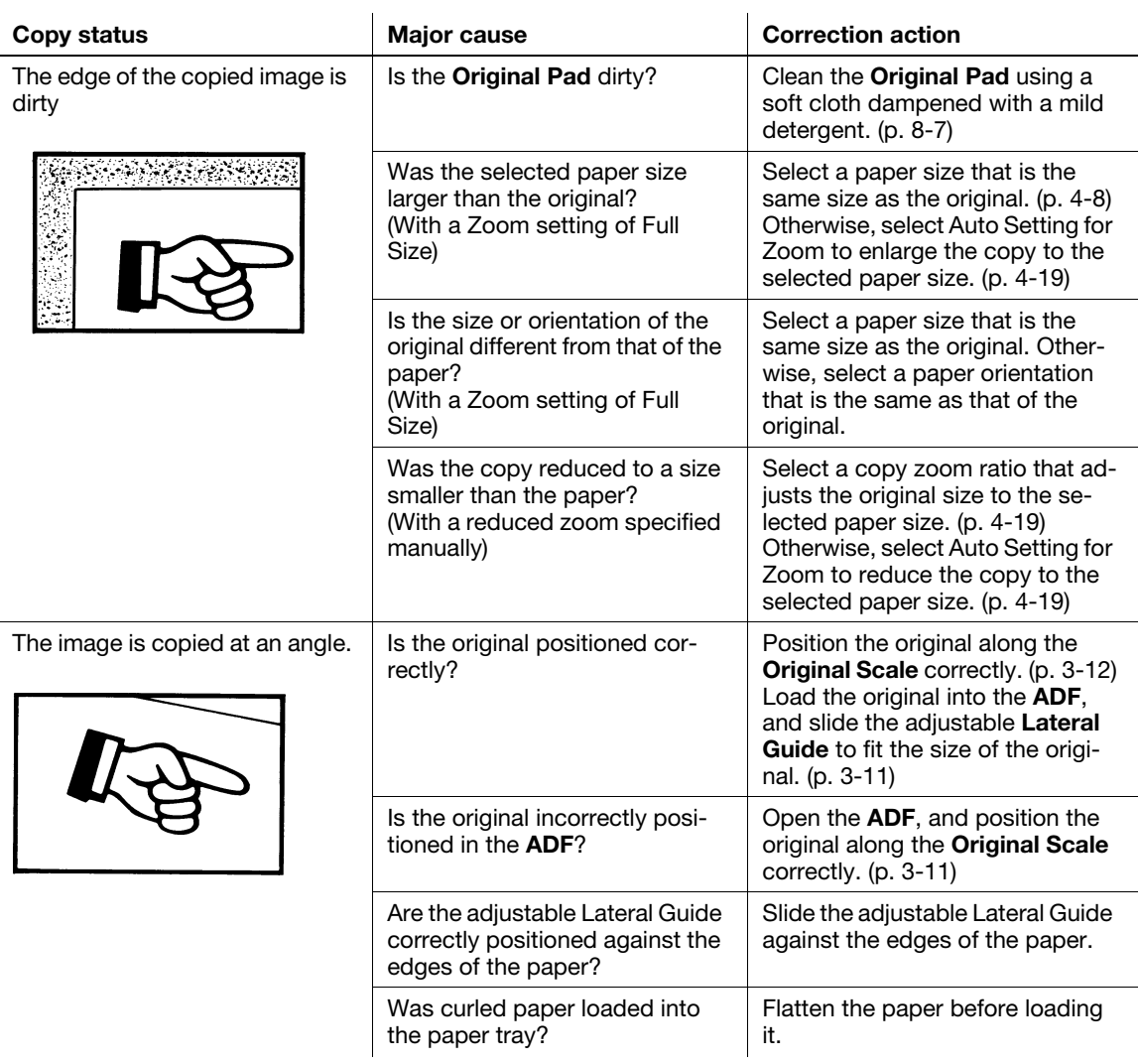

# 7.2 Major messages and troubleshooting

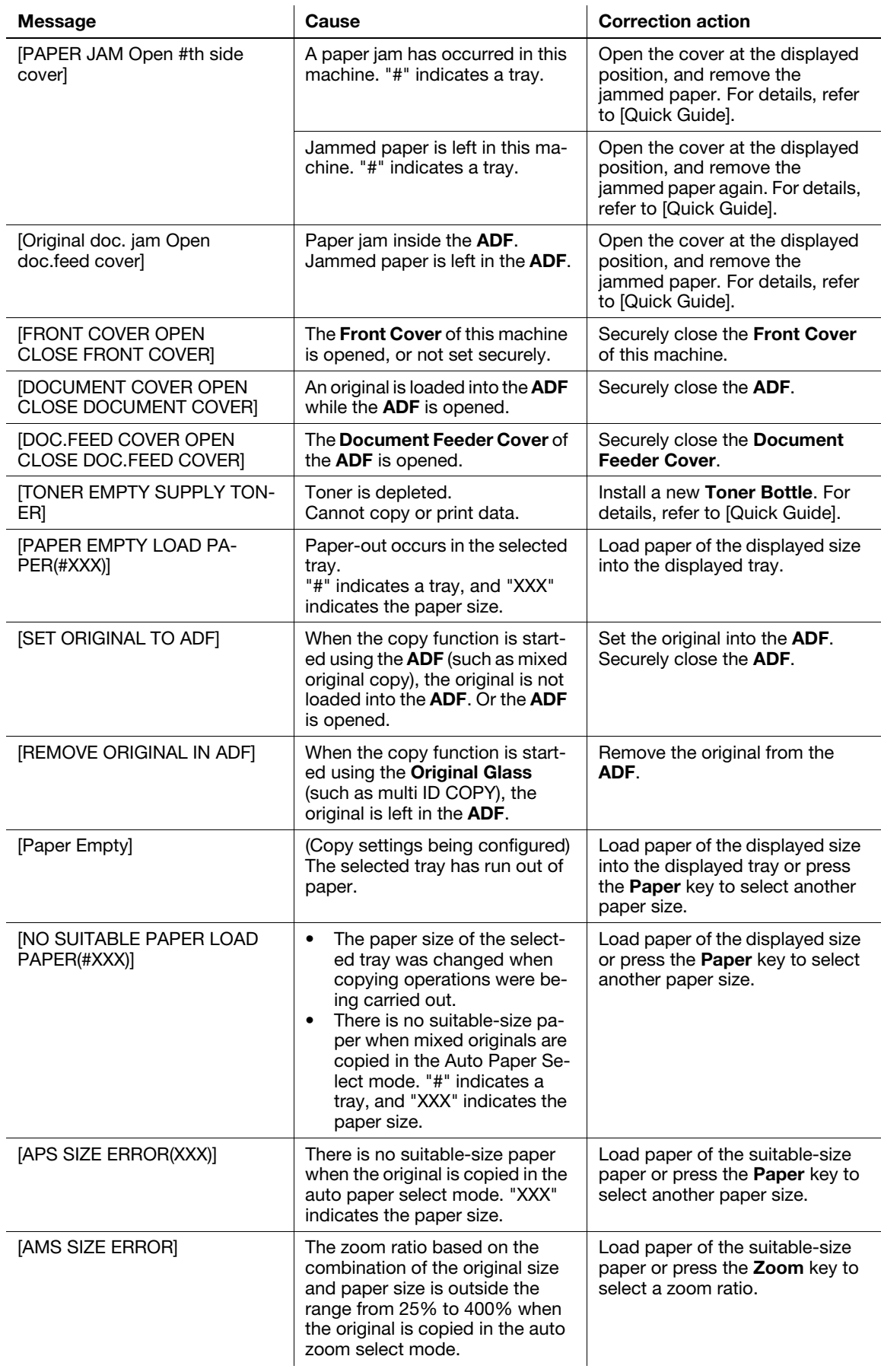

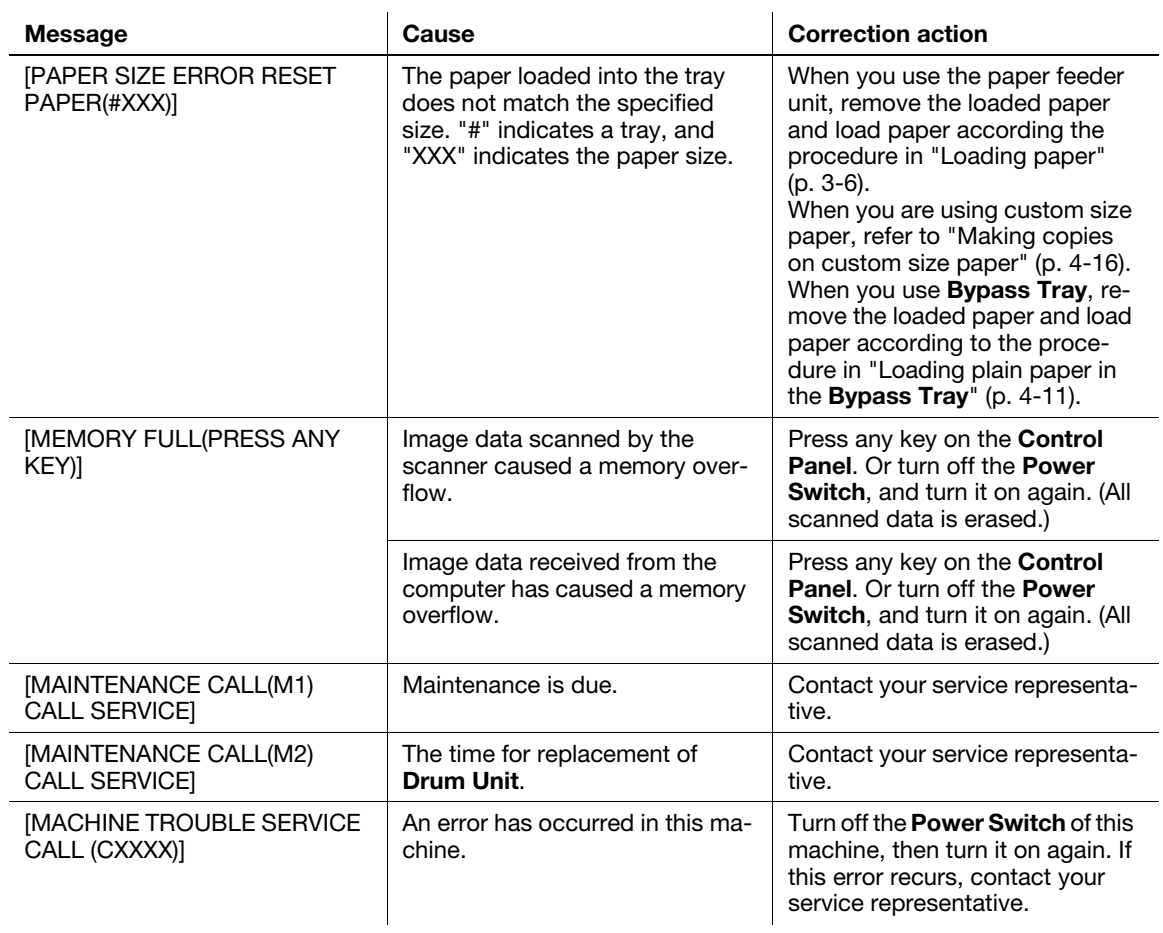

# 7.3 The copier does not function.

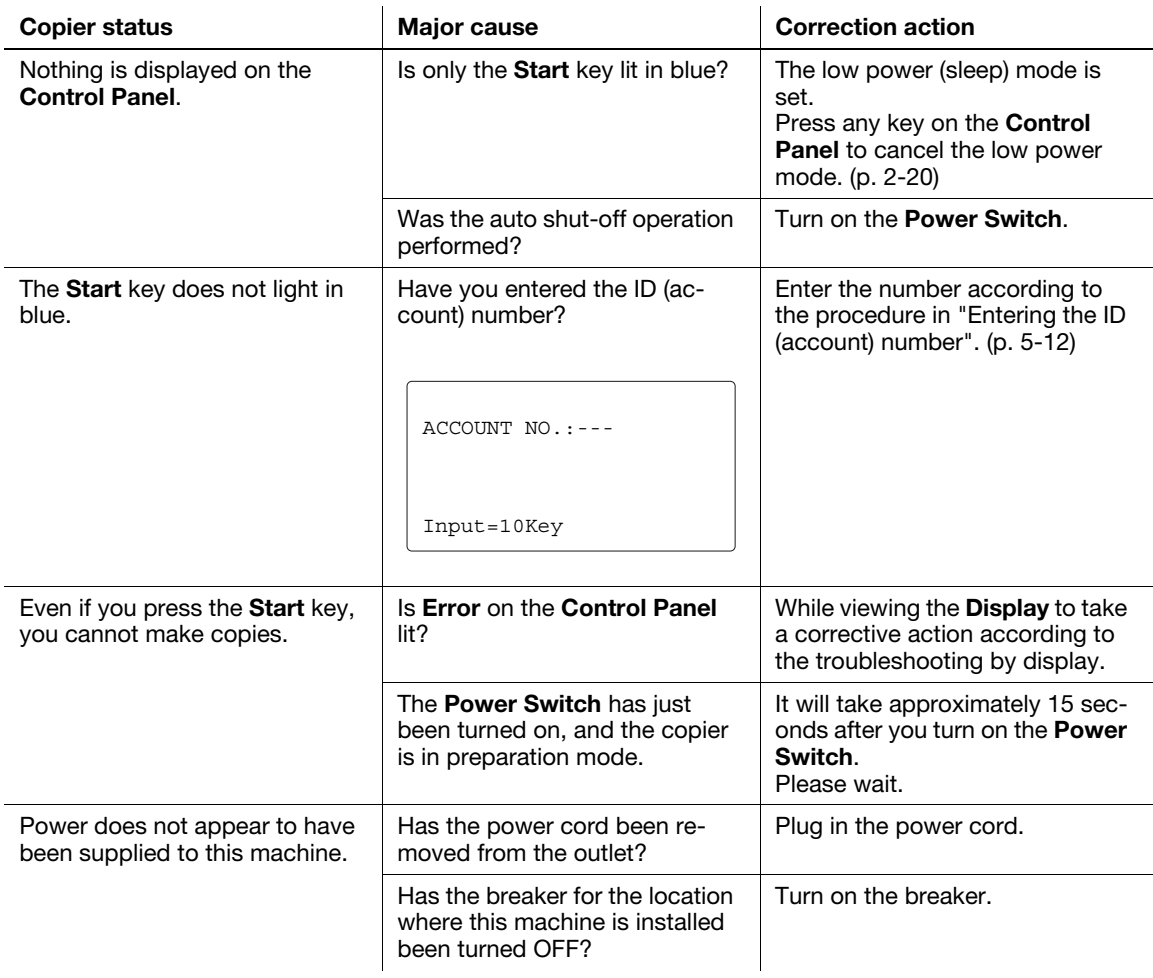

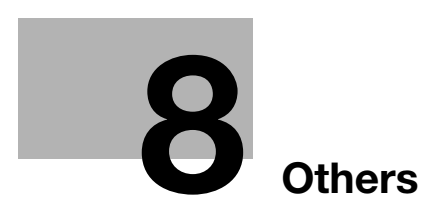
# 8 Others

T.

# 8.1 Major specifications

# 8.1.1 Main unit

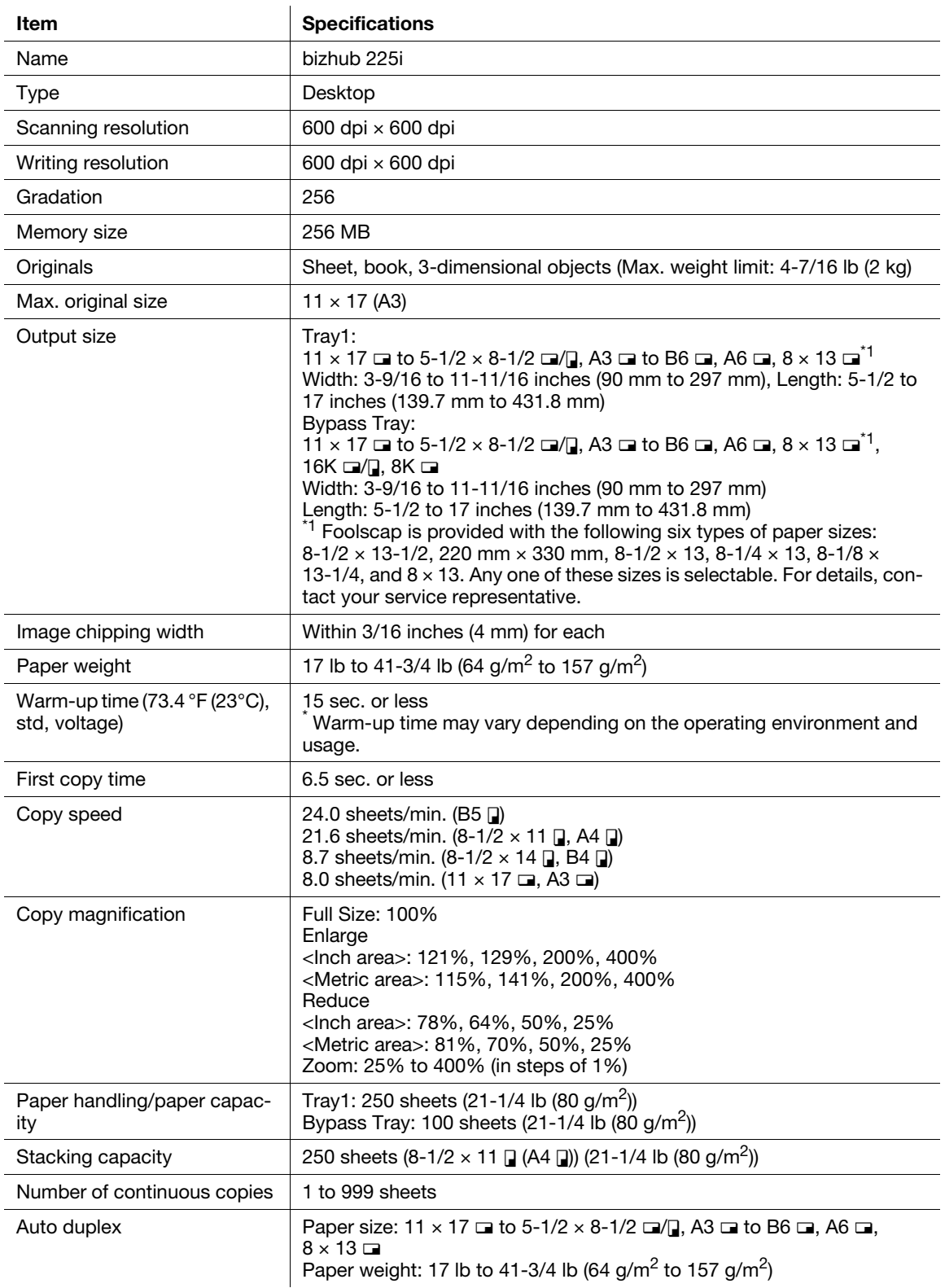

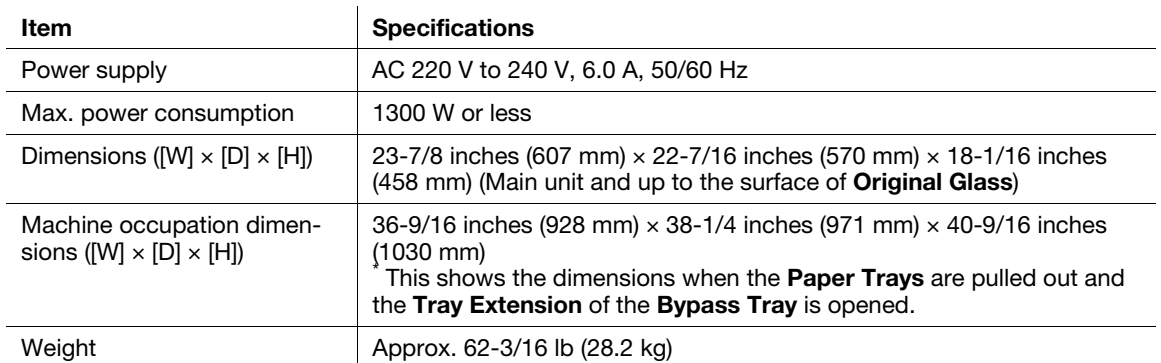

# 8.1.2 Reverse Automatic Document Feeder DF-633

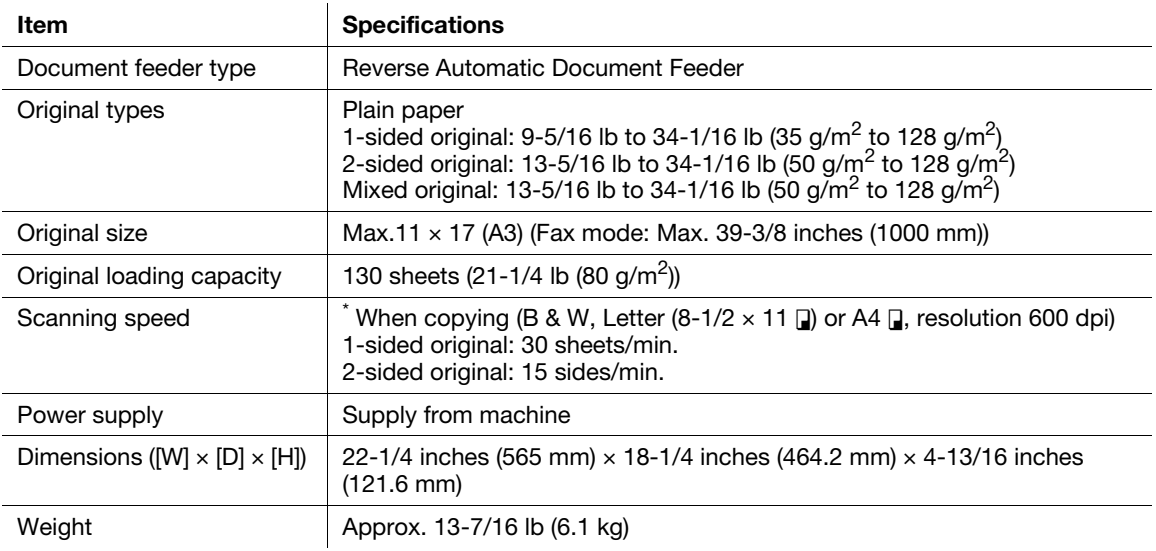

# 8.1.3 Paper Feeder Unit PF-507

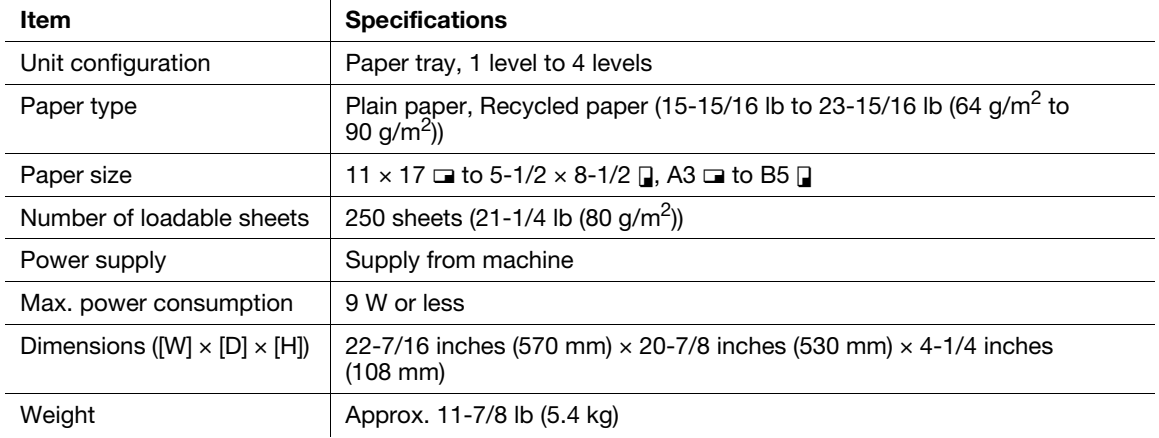

# 8.1.4 Automatic Duplex Unit AD-509

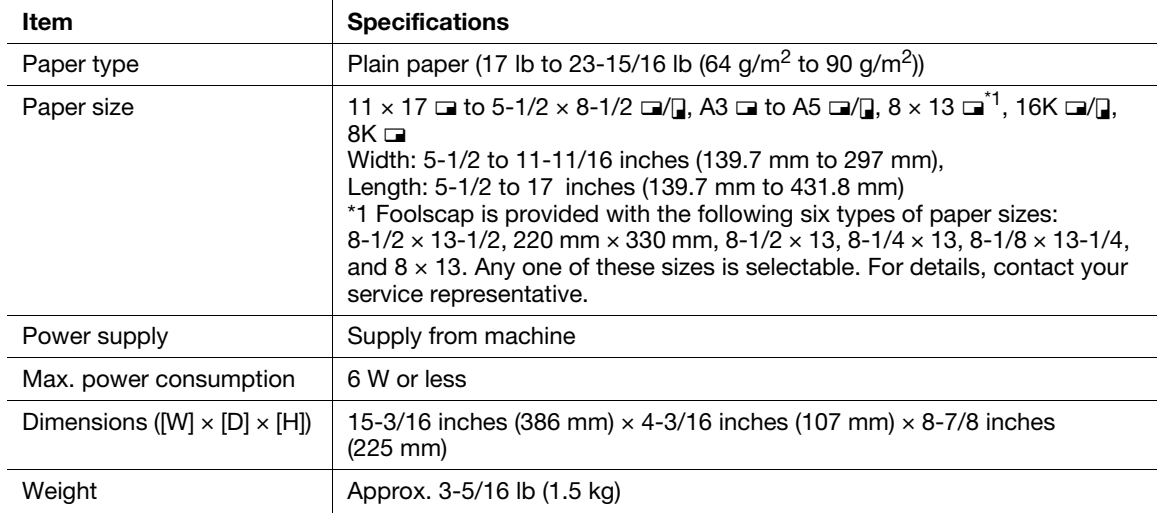

# 8.2 Daily maintenance

This section describes how to clean each part.

Important

• Be sure to turn off the Power Switch of this machine before starting cleaning.

## 8.2.1 Housing

Wipe the surface of the housing using a soft cloth moistened with a mild household detergent.

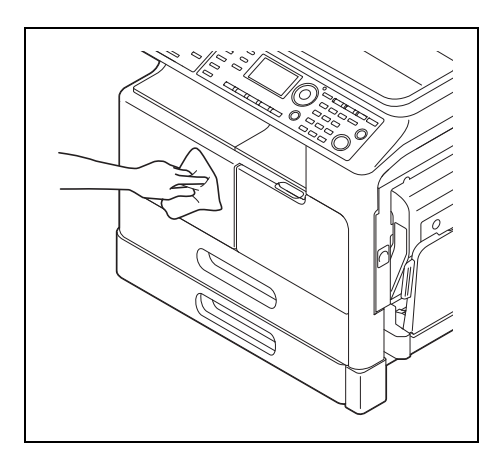

# 8.2.2 Original Glass

Wipe the surface of the Original Glass using a soft cloth.

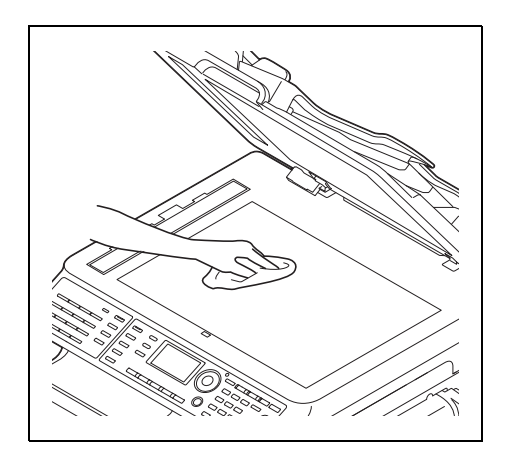

## 8.2.3 Slit Scan Glass

Wipe the surface of the Slit Scan Glass using a soft cloth.

 $\rightarrow$  Wipe off stains from the back side to the front side along the guide.

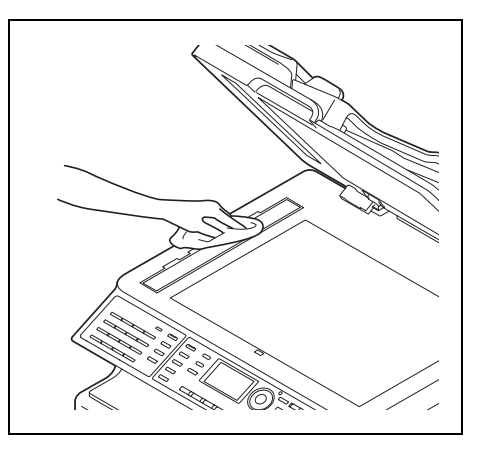

# 8.2.4 Original Pad

Wipe the surface of the **Original Pad** using a soft cloth moistened with alcohol.

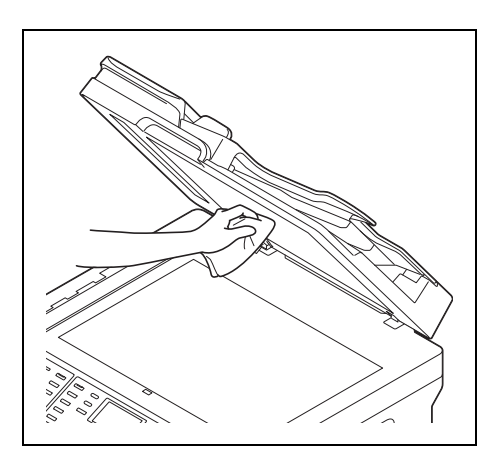

## 8.2.5 Control Panel

Wipe the surface of the Control Panel using a soft cloth.

#### Important

- Do not use a mild household detergent or glass cleaner, otherwise the keys may be damaged.

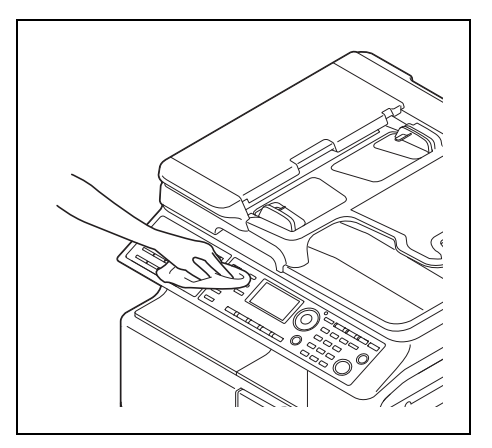

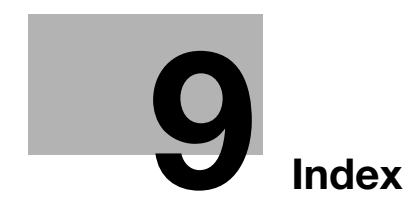

# <span id="page-152-0"></span>9 Index

# 9.1 Index by item

**Numerics** 2in1 copy [5-8](#page-81-0) 4in1 copy [5-8](#page-81-0)

#### A

Access [2-10](#page-21-0) AddressBook [2-10](#page-21-0) Administrator Settings [6-17](#page-112-0) Alternate Group [5-3](#page-76-0) Alternate Sort [5-3](#page-76-0) Auto panel reset [2-19](#page-30-0) Auto Panel Reset Setting [6-5](#page-100-0) Auto paper setting [3-15](#page-48-0) Auto RX Indicator [2-13](#page-24-0) Auto shut time [2-20](#page-31-0) Auto tray change [4-8](#page-57-0) Auto zoom [4-19](#page-68-0) Automatic Duplex Unit [2-8](#page-19-0)

#### B

Binding margin setting [5-19](#page-92-0) Book original [3-14](#page-47-0) Book separation copy [5-13](#page-86-0) Bypass copy [4-10](#page-59-0) Bypass Tray [2-5](#page-16-0), [4-10](#page-59-0) Bypass Tray Extension [2-5](#page-16-0), [4-10](#page-59-0)

#### $\mathbb{C}$

Changing ID (account number) [6-20](#page-115-0) Changing the administrator number [6-18](#page-113-0) Changing the auto shut time [6-6](#page-101-0) Clear/Stop [2-10](#page-21-0) Combine Original [2-10](#page-21-0) Control Panel [2-10](#page-21-0) Copy [2-10](#page-21-0), [4-3](#page-52-0) Copy density setting [4-5](#page-54-0), [4-22](#page-71-0) Copy mode screen [2-14](#page-25-0) COPY SETTING 1 [6-23](#page-118-0) COPY SETTING 2 [6-31](#page-126-0) Copy setting registration [5-21](#page-94-0) Copying area [3-5](#page-38-0) Custom size paper [3-4](#page-37-0), [4-16](#page-65-0)

#### D

Date/time printing [5-20](#page-93-0) Deleting ID (account number) [6-20](#page-115-0) Density [2-10](#page-21-0) Display [2-10](#page-21-0), [2-14](#page-25-0) Display auto shut [2-22](#page-33-0), [6-6](#page-101-0), [6-18](#page-113-1) DISPLAY PRN. OWNER [6-17](#page-112-1)

Displaying total counter [6-21](#page-116-0) Drum Dry [6-16](#page-111-0)

#### E

Enabling a change of the auto shut time [6-18](#page-113-1) Enter custom size paper [4-16](#page-65-0) Envelope [3-3](#page-36-0), [4-12](#page-61-0), [4-18](#page-67-0) Erase [5-15](#page-88-0) Erase print job [4-7](#page-56-0) Erasing total counter [6-21](#page-116-0) Error Indicator [2-10](#page-21-0) Extended Operation Panel MK-750 [2-13](#page-24-0) Exterior of the main unit [2-5](#page-16-0)

#### F

Fax [2-10](#page-21-0) Finishing [2-10](#page-21-0), [5-3](#page-76-0) Finishing setting [5-5](#page-78-0) Fixed zoom [4-19](#page-68-0) Fixed zoom setting [4-20](#page-69-0) Frame/Center erase [5-14](#page-87-0) Full size [4-19](#page-68-0) Function [2-10](#page-21-0)

#### G

Grouping [5-3](#page-76-0)

# I

Icon [2-14](#page-25-0) ID (Account) number [5-12](#page-85-0) ID Copy [2-10](#page-21-0) Image quality setting [4-4](#page-53-0), [6-7](#page-102-0) Initial mode [2-19](#page-30-0) Interior of the main unit [2-7](#page-18-0)

#### K

Key speed setting [6-9](#page-104-0) Keypad [2-10](#page-21-0)

#### L

Language setting [6-10](#page-105-0) Lateral Guide [3-11](#page-44-0) LCD contrast [6-8](#page-103-0) Loadable number of sheets [3-3](#page-36-0) Loading paper [3-6](#page-39-0), [4-11](#page-60-0)

#### M

Machine counter [6-37](#page-132-0) Machine Setting [6-4](#page-99-0) Main Power Switch [2-19](#page-30-0) Main unit configuration [2-3](#page-14-0) Manual zoom [4-20](#page-69-1) Memory TX [2-13](#page-24-0) Message display [2-14](#page-25-0) Messages [7-5](#page-138-0) Mixed original [3-15](#page-48-0) MOBILE PRINT [6-17](#page-112-2) Mode Memory [2-10](#page-21-0) Multi ID Copy [5-10](#page-83-0)

#### N

Negative-positive reversal [5-18](#page-91-0) Next Copy Job [2-20](#page-31-1) Non-sort [5-3](#page-76-0) Number of copies [4-3](#page-52-0)

#### $\Omega$

OHP [3-13](#page-46-0), [4-12](#page-61-1), [4-15](#page-64-0) On Hook [2-13](#page-24-0) One-Touch Dial Key [2-13](#page-24-0) Option configuration [2-3](#page-14-0) Original direction [4-6](#page-55-0) Original Glass [3-12](#page-45-0) Original Scale [3-12](#page-45-0) Original set [3-9](#page-42-0) Original size [3-9](#page-42-0) Original type [3-9](#page-42-0) OUTER ERASE [6-29](#page-124-0) Outer Eraser [5-16](#page-89-0)

#### P

Page margin [5-19](#page-92-1) Page number printing [5-20](#page-93-0) Paper [2-10](#page-21-0) Paper Feeder Unit [2-9](#page-20-0) Paper selection [4-8](#page-57-1) Paper size [3-4](#page-37-0) Paper take-up roller [3-6](#page-39-1) Paper that cannot be used for copying [3-4](#page-37-1) Paper tray [4-8](#page-57-1) Paper type [3-3](#page-36-0), [4-15](#page-64-0) Photo mode [4-22](#page-71-0) Plain paper [3-3](#page-36-0) Power Save [2-10](#page-21-0) Power saving [2-21](#page-32-0) Precautions on originals [3-10](#page-43-0) Print density setting [6-8](#page-103-1) Printer [2-10](#page-21-0) Printer Indicator [2-10](#page-21-0) Printing area [3-5](#page-38-0) PWR CONS. SLEEP [6-19](#page-114-0)  $\Omega$ Quality [2-10](#page-21-0) R

Recycled paper [3-3](#page-36-0) Redial/Pause [2-13](#page-24-0) Reduce/enlarge setting [4-4](#page-53-1) Registering ID (account) [6-20](#page-115-1) Report printing [6-38](#page-133-0) Reset [2-10](#page-21-0) Restart copy job [4-7](#page-56-0) Reverse Automatic Document Feeder [2-8](#page-19-1)

#### S

Save Custom Size [6-14](#page-109-0) Scan [2-10](#page-21-0) Setting 2-sided printing [6-26](#page-121-0) Setting 4in1 page copy order [6-33](#page-128-0) Setting a small size original [6-30](#page-125-0) Setting original direction [6-34](#page-129-0) Setting sleep mode [2-21](#page-32-1), [6-19](#page-114-1) Setting the book binding position [6-28](#page-123-0) Setting the book separation copy [6-35](#page-130-0) Setting the copy mode priority [6-32](#page-127-0) Setting the copy page margin [6-27](#page-122-0) Setting the date/time print format [6-36](#page-131-0) Setting the erase width [6-29](#page-124-1) Setting the original page margin position [6-27](#page-122-1) Setting the page margin width [6-28](#page-123-1) Setting the page number printing [6-36](#page-131-1) Setting the stamp printing [6-35](#page-130-1) Setting the tray priority [6-24](#page-119-0) Simplex/Duplex [2-10](#page-21-0), [5-6](#page-79-0) Sleep mode [2-20](#page-31-2) Sleep Mode Settings [6-6](#page-101-1) Sorting [5-3](#page-76-0) Specifying the administrator mode [6-18](#page-113-2) Specifying the alternate output [6-33](#page-128-1) Specifying the density level priority (Auto) [6-25](#page-120-0) Specifying the density level priority (Manual) [6-26](#page-121-1) Specifying the density priority [6-25](#page-120-1) Specifying the finishing priority [6-32](#page-127-1) Specifying the mixed original priority [6-34](#page-129-1) Specifying the quality priority [6-24](#page-119-1) Speed Dial [2-13](#page-24-0) Standard paper [3-4](#page-37-0) Standard size printing [4-4](#page-53-1) Start [2-10](#page-21-0), [4-3](#page-52-0) Stop [4-3](#page-52-0) Stop copy job [4-7](#page-56-0) Storing paper [3-5](#page-38-1) Switching Plate [2-13](#page-24-0)

#### T

Text mode [4-22](#page-71-0) Text/Photo mode [4-22](#page-71-0) Thick 1 [3-3](#page-36-0) Thick 2 [3-3](#page-36-0) Total counter [6-37](#page-132-0) Tracing paper [3-13](#page-46-0) Transparency [3-3](#page-36-0), [3-13](#page-46-0) Tray change [4-8](#page-57-0) Tray Settings [6-11](#page-106-0)

Tray1 [3-6](#page-39-1), [6-12](#page-107-0) Tray2 [3-7](#page-40-0), [6-13](#page-108-0) Tray3 [3-7](#page-40-0), [6-13](#page-108-0) Tray4 [3-7](#page-40-0), [6-13](#page-108-0) Tray5 [3-7](#page-40-0), [6-13](#page-108-0) Troubleshooting [7-5](#page-138-0), [7-7](#page-140-0) Turning ON/OFF the power [2-19](#page-30-0) U Unit of paper size [6-12](#page-107-1) Utility [2-10](#page-21-0), [6-3](#page-98-0) X X/Y variable zoom ratio [4-19](#page-68-0), [4-21](#page-70-0)

Z

Zoom [2-10](#page-21-0), [4-19](#page-68-1)

# 9.2 Index by button

**Numerics** 1-SIDE [4-14](#page-63-0) 1-SIDE -> 1-SIDE [5-6](#page-79-1) 1-SIDE -> 2-SIDE [5-6](#page-79-2) 2in1 [5-9](#page-82-0) 2-SIDE -> 1-SIDE [5-6](#page-79-3) 2-SIDE -> 2-SIDE [5-6](#page-79-4) 4in1 [5-9](#page-82-1) 4IN1 COPY ORDER [6-31](#page-126-1), [6-33](#page-128-2) A ACCOUNT NO. REG. [6-20](#page-115-2) ACCOUNT TRACK [6-17](#page-112-3) ACCOUNT TRACK DATA [6-21](#page-116-1) ACCOUNT TRACK MODE [6-19](#page-114-2) ADMIN. MANAGEMENT [6-3](#page-98-1), [6-18](#page-113-3) ADMINISTRATOR NO. [6-17](#page-112-4), [6-18](#page-113-4) ALL COUNTER CLEAR [6-22](#page-117-0) AUTO [4-19](#page-68-2) AUTO PANEL RESET [6-4](#page-99-1), [6-5](#page-100-1)

#### B

BINDING POSITION [6-23](#page-118-1), [6-28](#page-123-2) BOOK SEP. [5-13](#page-86-1) BOOK SEPARATION [6-31](#page-126-2), [6-35](#page-130-2) Buzzer Volume [6-4](#page-99-3)

AUTO SHUT TIME [2-22](#page-33-1), [6-4](#page-99-2)

#### $\mathbb{C}$

CARD1 [4-14](#page-63-1) CARD1 2-SIDE [4-14](#page-63-2) CARD2 [4-14](#page-63-3) CARD2 2-SIDE [4-14](#page-63-4) COMM. SETITNG [6-17](#page-112-5) CONFIRM MODE [6-3](#page-98-2) COPY PRIORITY [6-31](#page-126-3), [6-32](#page-127-2) COPY SETTING 1 [6-3](#page-98-3), [6-24](#page-119-2) COPY SETTING 2 [6-3](#page-98-4), [6-32](#page-127-3) CRISSCROSS MODE [6-31](#page-126-4), [6-33](#page-128-3) CUSTOM SIZE MEMORY [6-3](#page-98-5), [6-14](#page-109-1)

#### D

DATE&TIME FORMAT [6-31](#page-126-5), [6-36](#page-131-2) DENSITY LEVEL [6-25](#page-120-2), [6-26](#page-121-2) DENSITY LEVEL(A) [6-23](#page-118-2) DENSITY LEVEL(M) [6-23](#page-118-3) DENSITY PRIORITY [6-23](#page-118-4), [6-25](#page-120-3) DENSITY(ADF) [6-4](#page-99-4), [6-7](#page-102-1) DENSITY(BOOK) [6-4](#page-99-5), [6-7](#page-102-2) DIAL REGISTRATION [6-3](#page-98-6) DISPLAY AUTO SHUT [6-6](#page-101-2), [6-17](#page-112-6), [6-18](#page-113-5) DRUM DEHUMIDIFY [6-3](#page-98-7), [6-16](#page-111-1) DUPLEX PRIORITY [6-23](#page-118-5), [6-26](#page-121-3)

#### E

E-MAIL SETTING 1 [6-17](#page-112-7) E-MAIL SETTING 2 [6-17](#page-112-8) ENVELOPE [4-14](#page-63-5), [4-18](#page-67-1) ERASE [5-15](#page-88-1) ERASE SETTING [6-23](#page-118-6), [6-29](#page-124-2) F FIXED [4-20](#page-69-2) G GROUP [5-5](#page-78-1) I INCH/METRIC [6-12](#page-107-2) Initial mode [6-4](#page-99-6) K KEY SPEED SETTING [6-4](#page-99-7), [6-9](#page-104-1) L LANGUAGE [6-4](#page-99-8), [6-10](#page-105-1) LCD CONTRAST [6-4](#page-99-9), [6-8](#page-103-2) LDAP SETTING [6-17](#page-112-9) M MACHINE SETTING [6-3](#page-98-8), [6-5](#page-100-2) MANUAL [4-20](#page-69-3) MARGIN SETTING [6-23](#page-118-7), [6-28](#page-123-3) MIXED ORIGINAL [6-31](#page-126-6), [6-34](#page-129-2) N NEG. POS. [5-18](#page-91-1) NETWORK SETTING [6-17](#page-112-10) NON-SORT [5-5](#page-78-2)  $\Omega$ ORIG. DIRECT [4-6](#page-55-1) ORIG. DIRECTION [6-31](#page-126-7) OUTPUT PRIORITY [6-31](#page-126-8), [6-32](#page-127-4) P PAGE FORMAT [6-31](#page-126-9), [6-36](#page-131-3) PAGE MARGIN [5-19](#page-92-2) PAGE NUMBER [5-20](#page-93-1) PAPER PRIORITY [6-23](#page-118-11), [6-24](#page-119-3) PAPER SIZE [6-12](#page-107-3)

ORIG. BINDING POS. [6-23](#page-118-8), [6-27](#page-122-2) OUTER ERASE [5-17](#page-90-0), [6-23](#page-118-9), [6-29](#page-124-3) OUTPUT BIND POS. [6-23](#page-118-10), [6-27](#page-122-3)

PAPER SOURCE SETUP [6-3](#page-98-9) PLAIN [4-14](#page-63-6) PLAIN 2-SIDE [4-14](#page-63-7) PRINT DENSITY [6-4](#page-99-10), [6-8](#page-103-3) PRINT REPORT [6-37](#page-132-1), [6-38](#page-133-1) PWR CONS. SLEEP [6-17](#page-112-11), [6-19](#page-114-3)

Q QUALITY PRIORITY [6-23](#page-118-12), [6-24](#page-119-4) R RECALL [5-22](#page-95-0)

RECY. 2-SIDE [4-14](#page-63-8) RECYCLE [4-14](#page-63-9) REGISTER [5-21](#page-94-1) REMOTE MONITOR [6-17](#page-112-12)

### S

SCAN SETTING [6-3](#page-98-10) SCAN THRESHOLD [6-4](#page-99-11) SCAN TO USB [6-17](#page-112-13) SIZE [4-13](#page-62-0) SIZE INPUT [4-16](#page-65-1) SLEEP MODE [2-21](#page-32-2), [6-4](#page-99-12), [6-6](#page-101-3) SLEEP SHIFT [6-17](#page-112-14), [6-19](#page-114-4) SMALL ORIGINAL [6-23](#page-118-13), [6-30](#page-125-1) SORT [5-5](#page-78-3) SPECIAL [4-14](#page-63-10) STAMP [6-31](#page-126-10), [6-35](#page-130-3)

#### T

TOTAL PAGE [6-37](#page-132-2) TRANSPARENCY [4-14](#page-63-11), [4-16](#page-65-2) TRAY1 [6-11](#page-106-1), [6-12](#page-107-4) TRAY2 [6-11](#page-106-2) TRAY3 [6-11](#page-106-3) TRAY4 [6-11](#page-106-4) TRAY5 [6-11](#page-106-5) TYPE [4-13](#page-62-1) U USER SETTING [6-17](#page-112-15) X X/Y ZOOM [4-21](#page-70-1)